**Санкт-Петербургское государственное бюджетное профессиональное образовательное учреждение «Училище олимпийского резерва № 1»** 

> **УТВЕРЖДАЮ ДИРЕКТОР СПБ ГБПОУ «УОР № 1»**

## **\_\_\_\_\_\_\_\_\_\_\_\_\_\_\_\_ В.А. КУЗНЕЦОВ**

**«31» августа 2022 г.**

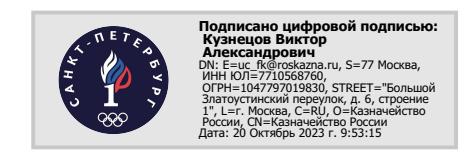

# **МЕТОДИЧЕСКИЕ РЕКОМЕНДАЦИИ ПО ВЫПОЛНЕНИЮ ПРАКТИЧЕСКИХ ЗАДАНИЙ МДК. 03.01. ТЕОРЕТИЧЕСКИЕ И ПРИКЛАДНЫЕ АСПЕКТЫ МЕТОДИЧЕСКОЙ РАБОТЫ ПЕДАГОГА ПО ФИЗИЧЕСКОЙ КУЛЬТУРЕ И СПОРТУ РАЗДЕЛ «КОМПЬЮТЕРНАЯ ОБРАБОТКА ДАННЫХ ЭКСПЕРИМЕНТАЛЬНЫХ ИССЛЕДОВАНИЙ»**

программа подготовки специалистов среднего звена

## **49.02.01 Физическая культура**

**Санкт-Петербург 2023 год**

Организация-разработчик: Санкт-Петербургское государственное бюджетное профессиональное образовательное учреждение Училище олимпийского резерва № 1.

Разработчик: Цивинская Е.В., преподаватель КОДЭИ.

Рассмотрено на заседании предметно-цикловой комиссии дисциплин профессионального цикла СПб ГБПОУ «УОР № 1»

Протокол № 1 от 30 августа 2023 г.

Председатель ПЦК дисциплин профессионального цикла– С.Н. Бекасова

Утверждено приказом СПб ГБПОУ «УОР № 1» от 31.08.2023 № 287 «Об утверждении учебного плана, графика учебного процесса, рабочих программ учебных дисциплин (модулей) и практик, фондов оценочных средств, учебнометодических рекомендаций, рабочей программы воспитания, календарного плана воспитательной работы на 2023-2024 учебный год по специальности 49.02.01 Физическая культура»

# СОДЕРЖАНИЕ

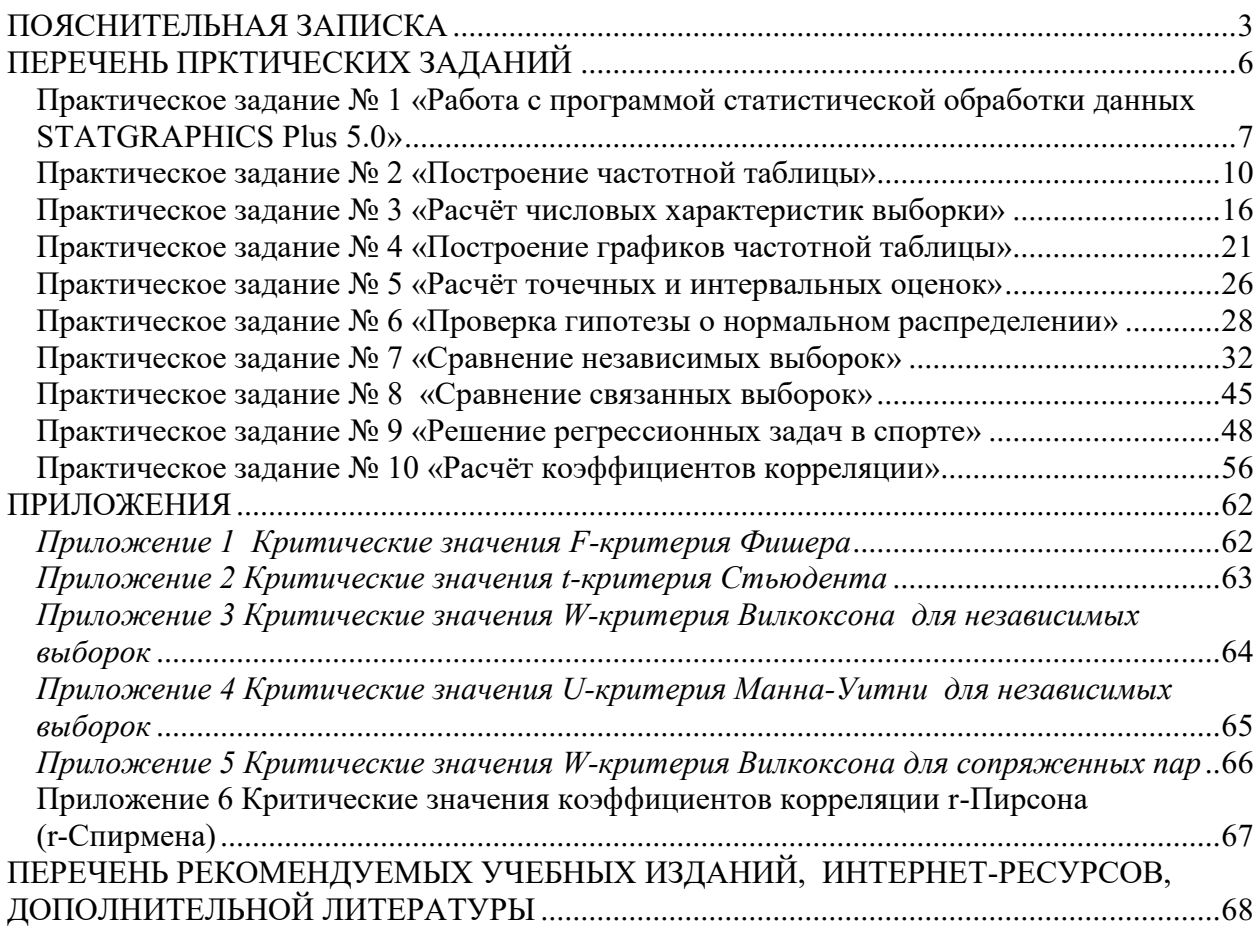

## ПОЯСНИТЕЛЬНАЯ ЗАПИСКА

<span id="page-3-0"></span>Методические рекомендации по выполнению практических заданий по разделу Компьютерная обработка данных экспериментальных исследований Междисциплинарного курса 03.01 Теоретические и прикладные аспекты методической работы педагога по физической культуре и спорту Профессионального модуля 03 Методическое обеспечение организации физкультурной и спортивной деятельности предназначены для студентов 2 курса на базе среднего (полного) общего образования и студентов 3 курса на базе основного общего образования, обучающихся по программе среднего профессионального образования по специальности 49.02.01 Физическая культура.

Целью методических рекомендаций является повышение эффективности учебного процесса, а также оказание помощи учащимся в выполнении практических заданий.

Выполнение практических заданий является неотъемлемым этапом изучения дисциплины. Практическое задание выполняется студентом самостоятельно или с помощью преподавателя во время учебного процесса согласно календарно-тематическому плану на основании нормативных документов, методических указаний, полученных теоретических знаний и умений.

В соответствии с учебным планом на практических занятия отводится 38 часов.

Методические рекомендации составлены для формирования практического опыта, умений и навыков по следующим темам:

- Основные понятия математической статистики и теории вероятности;
- Работа с программой статистической обработки данных STATGRAPHICS Plus 5.0;
- Первичная обработка результатов эксперимента;
- Проверка правдоподобия статистических гипотез;
- Регрессионный и корреляционный анализ.

Основные этапы выполнения практических заданий:

- Изучение темы и цели практического занятия;
- Изучение или повторение теоретической части к практическому заданию;
- Выполнение расчетной части (если она предусмотрена);
- Оформление графиков, диаграмм (если они предусмотрены);
- Формулирование статистических выводов;

 Выполнение и оформление практического задания (в электронном виде, согласно заданию).

Контроль выполнения практических заданий осуществляется во время проведения аудиторных занятий, после ее предоставления в письменном и электронном видах, оформленных согласно заданию. Критериями оценивания результатов выполнения практического задания студентами являются:

уровень освоения студентом учебного материала;

 умение студента использовать теоретические знания при выполнении практических заданий;

обоснованность и четкость представления ответов и выводов;

оформление материала в соответствии с требованиями.

*Оценка "5"* ставится в следующем случае:

- работа выполнена полностью;

- при решении задач сделан перевод единиц всех физических величин в "СИ", все необходимые данные занесены в условие, правильно выполнены чертежи, схемы, графики, рисунки, сопутствующие решению задач, сделана проверка по наименованиям, правильно записаны исходные формулы, записана формула для конечного расчета, проведены математические расчеты и дан полный ответ;

- на качественные и теоретические вопросы дан полный, исчерпывающий ответ литературным языком с соблюдением технической терминологии в определенной логической последовательности, учащийся приводит новые примеры, устанавливает связь между изучаемым и ранее изученным материалом, а также с материалом, усвоенным при изучении других предметов, умеет применить знания в новой ситуации;

- учащийся обнаруживает верное понимание физической сущности рассматриваемых явлений и закономерностей, законов и теорий, дает точное определение и истолкование основных понятий, законов, теорий, а также правильное определение физических величин, их единиц и способов измерения.

*Оценка "4"* ставится в следующем случае:

- работа выполнена полностью или не менее чем на 80 % от объема задания, но в ней имеются недочеты и несущественные ошибки: правильно записаны исходные формулы, но не записана формула для конечного расчета; ответ приведен в других единицах измерения.

- ответ на качественные и теоретические вопросы удовлетворяет вышеперечисленным требованиям, но содержит неточности в изложении фактов, определений, понятий, объяснении взаимосвязей, выводах и решении задач;

- учащийся испытывает трудности в применении знаний в новой ситуации, не в достаточной мере использует связи с ранее изученным материалом и с материалом, усвоенным при изучении других предметов.

*Оценка "3"* ставится в следующем случае:

- работа выполнена в основном верно (объем выполненной части составляет не менее 2/3 от общего объема), но допущены существенные неточности; пропущены промежуточные расчеты.

- учащийся обнаруживает понимание учебного материала при недостаточной полноте усвоения понятий и закономерностей;

- умеет применять полученные знания при решении простых задач с использованием готовых формул, но затрудняется при решении качественных задач и сложных количественных задач, требующих преобразования формул.

*Оценка "2"* ставится в следующем случае:

- работа в основном не выполнена (объем выполненной части менее 2/3 от общего объема задания);

- учащийся показывает незнание основных понятий, непонимание изученных закономерностей и взаимосвязей, не умеет решать количественные и качественные задачи.

*Оценка "1"* ставится в следующем случае: работа полностью не выполнена.

Выполнение практических заданий помогут студентам сформировать следующие общие и профессиональные компетенции:

ОК 1. Понимать сущность и социальную значимость своей будущей профессии, проявлять к ней устойчивый интерес.

ОК 2. Организовывать собственную деятельность, определять методы решения профессиональных задач, оценивать их эффективность и качество.

ОК 4. Осуществлять поиск, анализ и оценку информации, необходимой для постановки и решения профессиональных задач, профессионального и личностного развития.

ОК 5. Использовать информационно-коммуникационные технологии для совершенствования профессиональной деятельности.

ПК 1.5. Анализировать учебно-тренировочные занятия, процесс и результаты руководства соревновательной деятельностью.

ПК 3.4. Оформлять методические разработки в виде отчетов, рефератов, выступлений.

ПК 3.5. Участвовать в исследовательской и проектной деятельности в области образования, физической культуры и спорта.

Выполнение практических заданий также помогут студентам получить следующий практический опыт и умения, а также закрепить теоретические знания:

*Умения:*

У.5. определять цели, задачи, планировать учебно-исследовательскую работу с помощью руководителя;

У.8. оформлять результаты исследовательской работы;

У.9. готовить и оформлять отчеты, рефераты, конспекты.

*Знания:*

З.4. основы организации опытно-экспериментальной работы в сфере физической культуры и спорта;

З.12. статистические методы обработки результатов исследований.

# ПЕРЕЧЕНЬ ПРАКТИЧЕСКИХ ЗАДАНИЙ

<span id="page-6-0"></span>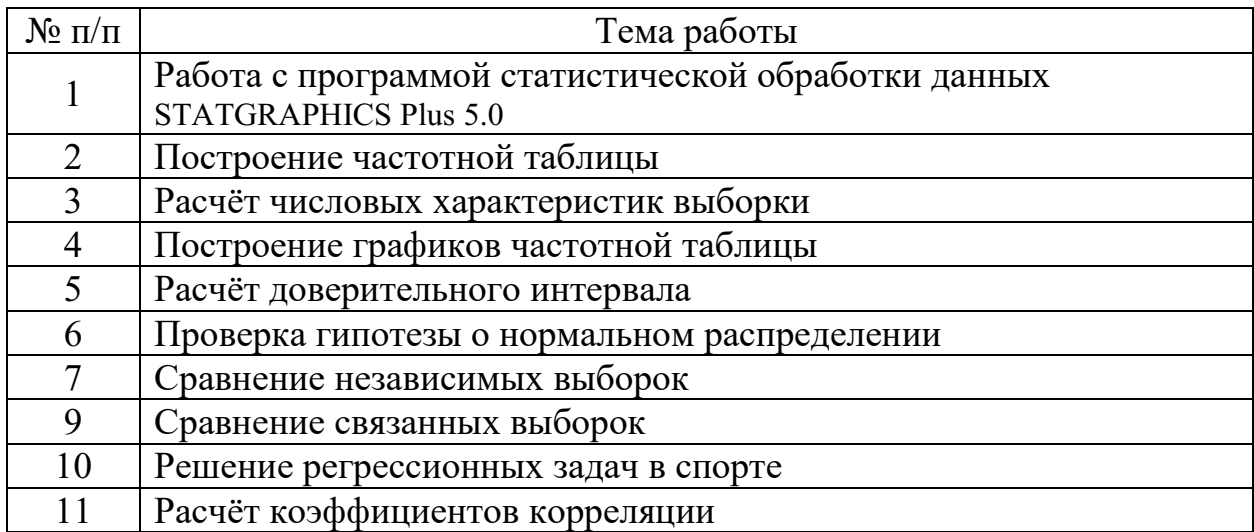

## $\mathbf{A}$

## <span id="page-7-0"></span>Практическое задание №1

«Работа с программой статистической обработки данных STATGRAPHICS Plus 5.0» по теме «Работа с программой статистической обработки данных».

Время, отведенное на выполнение практического занятия: 2 часа.

Цель: выработать основные навыки работы с программы статистической обработки данных STATGRAPHICS Plus 5.0.

Теоретические сведения к практическому занятию:

STATGRAPHICS Plus - программа для решения задач статистического анализа.

## Панели и инструменты пакета STATGRAPHICS Plus 5.0 (рис.1):

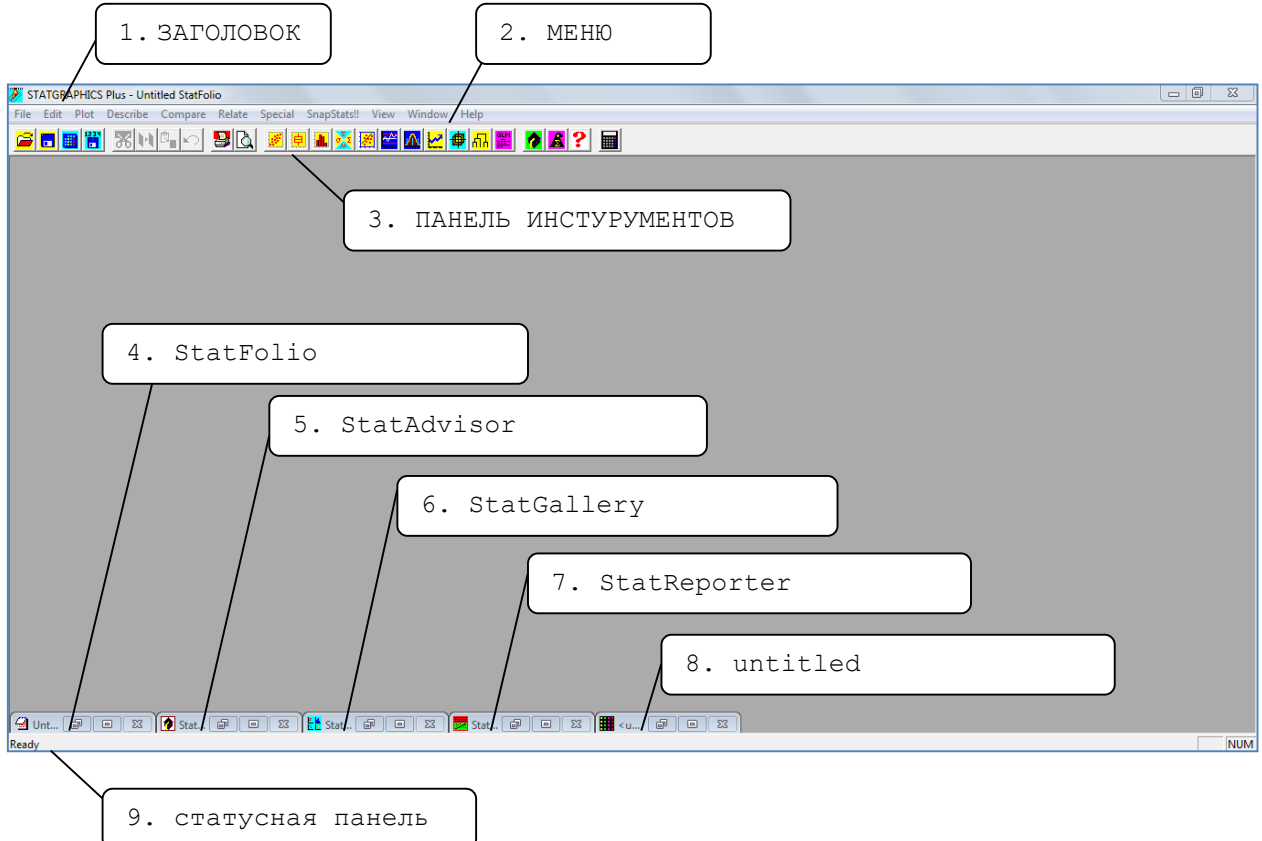

Puc.1. Интерфейс статистического пакета STATGRAPHICS Plus 5.0

## Назначение инструментов пакета STATGRAPHICS Plus:

1. Заголовок - названия открытого приложения и документа.

2. Меню - элемент интерфейса пользователя, позволяющий выбрать одну из нескольких перечисленных опций программы.

3. Панель инструментов - элемент графического интерфейса пользователя, предназначенный для размещения на нём нескольких других элементов (наиболее часто используемых команд меню).

4. StatFolio - сохранение не только результатов статистического анализа, но и выбранных методов, параметров статистических процедур, ВИЛОВ графических отображений результатов анализа, табличных форм, комментарии.

5. StatAdvisor - встроенная экспертная система для интерпретации результатов, полученных в результате статистического анализа и формулирования статистических выводов.

6. StatGallery - инструмент комбинирования текста и графики

7. StatReporter - инструмент создания отчетов

8.untitled – окно электронной таблицы для создания нового файла исходных данных, а также модификации существующих.

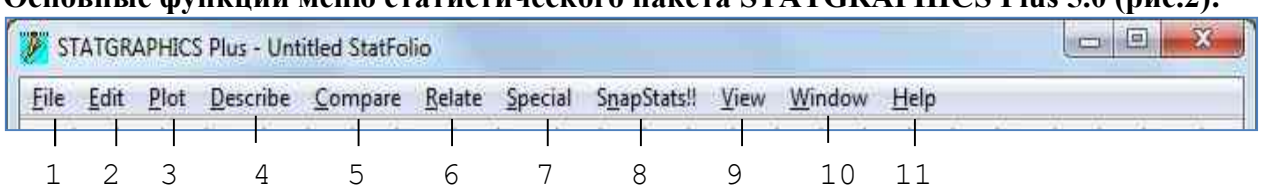

OCHORHLIE DVHEUHH MEHO CTATHCTHHECKOLO UAKETA STATGRAPHICS Plus 5 0 (DHC 2).

Рис.2. Меню статистического пакета STATGRAPHICS Plus 5.0

 $\mathbf{1}$ . 2. File (Файл) – открытие, закрытие, создание файлов, предварительный просмотр и

печать, настройка параметров страницы.

3. Edit (Правка) – редактирование содержимого файла.

4. Plot (График) – строить различные графики.

5. Describe (Описание данных) – статистические методы анализа по одной и множеству переменных, процедуры подбора распределений и кросстабуляции данных.

6. Сотраге (Сравнение данных) – методы сравнения двух и более выборок данных, процедуры одно- и многофакторного дисперсионного анализа.

7. Relate (Отношение данных) – выполнение простого (Simple Regression), полиномиального (Polynomical Regression) и множественного (Multiple Regression) регрессионные анализы.

8. Special (Специальный) – использование дополнительных модулей.

9. SnapStats!! (Горячие команды) – наиболее часто используемые команды.

View (Вид) - настройка главного окна программы.  $10.$ 

11. Window (Окно) – расположение окон.

12. Неlp (Помощь) - вызов справочной системы.

## Работа с электронной таблицей.

Окно электронной таблицы Untitled находится в свернутом положении на панели залач. В развернутом виде оно состоит из столбцов, имеющих названия Col 1, Col 2 и т.д. и строк, обозначенных порядковыми числительными: 1, 2, 3 и т.д. На пересечении столбца и строки находится ячейка.

Для ввода числа в ячейку его необходимо набрать на числовой клавиатуре и нажать клавишу Enter. Если число в виде десятичной дроби, то между целой и дробной частями ставится символ «,», в противном случае на экране будет выдано сообщение «Invalid entry in numeric cell (неправильный ввод в числовую ячейку)».

Для выделения ячейки необходимо установить в ней курсор.

Для выделения столбца необходимо щелкнуть левой кнопкой мыши на его заголовке (например, Col 1), столбец выделится черным цветом.

Для выделения строки необходимо щелкнуть на номере строки (например, 5), строка выделится черным цветом.

Для выделения блока ячеек необходимо установить курсов мыши в левый верхний угол выделяемого блока и, не отпуская кнопку мыши, перетащить указатель в правый нижний угол выделяемого блока. При этом блок выделится черным цветом.

Для копирования необходимого элемента таблицы (ячейки, строки, столбца) необходимо его выделить. Затем щелкнуть правой кнопкой мыши для вызова контекстного меню и выбрать команду Сору.

Для вставки скопированного элемента электронной таблицы необходимо установить курсор в ячейку, вызвать контекстное меню и выбрать команду Paste или Insert.

Для удаления выделенного элемента таблица выбрать в контекстном меню команду Delete.

Для переименования столбца, написания комментариев, изменения его ширины или изменения типа вводимых данных необходимо выделить столбец, вызвать контекстное меню и выбрать команду Modify Column.

Для ввода формул необходимо выделить столбец, вызвать контекстное меню и выбрать команду Modify Column и щелкнуть на кнопке Formula (ввод формул) и затем на кнопку Define (определить). Появится диалоговое окно Generate Data (модификация данных). В поле Expression (выражение) диалогового окна вводится формула (рис.3):

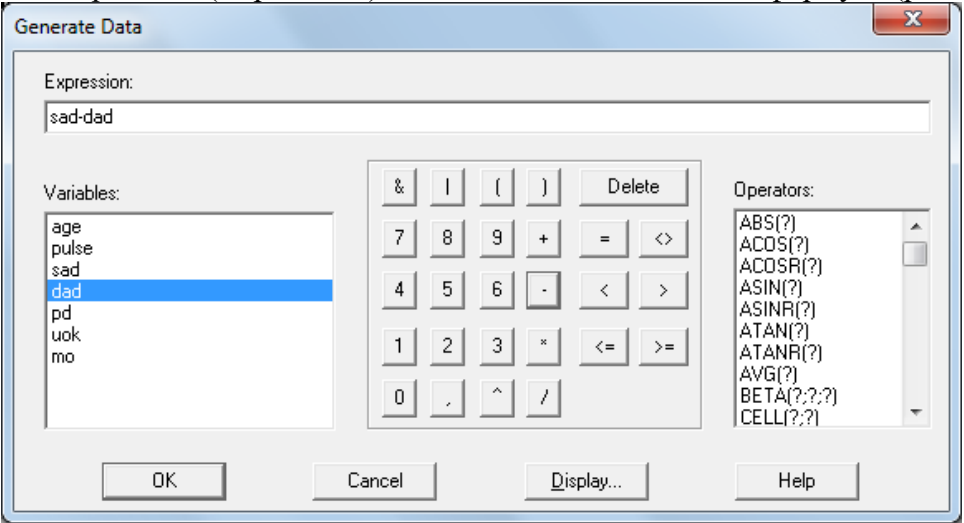

*Рис.3. Диалоговое окно Generate Data*

После окончания ввода формулы необходимо нажать кнопку ОК и произойдет автоматический расчёт данных и занесение их в предварительно выделенный столбец. Рассчитанные данные отображаются в электронной таблице серым цветом.

## **Сохранение файла данных.**

Для сохранения файла или электронной таблицы в меню File выбирается команда Save As / Save Data File As. В появившемся диалоговом окне Save Data File As в поле Имя Файла внести название файла и нажать кнопку Сохранить.

Для сохранения статистического проекта (не только электронной таблицы, но и всех действий с исходными данными. Например, построение частотной таблицы, расчёт числовых характеристик, построение графиков) в меню File выбирается команда Save As / Save StatFolio As. В появившемся диалоговом окне Save StatFolio As в поле Имя Файла внести название файла и нажать кнопку Сохранить.

*Форма выполнения практического занятия:* решение профессиональной задачи на компьютере с помощью программы статистической обработки данных STATGRAPHICS Plus 5.0

*Задача:* В исследованиях у испытуемых измерялись следующие показатели: возраст (age), ЧСС (pulse), систолическое артериальное давление (sad) и диастолическое артериальное давление (dad). Согласно представленным данным вычислить пульсовое давление (pd), ударный объем крови (uok) и минутный объем (mo).

| age | pulse          | sad | dad |
|-----|----------------|-----|-----|
| l 4 | 15،            | .70 |     |
|     | 111            | 190 |     |
|     |                | 150 |     |
|     | <sup>15</sup>  | 130 | 60  |
|     | 15             | 150 | 50  |
|     | 115            | 140 |     |
|     | 0 <sup>0</sup> | 180 |     |

**Таблица 1:** *Данные измерений экспериментальных исследований.*

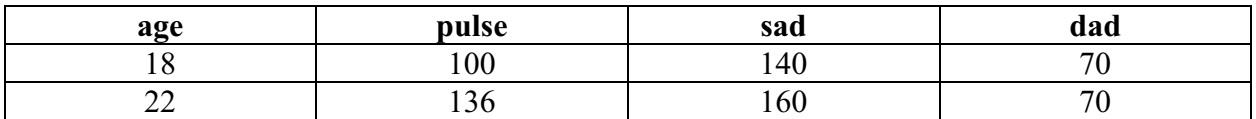

## Ход выполнения практического занятия:

Математическое решение задачи:

Формулы используемые в задаче:

pd=sad-dad (пульсовое давление)

 $u$ ok=100+0,5·pd-0,6·dad-0,6·age (ударный объем крови)

mo=uok·pulse (минутный объем)

## Решение задачи в пакете STATGRAPHICS Plus 5.0 (на компьютере):

1. Запустить программу STATGRAPHICS Plus.

2. Открыть окно электронной таблицы untitled.

3. Переименовать столбцы Col 1, Col 2, Col 3, Col 4, Col 5, Col 6, Col 7 в age, pulse, sad, dad, pd, uok, mo cooтветственно.

4. Если необходимо, ввести в поле Comment (комментарий) описания переменной (можно на русском языке), а в поле Width (ширина столбца) установить требуемую ширину столбца (в количестве символов).

5. В созданную таблицу ввести исходные данные (Таблицы 1).

6. В столбцы pd, uok и то ввести формулы расчёта пульсового давления, ударного объема крови и минутного объема соответственно.

7. Добавьте в таблицу строку с вашими данными (ваш возраст, пульс и артериальное давление) и сделайте перерасчет результатов в таблице

Примечание: если изменить исходные данные, а также добавить новые, автоматического пересчета не происходит. Чтобы повторить пересчет нужно:

 $\bullet$ Выделить столбеи, например, ра

• Вызвать контекстное меню

• Выбрать команду Update Formulas/произойдет пересчет всех столбиов: pd. uok  $\mu$  mo.

8. Сохранить файл с данными в папку со своей фамилией и номером группы на рабочем столе с именем «PR 1».

## <span id="page-10-0"></span>Практическое задание № 2

«Построение частотной таблицы»

по теме «Первичная обработка результатов эксперимента».

Время, отведенное на выполнение практического занятия: 2 часа.

Цель: сформировать умение проводить первичную обработку результатов исследования и предоставлять полученный материал в виде частотной таблицы.

## Теоретические сведения к практическому занятию:

Формы представления статистического материала.

Полученные данные в ходе экспериментальной работы представлены в виде неупорядоченного набора чисел. Этот набор данных нуждается в обработке, которая всегда начинается с их группировки.

Группировка - процесс систематизации, или упорядочения, первичных данных с целью извлечения содержащейся в них информации. Группировка выполняется различными методами в зависимости от целей исследования, вида изучаемого признака и объема выборка, но наиболее часто группировка сводится к представлению данных в виде статистических таблиц.

Группировка производится для того, чтобы построить эмпирическое распределение и сформировать с его помощью предположения о форме распределения изучаемого признака в генеральной совокупности, из которого взята выборка.

Группировка заключается в построении вариационного ряда.

Вариационный ряд – двойной числовой ряд, показывающий, каким образом численные значения изучаемого признака связаны с их повторяемостью в выборке.

Вариационные ряды бывают интервальными и безынтервальными.

В интервальном вариационном ряду частоты (или частости), характеризующие повторяемость вариант в выборке, распределяются по интервалам группировки. Данный ряд строится, если изучаемый признак варьирует непрерывно, но используется и для дискретно варьирующихся признаков в тех случаях, когда признак варьирует в широких пределах.

В безынтервальном вариационном ряду частоты (или частости) распределяются непосредственно по значениям варьирующего признака. Данный ряд применяется в тех случаях, когда исследуемый признак варьирует дискретно и слабо.

**Пример**: Двенадцать стрелков, выполняя упражнение лёжа, из 10 выстрелов показали следующие результаты (очки): 94, 91, 96, 94, 94, 92, 91, 92, 91, 95, 94, 94. Произвести первичную обработку данных (построить частотную таблицу (безынтервальный вариационный ряд)).

**Таблица 2.** *Частотная таблица*

| № варианты | ∼ |  |
|------------|---|--|
|            |   |  |
|            |   |  |

**Решение:** Переформируем ряд, данный в условии задачи, записав полученные значения  $x_i$  в порядке возрастания с абсолютными частотами  $\boldsymbol{n}_i$  (числа, показывающие, сколько раз варианты, относящиеся к каждому интервалу группировки, встречаются в выборке), а потом с относительными частотами  $p_i^*$  (отношение абсолютной частоты  $n_i$  к общей серии испытаний *n*) (см.таблица 3).

|            | $\sim$          | $\overline{\phantom{a}}$     |                    |
|------------|-----------------|------------------------------|--------------------|
| № варианты | $\mathcal{X}_i$ | $n_i$                        |                    |
|            |                 |                              | 0,250              |
|            | 92              |                              | $\overline{0,}167$ |
|            | 94              |                              | 0,417              |
|            | 95              |                              | 0,083              |
|            |                 |                              | 0,083              |
|            |                 | $n_i=12$<br>$n =$<br>$i = 1$ | i = 1              |

**Таблица 3.** *Частотная таблица (безынтервальный вариационный ряд)*

Таким образом, нами получены безынтервальные (дискретные) вариационные ряды с абсолютными и относительными частотами. Эти дискретные вариационные ряды называют – эмпирическим распределением.

В случае непрерывных случайных величин и большого количества испытаний предпочтительным является интервальный (сгруппированный) вариационный ряд. Он представляется в виде таблицы, у которой в столбце вариант ставятся промежутки (диапазоны) значений измеряемого признака.

Алгоритм процесса группировки для построения интервального (сгруппированного) вариационного ряда:

1. Нахождение числа группировки l по формуле Стерджеса  $l = 1 + 3.32 \cdot \lg n$ , где n – объём выборки. Результат округляют до целого числа и всегда в большую сторону.

Также для вычисления числа интервалов используют таблицу 4:

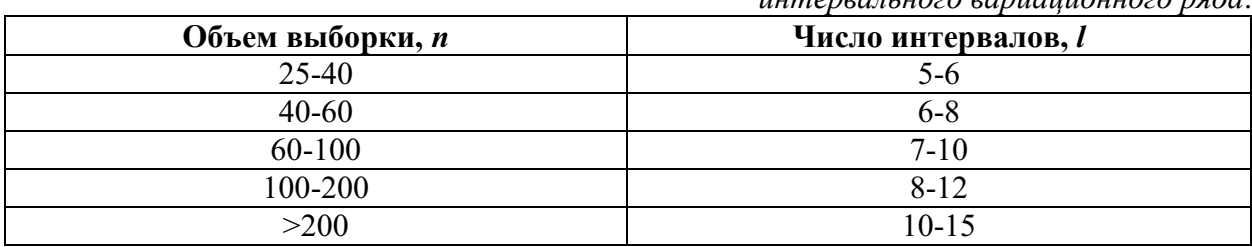

Таблица 4. Нахождение количества интервалов для построения  $\mu$ нитервального вариационного пяда

2. Определение размаха варьирования (R):  $R = x_{max} - x_{min}$ 

3. Нахождение ширины интервалов группировки (h):  $h = \frac{R}{l}$ 

Для удобства расчётов данную величину округляют, но всегда в большую сторону.

4. Построить интервал (H<sub>low</sub>;H<sub>upp</sub>):  $\Delta_1 + \Delta_2 = l \cdot h - R$ , где  $\Delta_1$  и  $\Delta_2$  - положительные, равные или неравные друг другу.

 $H_{low} = x_{min} - \triangle_1$  $H_{upp} = x_{max} + \Delta_2$ 

5. Частота интервалов  $(n_i)$  – числа, показывающие, сколько раз варианты, относящиеся к каждому интервалу группировки, встречаются в выборке. общая сумма всех частот всегда равна объему выборки п.

6. Накопленная частота интервала  $(n_{x_i})$  – число, полученное последовательным суммированием частот в направлении от первого интервала к последнему, до того интервала включительно, для которого определяется накопленная частота.

7. Частость (относительная частота)  $(f_i)$ :  $f_i = \frac{n_i}{n}$ 

8. Накопленная частость  $(F_i)$ :  $F_i = \frac{n_{x_i}}{n}$ , Сумма всех частостей всегда равна 1.

Форма выполнения практического занятия: решение профессиональной задачи:

1. Письменно в тетради рассчитать количество интервалов группировки l по формуле Стерджеса, размах варьирования R, ширину интервала h, интервал  $(H_{low}H_{upp})$ ;

Построить интервальный вариационный ряд (частотную таблицу) на компьютере 2. с помощью программы статистической обработки данных STATGRAPHICS Plus 5.0. Задача: В таблице 5 представлены результаты бега на 100 м в секундах (юноши, 9 класс). Произвести первичную обработку данных (построить интервальный вариационный ряд (частотную таблицу)).

|      | <b>габлица э.</b> гезультаты бега на тоо м в секуноах поноши, э класс). |      |      |      |      |      |      |      |      |
|------|-------------------------------------------------------------------------|------|------|------|------|------|------|------|------|
| 16,2 | 15,4                                                                    | 15,5 | 14,7 | 14,3 | 12,8 | 16,6 | 16,9 | 15,8 | 15,0 |
| 15,4 | 16,8                                                                    | 14,5 | 16,0 | 14,8 | 14,6 | 16,1 | 15,6 | 15,8 | 16,1 |
| 15,3 | 17,8                                                                    | 16,0 | 15,6 | 13,7 | 15,0 | 16,1 | 15,6 | 16,2 | 15,0 |
| 15,3 | 16,2                                                                    | 15,5 | 15,5 | 14,8 | 13,6 | 14,2 | 16,4 | 16,2 | 15,2 |
| 15,3 | 15,9                                                                    | 15,8 | 15,0 | 14,2 | 14,2 | 15,8 | 16,4 | 14,2 | 14,2 |

 $T_{\alpha}$  $\epsilon$  with  $\epsilon$  Domernative from the 100 m s computer (purising  $0$  vacc)

## Ход выполнения практического занятия:

Математическое решение задачи (письменно в тетради):

1. Объем выборки  $n=50$ .

2. Количество интервалов группировки:  $l = 1 + 3.32 \cdot \lg n = 1 + 3.32 \cdot \lg 50 =$  $6,64 \approx 7$ 

3. Размах варьирования:  $R = x_{max} - x_{min} = 17.8 - 12.8 = 5.0$  секунд.

4. Ширина интервала группировки:  $h = \frac{R}{l}$  $\frac{R}{l} = \frac{5.0}{7}$  $\frac{5}{7}$  = 0,714  $\approx$  0,8 секунд.

5. Интервал вариационного ряда:  $\Delta_1 + \Delta_2 = l \cdot h - R = 7 \cdot 0.8 - 5.0 = 0.6$  секунд. Пусть  $\Delta_1 = 0.3$  секунды и  $\Delta_2 = 0.3$  секунды.  $H_{low} = x_{min} - \Delta_1 = 12.8 - 0.3 = 12.5$  секунд  $H_{upp} = x_{max} + \Delta_2 = 17.8 + 0.3 = 18.0$  секунд

## **Решение задачи в пакете STATGRAPHICS Plus 5.0** (на компьютере)**:**

1. Запустить программу STATGRAPHICS Plus и создать файл с исходными данными beg100. Название переменной-x1.

2. Выбирать в меню пункты: Describe/Numeric Data/One Variable Analysis. Появится диалоговое окно One-Variable Analysis (рис.4).

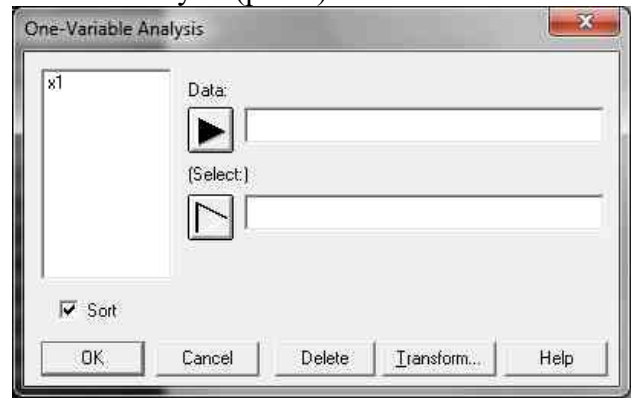

*Рис. 4. Диалоговое окно One-Variable Analysis*

Перенести в поле Data имя переменной (x1). Для этого щелкнуть на ее имени (переменная изменит цвет), затем нажать кнопку со стрелкой, при этом выделенная переменная перейдет в поле Data, нажать кнопку ОК. В окне анализа (One-Variable Analysis) появится текстовое окно общего анализа (Analysis Summary) (рис.5).

| $\frac{1}{2}$ One-Variable Analysis - x1                              |  |
|-----------------------------------------------------------------------|--|
| Lbl:<br>佩<br>Row:                                                     |  |
| Analysis Summary                                                      |  |
| Data variable: x1                                                     |  |
| 50 values ranging from 12,8 to 17,8                                   |  |
| The StatAdvisor                                                       |  |
|                                                                       |  |
| This procedure is designed to summarize a single sample of data.      |  |
| It will calculate various statistics and graphs. Also included in the |  |
| procedure are confidence intervals and hypothesis tests. Use the      |  |
| Tabular Options and Graphical Options buttons on the analysis toolbar |  |
| to access these different procedures.                                 |  |
|                                                                       |  |
|                                                                       |  |
|                                                                       |  |
|                                                                       |  |
|                                                                       |  |

*Рис.5. Окно Анализа*

В этом окне содержится информация о переменной, об объёме выборки а также о минимальном и максимальном значениях выборки.

Например, 50 values ranging from 12,8 to 17,8, означает что, 50 вариант изменяются от 12,8 до 17,8; т.е. минимальное значение равно 12,8, а максимальное значение равно 17,8; объём выборки равен 50.

Затем нажать кнопку табличных опций Tabular options – появится одноименное диалоговое окно (рис.6), снять флажок с окна Analysis Summary и выбрать Frequency Tabulation (частотная таблица), после чего нажать кнопку ОК.

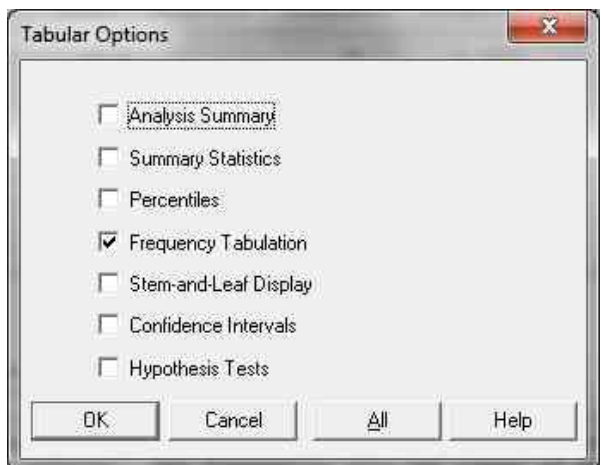

*Рис. 6. Диалоговое окно Tabular Options*

3. Получаем частотную таблицу (рис.7), которую STATGRAPHICS Plus 5.0 выдает по умолчанию:

|       | Lower                      | Upper |                            |                                                                   | Relative         | Cumulative Cum. Rel.                                             |                  |  |
|-------|----------------------------|-------|----------------------------|-------------------------------------------------------------------|------------------|------------------------------------------------------------------|------------------|--|
| Class | Limit                      | Limit | Midpoint                   |                                                                   |                  | Frequency Frequency Frequency                                    | Frequency        |  |
|       | at or below                | 12,0  |                            | ٥                                                                 | 0,0000           | ۰                                                                | 0,0000           |  |
| 1     |                            |       | 12,0 13, 1429 12, 5714     | 1                                                                 | 0.0200           | 1                                                                | 0.0200           |  |
| 2.    |                            |       | 13, 1429 14, 2857 13, 7143 | 7                                                                 | 0,1400           | -8                                                               | 0,1600           |  |
| з     | 14, 2857 15, 4286 14, 8571 |       |                            | 16                                                                | 0,3200           | 24.                                                              | 0,4800           |  |
| 4     | 15,4286 16,5714            |       | 16,0                       | -22                                                               | 0,4400           | 46                                                               | 0,9200           |  |
| 5.    |                            |       | 16,5714 17,7143 17,1429    | $\overline{\mathbf{3}}$                                           | 0,0600           | 49.                                                              | 0,9800           |  |
| 6.    |                            |       | 17,7143 18,8571 18,2857    | 1                                                                 | 0,0200           | 50                                                               | 1,0000           |  |
| above | 7 18,8571<br>20,0          |       | 20,0 19,4286               | ۰<br>٥                                                            | 0,0000<br>0,0000 | 50.<br>50                                                        | 1,0000<br>1,0000 |  |
|       | The StatAdvisor            |       |                            | This option performs a frequency tabulation by dividing the range |                  |                                                                  |                  |  |
|       |                            |       |                            | of x1 into equal width intervals and counting the number of data  |                  | values in each interval. The frequencies show the number of data |                  |  |

*Рис. 7. Частотная таблица, полученная по умолчанию*

В этой таблице указаны следующие параметры:

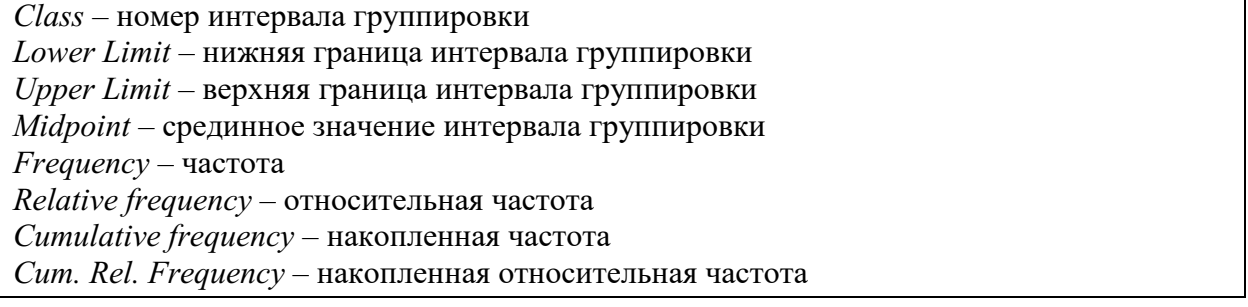

Под частотной таблицей указывается среднее арифметическое (*Mean*) и стандартное отклонение (*Standard deviation*).

В нашем примере среднее арифметическое равно 15,382 с, а стандартное отклонение - 0,946031 с.

4. Изменяем границы интервалов группировки в соответствии с результатами, полученными при расчете интервального (сгруппированного) вариационного ряда.

Группировка, выполняемая STATGRAPHICS Plus по умолчанию не очень рациональна, т.к. при ее выполнении в последний интервал не попадает ни одной варианты.

Для этого щелкнуть на частотной таблице, а затем выполнить щелчок правой кнопкой мыши. В появившемся контекстном меню выбрать Pane Option (опции окна). После этого появится диалоговое окно Frequency Tabulation Options (опции окна частотной таблицы)  $(pnc.8)$ .

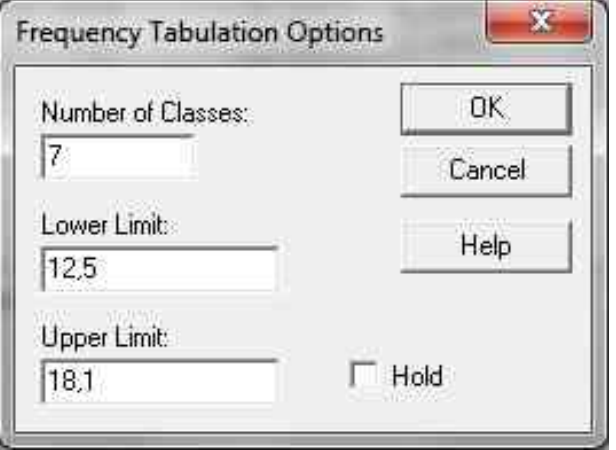

**Puc. 8.** Диалоговое окно Frequency Tabulation Options

В поле Number of Classes (число классов) нужно указываем число классов группировки. В нашем примере их  $l=7$ . В поле Lower Limit (нижняя граница первого интервала) необходимо указать H<sub>low</sub>=12,5 с; в поле Upper Limit (верхняя граница последнего интервала), необходимо указать Нирр=18,1 с. Нажать кнопку ОК. После выполненных действий частотная таблица примет вид (рис.9).

| Frequency Tabulation for x1                                                                                                    |                                                                                                    |       |          |                                                                                                    |          |                               |           |  |
|----------------------------------------------------------------------------------------------------|----------------------------------------------------------------------------------------------------|-------|----------|----------------------------------------------------------------------------------------------------|----------|-------------------------------|-----------|--|
|                                                                                                    |                                                                                                    |       |          |                                                                                                    |          |                               |           |  |
|                                                                                                    | Lower                                                                                                    | Upper |          |                                                                                                    | Relative | Cumulative Cum. Rel.          |           |  |
| Class                                                                                                    | Limit                                                                                                    | Limit | Midpoint |                                                                                                    |          | Frequency Frequency Frequency | Frequency |  |
|                                                                                                    | at or below                                                                                                    | 12,5  |          | ۰                                                                                                    | 0,0000   | 0                             | 0,0000    |  |
| 1                                                                                                    | 12,5                                                                                                    | 13,3  | 12,9     | $\mathbf{1}$                                                                                                    | 0.0200   | 1                             | 0.0200    |  |
| 2                                                                                                    | 13,3                                                                                                    | 14,1  | 13,7     | - 2                                                                                                    | 0.0400   | з                             | 0.0600    |  |
| з                                                                                                    | 14.1                                                                                                    | 14.9  | 14.5     | 11                                                                                                    | 0,2200   | 14                            | 0,2800    |  |
| 4                                                                                                    | 14.9                                                                                                    | 15,7  | 15,3     | 16                                                                                                    | 0,3200   | 30                            | 0,6000    |  |
| 5                                                                                                    | 15,7                                                                                                    | 16,5  | 16,1     | 16                                                                                                    | 0,3200   | 46                            | 0,9200    |  |
| 6                                                                                                    | 16,5                                                                                                    | 17,3  | 16,9     | $\overline{\mathbf{3}}$                                                                                                    | 0,0600   | 49.                           | 0.9800    |  |
| 7                                                                                                    | 17,3                                                                                                    | 18,1  | 17,7     | $\mathbf{1}$                                                                                                    | 0,0200   | 50                            | 1,0000    |  |
| above                                                                                                    | 18,1                                                                                                    |       |          | ۰                                                                                                    | 0,0000   | 50                            | 1,0000    |  |
| $Mean = 15,386$ Standard deviation = 0,949116<br>The StatAdvisor<br>This option performs a frequency tabulation by dividing the range<br>of x1 into equal width intervals and counting the number of data |                                                                                                    |       |          |                                                                                                    |          |                               |           |  |
|                                                                                                    | values in each interval. The frequencies show the number of data<br>values in each interval, while the relative frequencies show the |       |          |                                                                                                    |          |                               |           |  |
|                                                                                                    |                                                                                                    |       |          |                                                                                                    |          |                               |           |  |
|                                                                                                    |                                                                                                    |       |          | proportions in each interval. You can change the definition of the<br>intervals by pressing the alternate mouse button and selecting Pane<br>Options. You can see the results of the tabulation graphically by |          |                               |           |  |

Рис. 9. Частотная таблица

5. Сохранить файлы с данными и результатами статистической обработки в папку со своей фамилией и номером группы на рабочем столе с именем «Beg100»:

#### <span id="page-16-0"></span>Практическое залание № 3

#### «Расчёт числовых характеристик выборки»

по теме «Первичная обработка результатов эксперимента».

Время, отведенное на выполнение практического занятия: 4 часа.

Цель: сформировать умение рассчитывать числовые характеристики выборки.

Теоретические сведения к практическому занятию:

## Числовые характеристики выборки.

Числовые характеристики выборки дают количественное представление об эмпирических данных и позволяют сравнить их между собой. наибольшее значение имеют характеристики положения, рассеяния и формы.

## Числовые характеристики положения.

Среднее арифметическое - сумма всех зафиксированных значений, деленная на их количество. Среднее принято обозначать той же буквой, что и варианты выборки, с той лишь разницей, что над буквой ставится символ усреднения - черта. Например, если обозначить исследуемый признак X, а его числовые значения – через  $x_i$ , то среднее арифметическое имеет обозначение  $\bar{x}$ .

Для несгруппированных данных среднее арифметическое определяется по формуле:

$$
\bar{x} = \frac{1}{n} \sum_{i=1}^{n} x_i \quad , \tag{1}
$$

где  $n -$ объем выборки,  $x_i$  – варианты выборки, i – индекс (порядковый номер). Если данные сгруппированы, то:

$$
\bar{x} = \frac{1}{n} \sum_{i=1}^{k} n_i x_i \quad , \tag{2}
$$

где  $n$  – объем выборки,  $k$  – число интервалов группировки,  $n_i$  – частоты интервалов,  $x_i$  – срединные значения интервалов, і - индекс (порядковый номер).

Мода - значение признака, встречающееся в выборке наиболее часто. Обозначается  $-Mo.$ 

Медиана – полусумма средних значение ранжированного ряда. обозначение – Ме. Числовые характеристики рассеяния.

Ошибка среднего арифметического - отличие выборочного среднего от генерального среднего.

$$
S_{\bar{x}} = \frac{S}{\sqrt{n}} \tag{3}
$$

Размах вариации - разность между максимальной и минимальной вариантами выборки.

$$
R = x_{max} - x_{min} \quad , \tag{4}
$$

где  $x_{max}$  - максимальное значение выборки,  $x_{min}$ - минимальное значение выборки.

Дисперсия - средний квадрат отклонения значения признака от среднего арифметического (мера разброса случайной величины относительно среднего арифметического).

$$
D^* = S^2 = \frac{1}{n-1} \sum_{i=1}^n (x_i - \bar{x})^2 \quad , \tag{5}
$$

Стандартное отклонение – рассеивание значений случайной величины относительно среднего арифметического.

$$
\sigma^* = S = \sqrt{\frac{1}{n-1} \sum_{i=1}^n (x_i - \bar{x})^2},
$$
\n(6)

16

Размерность среднего квадратического или стандартного отклонения в отличие от размерности дисперсии совпадает с единицами измерения экспериментальных данных, поэтому на практике обычно используют S, а не  $S^2$ .

Коэффициент вариации - сравнение наблюдаемой в выборке изменчивости (вариативности) значений признаков, измеренных в различных единицах. Величина безразмерная и измеряется в процентах.

$$
V = \frac{S}{\bar{x}} \cdot 100\% \tag{7}
$$

Коэффициент вариации используется для оценки однородности выборки. Если V<10%, то выборка считается однородной, т.е. полученной из одной генеральной совокупности.

## Числовые характеристики формы.

Коэффициент асимметрии  $\mathcal{L} = \mathcal{L}$ безразмерная величина, мера отклонения распределения от симметрии (относительно среднего арифметического).

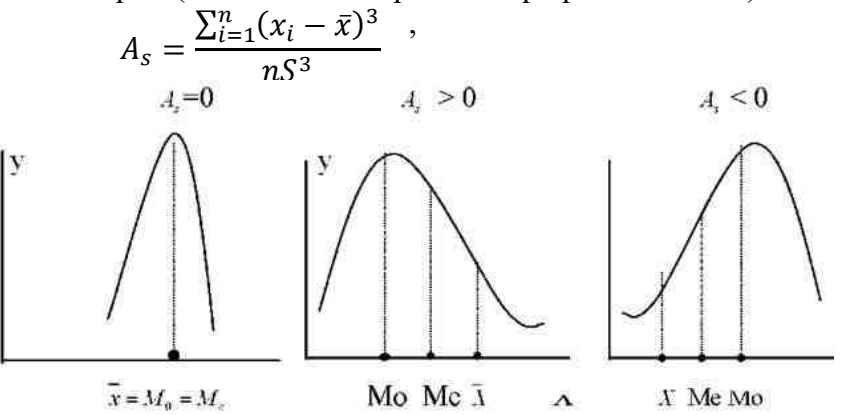

Рис.10. График асимметрии относительно среднего арифметического. моды и медианы.

Коэффициент эксцесса - мера остроты пика распределения случайной величины.

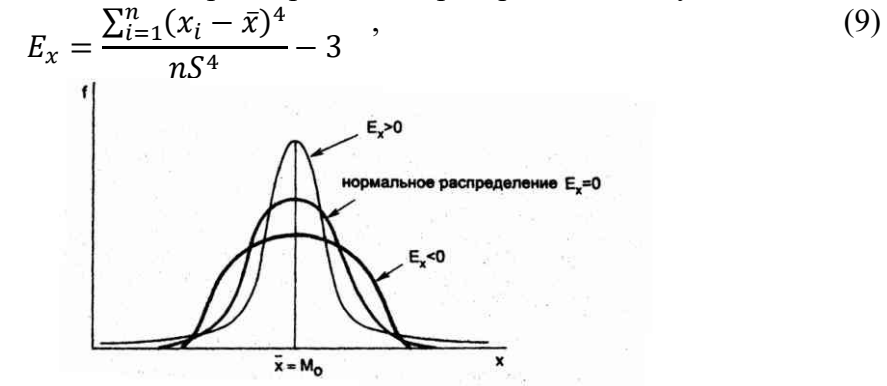

Рис.11. График эксиесса относительно среднего арифметического и моды.

Форма выполнения практического занятия: решение профессиональной задачи:

1. Письменно в тетради рассчитать следующие числовые характеристики: среднее арифметическое, дисперсию, среднеквадратичное отклонение, ошибку среднего арифметического, размах вариации, а также найти моду и медиану.

2. На компьютере с помощью программы статистической обработки данных STATGRAPHICS Plus 5.0 рассчитать все числовые характеристики выборки.

Задача: Рассчитать числовые характеристики, характеризующие техническую и функциональную подготовленность юношей-пловцов. Данные даны в таблице 6.

> Таблица 6. Техническая и функциональная подготовленность юношей-пловцов  $(n=13)$ .

 $(8)$ 

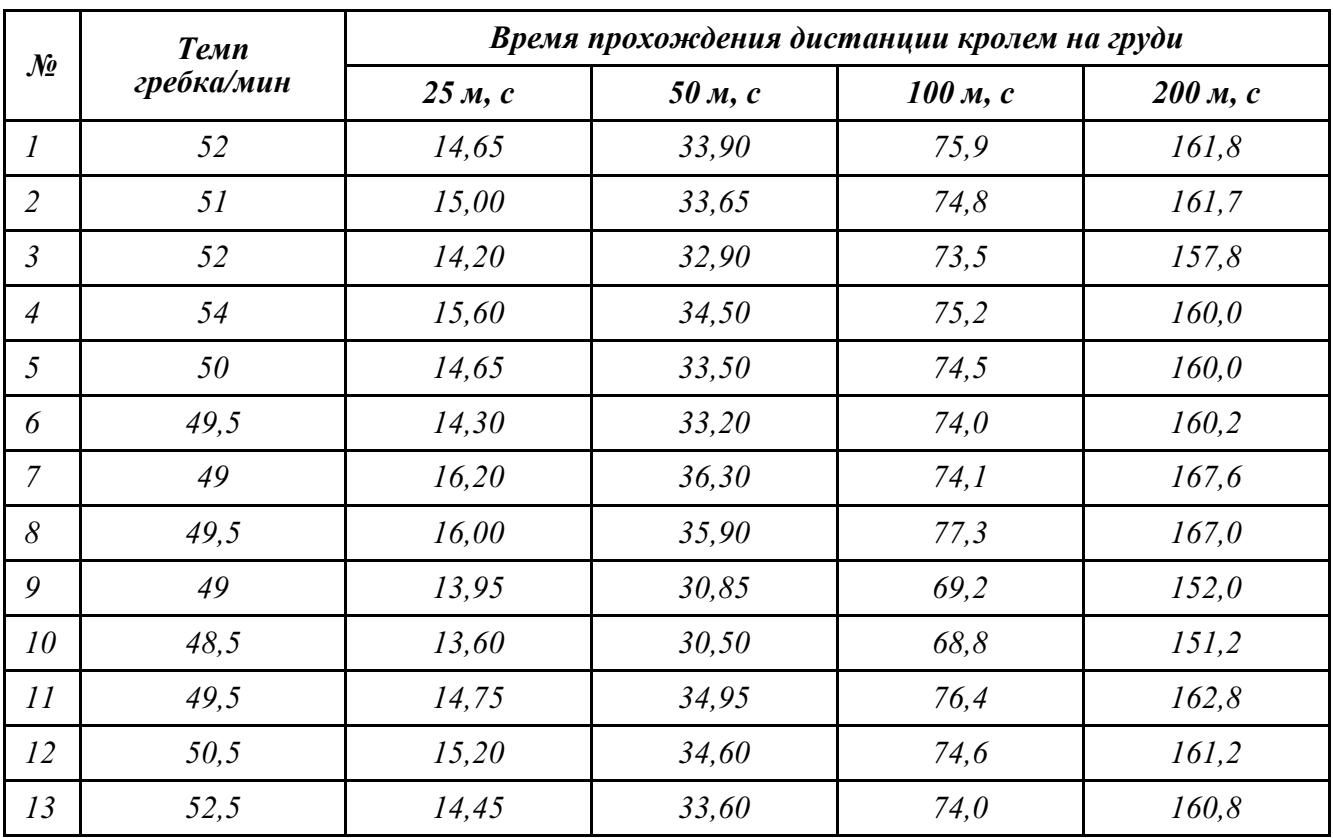

## *Ход выполнения практического занятия:*

**Математическое решение задачи** (письменно в тетради):

Произвести расчёт числовых характеристик выборки по следующим формулам:

- *1. среднее арифметическое*  $M^* = \bar{x} = \frac{1}{x}$  $\frac{1}{n}\sum_{i=1}^n x_i$
- 2. *медиана P \* (Me \*X)=P \* (Me \*>X)*

3. мода 
$$
Mo
$$
<sup>\*</sup> – значение признака, встречающеся в выборке наиболее часть

- 4. дисперсия  $D^* = S^2 = \frac{1}{n}$  $\frac{1}{n-1}\sum_{i=1}^{n}(x_i-\bar{x})^2$
- 5. *среднеквадратическое отклонение*  $S = \frac{1}{2}$  $\frac{1}{n-1}\sum_{i=1}^{n}(x_i-\bar{x})^2$
- 6. *ошибку среднего арифметического S* $_{\bar{x}} = \frac{S}{\sqrt{2}}$  $\sqrt{n}$
- 7. *коэффициент вариации*  $V = \frac{S}{\pi}$  $\frac{3}{x}$ 100%

## **Решение задачи в пакете STATGRAPHICS Plus 5.0** (на компьютере)**:**

- 1. В пустой электронной таблице создать 5 столбцов, имеющих следующие имена:
- **temp** темп, гребки/мин;
- **kr25** время прохождения дистанции 25 м кролем на груди, с;
- **kr50** время прохождения дистанции 50 м кролем на груди, с;
- **kr100** время прохождения дистанции 100 м кролем на груди, с;
- **kr200** время прохождения дистанции 200 м кролем на груди, с;
	- 2. В созданные столбцы занести данные таблицы 6 (из условия задачи).
	- 3. Сохранить данный в файле «NumChars».
- 4. Для расчета числовых характеристик выборки, следует выбрать Describe/Numeric Data/Multiple-Variable Analysis. Появится диалоговое окно (рис.12).

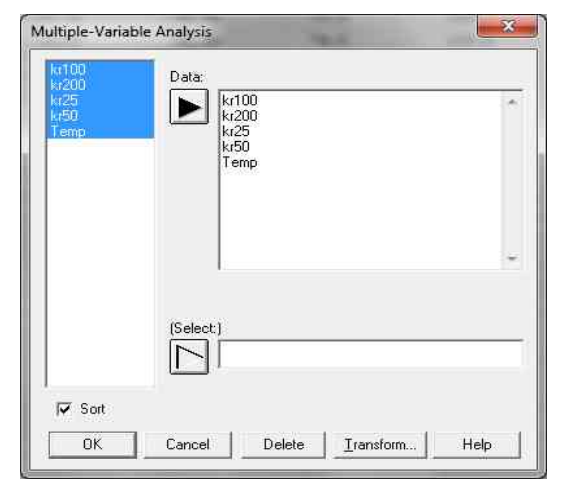

*Рис. 12. Диалоговое окно Multiple-Variable Analysis*

Чтобы заполнить диалоговое окно нужно выделить переменную левой кнопкой мыши и нажать на стрелку, после этого переменная появится в поле **Data.** Последовательно выполните эту процедуру со всеми переменными, которые вы хотите проанализировать и нажмите кнопку **ОК.** В окне анализа **(***Multiple-Variable Analysis)* появится текстовое окно общего анализа **(Analysis Summary)** (рис.13).

| STATGRAPHICS Plus - Untitled StatFolio                                                                              | 業<br>$\boxed{=}$<br><b>SCOR</b> |
|----------------------------------------------------------------------------------------------------|---------------------------------|
| Plot Describe Compare Relate Special<br>View<br>Window<br>File<br>Help<br>Edit                                      |                                 |
| o it<br><b>MM</b><br>$\mathbb{A}^{\mathbb{A}^{\mathbb{C}}}$<br>$\frac{1}{6}$<br>$\mathbb{N}$<br>溪<br>$\blacksquare$ | ?                               |
| Multiple-Variable Analysis                                                                                          | $\Box$ $\Box$                   |
| 图"<br>触 Row:<br>图图<br>触<br>Lbl:<br>F                                                                                |                                 |
| Analysis Summary                                                                                                    | $\overline{\phantom{a}}$        |
| Data variables:<br>kr100<br>kr200<br>kr25<br>kr50<br>Temp                                                           |                                 |
| There are 13 complete cases for use in the calculations.                                                            |                                 |
| The StatAdvisor                                                                                                    |                                 |
|                                                                                                    |                                 |
| ¢                                                                                                    |                                 |

*Рис. 13. Окно Анализа*

В этом окне сообщаются названия переменных, а также число вариант, относящихся к каждой переменной.

5. Для продолжения вычислений необходимо щелкнуть на кнопке табличных опций (**Tabular potions)**. После этого появится диалоговое окно табличных опций рис.14.

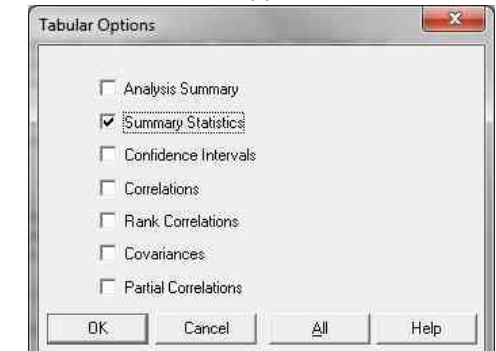

*Рис.14. Диалоговое окно табличных опций (Tabular potions)*

6. В диалоговом окне табличных опций поставьте флажок напротив надписи **Summary Statistics** (описательная статистика), нажмите ОК. После появится окно **Summary Statistics,** в котором рассчитаны числовые характеристики выборки, заданные STATGRAPHICS Plus 5.0 по умолчанию (рис. 15).

| Multiple-Variable Analysis |             |                 |              | <b>TOT DIX</b> |
|----------------------------|-------------|-----------------|--------------|----------------|
| <b>MENDE</b>               |             | Lbl:            | 触 Row:<br>他  |                |
| Summary Statistics         |             |                 |              |                |
|                            | kr100       | kr200           | kr25         |                |
| Count                      | 13          | 13              | 13           |                |
| Average                    | 74,0231     | 160,315         | 14,8115      |                |
| Variance                   | 6,10692     | 22, 3197        | 0,598397     |                |
| Standard deviation 2,47122 |             | 4,72438         | 0,773562     |                |
| Minimum                    | 68,8        | 151.2           | 13,6         |                |
| Maximum                    | 77.3        | 167.6           | 16, 2        |                |
| Stnd. skewness             | $-1,89422$  | $-0,881261$     | 0.649685     |                |
| Stnd. kurtosis             | 1,04819     | 0,487943        | $-0, 324514$ |                |
| Sum.                       | 962,3       | 2084,1          | 192,55       |                |
|                            | kr50        | Temp            |              |                |
| Count                      | 13          | 13 <sup>°</sup> |              |                |
| Average                    | 33,7192     | 50,5385         |              |                |
| Variance                   | 2,82939     | 2,72756         |              |                |
| Standard deviation 1,68208 |             | 1,65153         |              |                |
| Minimum                    | 30, 5       | 48,5            |              |                |
| Maximum                    | 36.3        | 54.0            |              |                |
| Stnd, skewness             | $-0,825338$ | 1,16167         |              |                |
| Stnd. kurtosis             | 0,2272      | $-0,167944$     |              |                |
| Sum                        | 438,35      | 657.0           |              |                |

*Рис.15. Окно анализа с результатами расчета числовых характеристик, заданных по умолчанию*

7. Чтобы задать для анализа необходимые числовые характеристики, вызываем правым щелчком мыши контекстное меню и выбираем опцию **Pane Options**. После этого появляется диалоговое окно описательной статистики (рис.16).

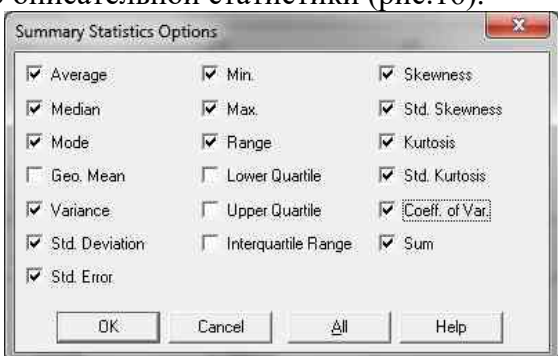

*Рис.16. Опции диалогового окна описательной статистики* В данном окне перечислены числовые характеристики выборки:

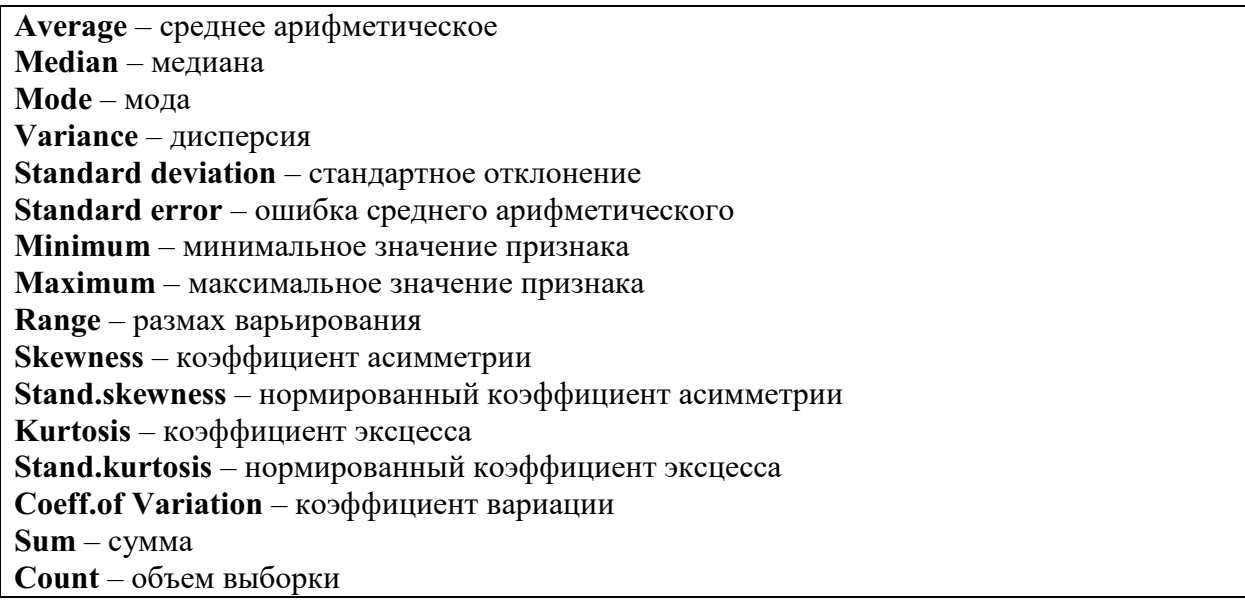

8. На рис.17 приведены результаты расчёта числовых характеристик выборки.

| File Edit Plot Describe Compare Relate Special View |                            |                                                  | Window<br>Help |               |
|-----------------------------------------------------|----------------------------|--------------------------------------------------|----------------|---------------|
| <b>m</b> F<br>н                                     | XMI J                      | $\left\  \cdot \right\ $ of $\left\  x \right\ $ | ※ ← △ → ● 品    | $\bullet$ ?   |
|                                                     |                            |                                                  |                |               |
| Multiple-Variable Analysis                          |                            |                                                  |                | <b>TO B X</b> |
| 国国<br><b>EXECUTIVE</b>                              | $+25 +$<br>Lb <sub>k</sub> |                                                  | 触 Row:<br>神    |               |
| Summary Statistics                                  |                            |                                                  |                |               |
|                                                     | kr100                      | kz200                                            | kz25           |               |
| Count                                               | 13                         | 13                                               | 13             |               |
| Average                                             | 74.0231                    | 160,315                                          | 14.8115        |               |
| Median                                              | 74.5                       | 160,8                                            | 14,65          |               |
| Mode                                                | 74.0                       | 160.0                                            | 14,65          |               |
| Variance                                            | 6,10692                    | 22, 3197                                         | 0.598397       |               |
| Standard deviation 2,47122                          |                            | 4,72438                                          | 0,773562       |               |
| Standard error                                      | 0,685393                   | 1,31031                                          | 0,214547       |               |
| Minimum                                             | 68,8                       | 151,2                                            | 13.6           |               |
| Maximum                                             | 77,3                       | 167.6                                            | 16.2           |               |
| Range                                               | 8.5                        | 16, 4                                            | 2,6            |               |
| Skewness                                            | $-1.28687$                 | $-0.598699$                                      | 0.441374       |               |
| Stnd, skewness                                      | $-1,89422$                 | $-0,881261$                                      | 0.649685       |               |
| Kurtomis                                            | 1,42422                    | 0,662985                                         | $-0,440928$    |               |
| Stnd, kurtosis                                      | 1,04819                    | 0.487943                                         | $-0.324514$    |               |
| Coeff. of variation 3,33844%                        |                            | 2,94693%                                         | 5,2227%        |               |
| Sum                                                 | 962, 3                     | 2084.1                                           | 192,55         |               |
|                                                     |                            |                                                  |                |               |
|                                                     | kr50                       | Temp                                             |                |               |
| Count                                               | 13                         | 13 <sup>°</sup>                                  |                |               |
| Average                                             | 33,7192                    | 50,5385                                          |                |               |
| Median                                              | 33.65                      | 50.0                                             |                |               |
| Mode                                                |                            | 49.5                                             |                |               |
| Variance                                            | 2,82939                    | 2,72756                                          |                |               |
| Standard deviation 1,68208                          |                            | 1,65153                                          |                |               |
| Standard error 0,466525                             |                            | 0,458053                                         |                |               |
| Minimum                                             | 30.5                       | 48,5                                             |                |               |
| Maximum                                             | 36.3                       | 54.0                                             |                |               |
| Range                                               | 5.8                        | 5.5                                              |                |               |
| Skeyness.                                           | $-0,560706$                | 0,789197                                         |                |               |
| Stnd, skewness                                      | $-0,825338$                | 1,16167                                          |                |               |
| Kurtosis                                            | 0,308704                   | $-0.228191$                                      |                |               |
| Stnd, kurtosis                                      | 0,2272                     | $-0,167944$                                      |                |               |
| Coeff. of variation 4,98849%                        |                            | 3,26788%                                         |                |               |
| <b>Sum</b>                                          | 438,35                     | 657,0                                            |                |               |
|                                                     |                            |                                                  |                |               |
|                                                     |                            |                                                  |                |               |

Рис.17. Результаты расчёта числовых характеристик выборки.

9. Сохранить файлы с данными и результатами статистической обработки в папку со своей фамилией и номером группы на рабочем столе с именем «NumChars».

## <span id="page-21-0"></span>Практическое задание № 4

«Построение графиков частотной таблицы»

по теме «Первичная обработка результатов эксперимента».

Время, отведенное на выполнение практического занятия: 2 часа.

Цель: сформировать умение предоставлять статистически обработанный материал в графическом виде.

## Теоретические сведения к практическому занятию:

Для повышения наглядности эмпирических распределений используют их графическое представление. Наиболее распространенными способами графического представления являются гистограмма, полигон частот и полигон накопленных частот (кумулята).

## **Гистограмма.**

Гистограмма - способ представления статистических данных в виде столбчатой диаграммы (рис.18).

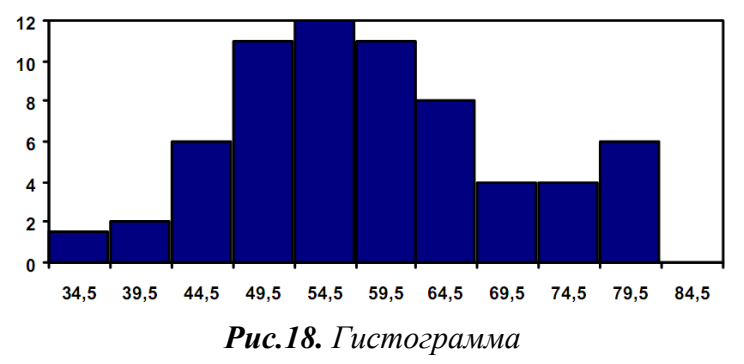

Основание каждого прямоугольника равно ширине интервала группировки, а высота его такова, что площадь прямоугольника пропорциональна частоте (или частости) попадания в данный интервал. таким, образом, высоты прямоугольников должны быть пропорциональны величинам  $p_i = \frac{n_i}{b}$  $\frac{n_i}{h}$ , где  $n_i$  – частота i-того интервала группировки,  $h_i$  – ширина i-того интервала группировки.

#### **Полигон частот.**

Полигон частот – ломаная линия, соединяющая точки, соответствующие срединным значениям интервалов группировки и частотам этих интервалов (рис.19). Срединные значения откладываются по оси *x*, а частоты – по оси *у*.

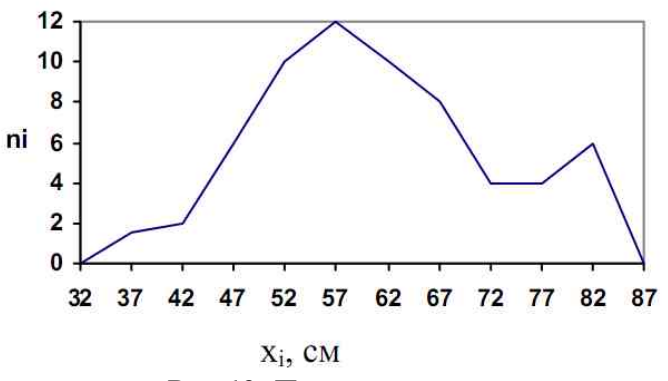

*Рис.19. Полигон частот*

Полигон частот используется для представления распределений как непрерывных, так и дискретных признаков. В случае непрерывного распределения полигон частот является более предпочтительным способом графического представления, чем гистограмма, если график эмпирического распределения описывается плавной зависимостью.

#### **Полигон накопленных частот (кумулята).**

Полигон накопленных частот (кумулята) получается при соединении отрезками прямых точек, координаты которых соответствуют верхним границам интервалов группировки и накопленным частотам (рис.20).

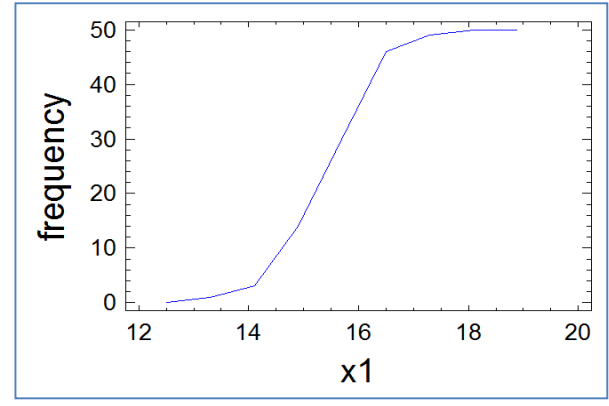

Рис.20. Полигон накопленных частот (кумулята).

Кумулята в основном используется для предоставления дискретных данных. Форма выполнения практического занятия: решение профессиональной задачи:

1. В тетради построить следующие графики: гистограмма, полигон частот и полигон накопленных частот (кумулята);

2. На компьютере с помощью программы статистической обработки данных STATGRAPHICS Plus 5.0 построить следующие графики: гистограмма, полигон частот и полигон накопленных частот (кумулята).

Задача: Дана частотная таблица (по результатам решения задачи из практического занятия № 2).

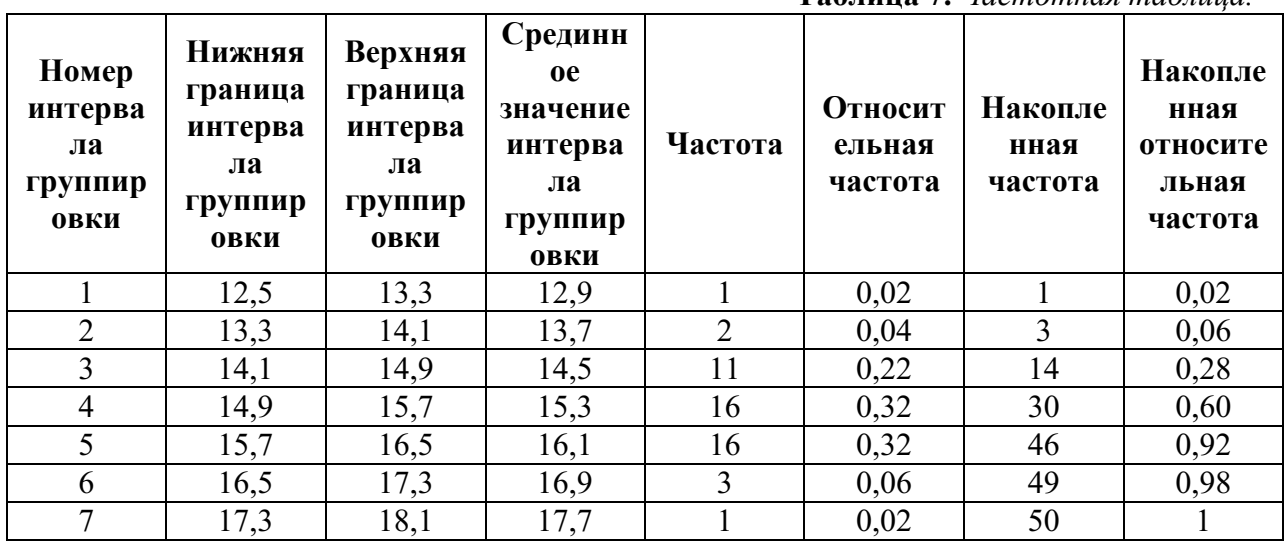

Таблина 7. Частотная таблина

Представить данный обработанный статистический материал в графическом виде (построить графики гистограммы, полигона частот и кумуляты).

Ход выполнения практического занятия:

## Математическое решение задачи (в тетради):

1. Гистограмма: в декартовой системе координат по оси х отложить значения ширины *i*-того интервала, а по оси  $y$  - значения частоты *i*-того интервала. Значения соединить в виде прямоугольных столбцов;

2. Полигон накопленных частот: в декартовой системе координат по оси х отложить срединные значения интервала группировки, а по оси  $y$  - значения частоты *i*-того интервала. Значения соединить ломаной линией;

3. Кумулята: в декартовой системе координат по оси х отложить верхние значения интервала группировки, а по оси  $v - 3$ начения накопленной частоты *i*-того интервала. Значения соединить ломаной линией.

## Решение задачи в пакете STATGRAPHICS Plus 5.0:

1. Запустить программу STATGRAPHICS Plus и открыть файл «Beg100».

2. Щелкнуть на кнопке графических опций (Graphical Options), появится соответствующее диалоговое окно (рис.21).

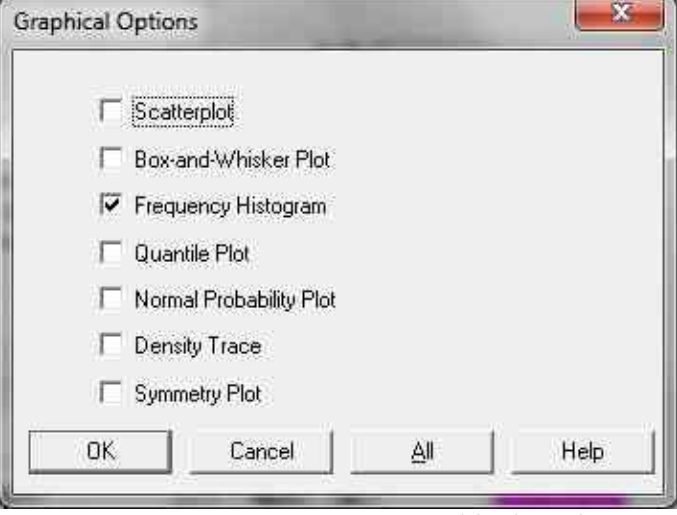

*Рис. 21. Диалоговое окно* Graphical Options

3. В этом окне установим флажок на поле Frequency Histogram. Получим гистограмму (рис.22). Скопируйте ее в буфер обмена.

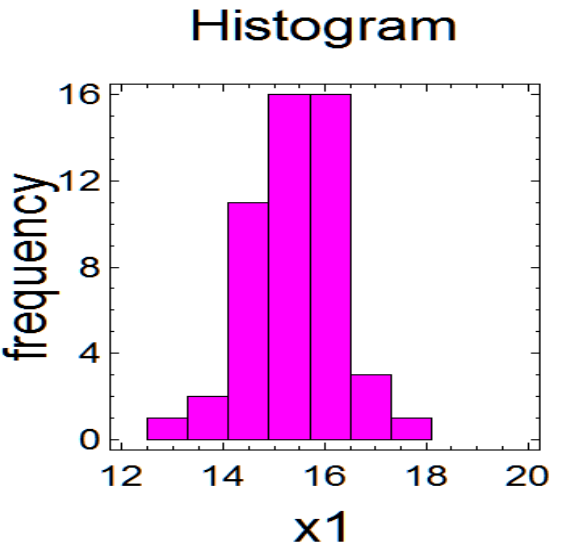

*Рис. 22. Гистограмма результатов бега на 100 м*

4. Открыть окно StatGallery. Вставить скопированную гистограмму в первый квадрат.

5. Чтобы построить график другого типа, необходимо вернуться в окно One Variable Analysis – x1 и щелкнуть правой клавишей мыши, в появившемся контекстном меню выбрать команду Pane Option (опции окна), появится диалоговое окно Frequency Plot Option (опции диалогового окна частотных графиков)(рис.23).

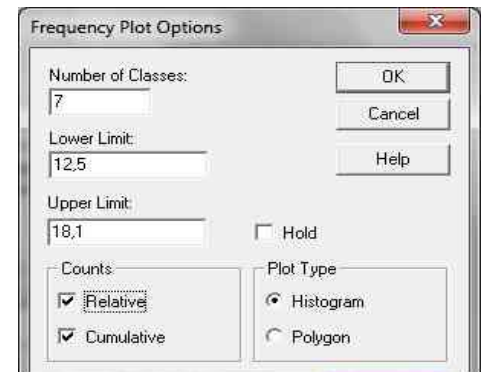

*Рис.23. Диалоговое окно Frequency Plot Options*

6. В поле Counts (частоты) отсутствие флажка у слова Relative (относительные частоты) позволит строить гистограммы, у которых по оси абсцисс будут отложены абсолютные частоты. Если флажок у слова Relative установлен, по оси абсцисс будут отложены относительные частоты в %. Наличие флажка у слова Cumulative свидетельствует о том, что вы работаете с накопленными частотами.

7. В поле Plot Type (тип графика) можно указать, какой график вы хотите построить: гистограмму (Histogram) или полигон (Polygon). Для построения полигона накопленных частот (кумуляты) необходимо поставить галочку Cumulative.

8. Щелкнуть на графике правой кнопкой мыши и в контекстном меню выбрать команду Graphics Options. В появившемся диалоговом окне установить парметры форматирования графиков по своему усмотрению.

9. Самостоятельно построить графики накопленных частот и кумуляты и скопировать в окно StatGallery.

10. Результат выполнения практического занятия должен выглядеть в окне StatGallery следующим образом (рис.24):

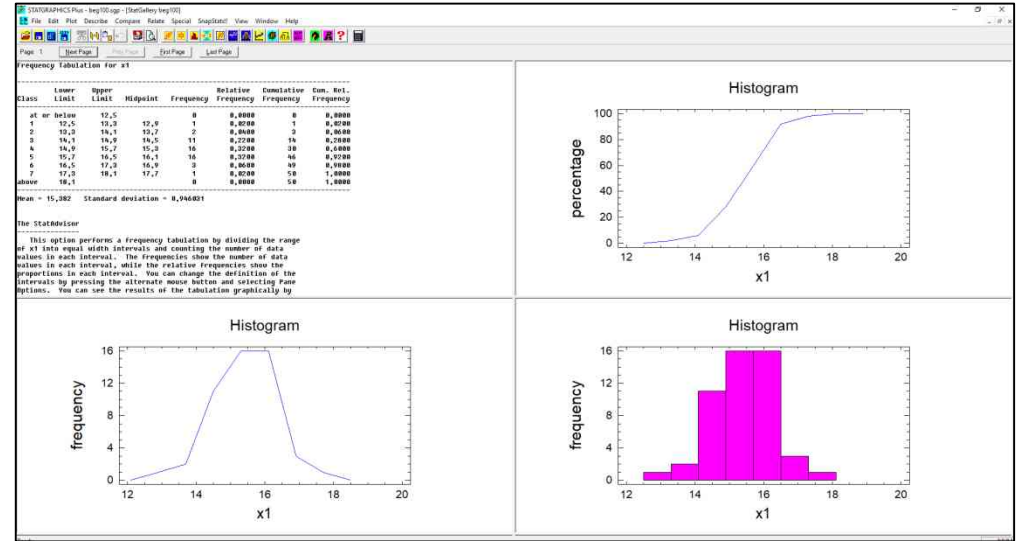

*Рис. 24. Окно StatGallery. Графики: гистограмма, полигон частот и кумулята.*

11. Сохранить файлы с данными, результатами статистической обработки и графического представления данных в папку со своей фамилией и номером группы на рабочем столе с именем «Beg100».

#### <span id="page-26-0"></span>**Практическое задание № 5**

#### **«Расчёт точечных и интервальных оценок»**

*по теме «Первичная обработка результатов эксперимента».*

*Время, отведенное на выполнение практического занятия:* 2 часа.

*Цель:* сформировать умение рассчитывать доверительный интервал и формулировать выводы по данным расчетам.

## *Теоретические сведения к практическому занятию:*

Под термином оценка в теории оценок принимают как сами значения параметров генеральной совокупности, полученные по выборке, так и процесс получения этих значений, т.е. правило, по которому они получены.

Оценки подразделяются на два класса: точечные и интервальные.

Точечные оценки представляют собой определенные значения параметров генеральной совокупности, полученные по выборочным данным. Эти значения должны быть максимально близки к значениям соответствующих параметров генеральной совокупности, которые являются истинными значениями оцениваемых параметров.

При формировании интервальных оценок определяют границы интервалов, между которыми с большой вероятностью находятся истинные значения параметров.

## **Точечная оценка.**

Точечной оценкой числовой характеристики называют оценку, которая определяется одним числом, например, среднее арифметическое или стандартное отклонение.

Если выборка небольшого объема, то точечная оценка может значительно отличаться от оцениваемого параметра и её использование может привести к грубым ошибкам. Поэтому при небольшом объеме выборки используют другого типа оценки характеристик генеральной совокупности – *интервальные.*

#### **Интервальная оценка**.

Интервальной оценкой числовой характеристики называется интервал, который с *доверительной вероятностью γ* (задаваемой заранее) накрывает истинное значение числовой характеристики генеральной совокупности.

Доверительная вероятность - это уровень гарантии суждения о значениях генеральной характеристики на основании выборочных данных.

Как правило, в научных исследованиях в области спорта считается достаточной доверительная вероятность 0,95. В случаях, связанных с большей ответственностью при принятии решений, принимают γ=0,99 или γ=0,999.

Вероятность α=1-γ того, что построенный доверительный интервал не накроет значение генеральной характеристики, называется уровнем значимости, т.е. α – вероятность ошибки.

Доверительный интервал для математического ожидания μ генеральной совокупности в случае её нормального распределения по нормальному закону и неизвестным среднеквадратическим отклонением записывается в виде:

$$
I_{\mu} = \langle \bar{x} - t_{\gamma} \frac{S}{\sqrt{n}}; \bar{x} + t_{\gamma} \frac{S}{\sqrt{n}} \rangle \tag{10}
$$

то есть

$$
P\left(\mu \in \langle \bar{x} - t_{\gamma} \frac{S}{\sqrt{n}}; \bar{x} + t_{\gamma} \frac{S}{\sqrt{n}} \rangle\right) = \gamma \tag{11}
$$

где - *квантиль* распределения, который зависит объёма выборки *n* и доверительной вероятности *γ*.

Доверительный интервал для математического ожидания μ генеральной совокупности в случае её нормального распределения по нормальному закону с известным среднеквадратическим отклонением σ записывается в виде:

$$
I_{\mu} = \langle \bar{x} - t_{\gamma} \frac{\sigma}{\sqrt{n}}; \bar{x} + t_{\gamma} \frac{\sigma}{\sqrt{n}} \rangle \tag{12}
$$

$$
P\left(\mu \in \langle \bar{x} - t_{\gamma} \frac{\sigma}{\sqrt{n}}; \bar{x} + t_{\gamma} \frac{\sigma}{\sqrt{n}} \rangle\right) = \gamma \tag{13}
$$

то есть

где - квантиль распределения, который в этом случае зависит только от доверительной вероятности у (находится из таблицы 8).

|             | выборки и доверительной вероятности). |       |       |  |  |  |  |
|-------------|---------------------------------------|-------|-------|--|--|--|--|
|             | $\gamma$                              |       |       |  |  |  |  |
| $\mathbf n$ | 0,95                                  | 0,99  | 0,999 |  |  |  |  |
| 10          | 2,265                                 | 3,250 | 4,781 |  |  |  |  |
| 15          | 2,145                                 | 2,977 | 4,140 |  |  |  |  |
| 20          | 2,093                                 | 2,861 | 3,883 |  |  |  |  |
| 30          | 2,042                                 | 2,750 | 3,646 |  |  |  |  |
| 40          | 2,021                                 | 2,704 | 3,551 |  |  |  |  |
| 50          | 2,009                                 | 2,678 | 3,505 |  |  |  |  |
| 60          | 2,000                                 | 2,660 | 3,505 |  |  |  |  |
|             |                                       |       |       |  |  |  |  |

**Таблица 8.** Функция  $\Phi_0(x)$  (значение  $t_{\gamma}$ в зависимости от объема

2,639

Пример: определить границы 95% доверительного интервала для среднего результата в беге на 100 м (*n*=50):  $\bar{x}$  = 15,38 с,  $S_{\bar{x}}$  = 0,13 с.

**Решение:** Из таблицы 8 для  $n=50$  и  $\gamma=0.95$  находим значение  $t_{\gamma}=2.009$ . Следовательно, доверительный интервал будет следующим:

 $15,28 - 2,009 \cdot 0,13 \leq \mu \leq 15,38 + 2,009 \cdot 0,13$  или

1,990

 $15.12 \leq \mu \leq 15.64$ 

80

После округления получим итоговый результат:

 $15.1 \leq \mu \leq 15.6$  c.

Вывод: с доверительной вероятностью  $\gamma = 0.95$  можно утверждать, что генеральное среднее и заключено в границах от 15,1 до 15,6 с.

Форма выполнения практического занятия: решение профессиональной задачи:

1. письменно в тетради рассчитать доверительный интервал и на основании вычислений сформулировать вывод.

2. на компьютере с помощью программы статистической обработки данных STATGRAPHICS Plus 5.0 рассчитать доверительные интервал.

Задача: Определить границы 99,9% ( $\gamma$ =0,999) доверительного интервала для среднего результата в беге на 100 м ( $n=50$ ). Данные для расчета (среднее арифметическое и стандартное отклонение) взять из задачи, выполненной в практическому занятию № 3 (файл  $\langle \text{Beg100}\rangle$ ).

Ход выполнения практического занятия:

Математическое решение задачи (письменно в тетради):

3,416

1. Используя формулу  $I_{\mu} = \langle \bar{x} - t_{\gamma} \frac{s}{\sqrt{n}} \rangle$  $\frac{S}{\sqrt{n}}$ ;  $\bar{x} + t_{\gamma} \frac{S}{\sqrt{n}}$  $\frac{3}{\sqrt{n}}$ ) и данные таблицы 8 вычислить

доверительный интервал;

2. На основании расчетов сделать вывод.

## **Решение задачи в пакете STATGRAPHICS Plus 5.0** (на компьютере)**:**

1. Запустить программу STATGRAPHICS Plus и открыть файл с исходными данными «Beg100».

2. Выбирать в меню пункты: **Describe/Numeric Data/One Variable Analysis**. Появится диалоговое окно **One-Variable Analysis.**

3. Перенести переменную х1 в поле **Data**, щелкнуть на кнопке OK, появится окно общего анализа **(Analysis Summary)**, в котором сообщается информация о переменной.

4. Щелкнуть на кнопке табличных опций (**Tabular option**), появится диалоговое окно табличных опций. В этом окне маркируем поле **Confidence Intervals** (доверительные интервалы). Щелкнуть на кнопке ОК. Появится диалоговое окно, в котором приводится информация о 95% доверительных интервалах для среднего арифметического (**mean**) и стандартного отклонения (**standard deviation**)

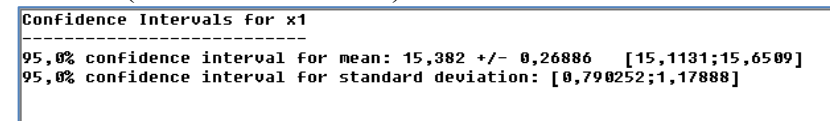

*Рис.25. Значения доверительного интервала для переменной х1 с* доверительной вероятностью  $\gamma=0.95$ .

5. Если нужно изменить значение доверительной вероятности, нужно щелкнуть правой кнопкой мыши и в появившемся контекстном меню выбрать **Pane Options,** появится диалоговое окно **Confidence Intervals,** в котором необходимо установить требуемый уровень доверительной вероятности – 99,9% (рис.26)

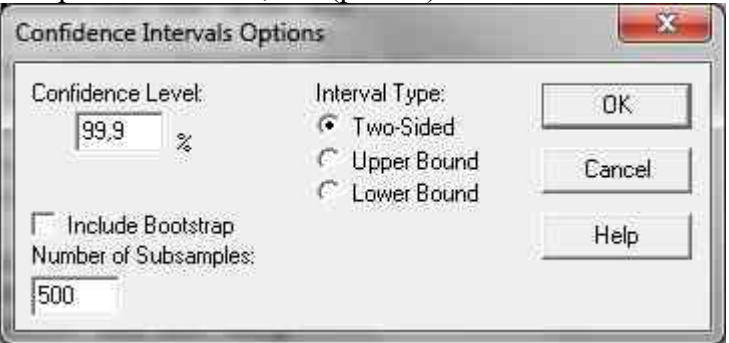

*Рис.26. Диалоговое окно Confidence Intervals*

6. После этого щелкнуть на кнопке ОК, в результате получаем новые значения доверительных интервалов

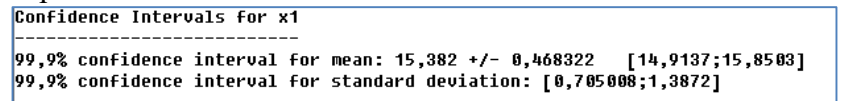

*Рис.27. Значения доверительного интервала для переменной х1 с* доверительной вероятностью  $v=0.999$ .

7. Сохранить файлы с данными и результатами статистической обработки в папку со своей фамилией и номером группы на рабочем столе с именем «Beg100».

## <span id="page-28-0"></span>**Практическое задание № 6**

#### **«Проверка гипотезы о нормальном распределении»**

*по теме «Проверка правдоподобия статистических гипотез».*

*Время, отведенное на выполнение практического занятия:* 2 часа.

*Цель:* сформировать умение строить графики Normal Probability Plot и Symmetry Plot и по ним формулировать выводы о нормальном распределении экспериментальных данных.

### Теоретические сведения к практическому занятию:

Полученные практические данные непрерывных величин в ходе различных экспериментов могут принимать различные значения от -  $\infty$  до +  $\infty$ . Но любой из исследуемых признаков в виде отдельно взятых наблюдений подчиняется определенным закономерностям различных видов распределений. Наиболее применяемыми в практической статистике в области физической культуры и спорта являются: нормальное распределение,  $\chi^2$  – распределение, t – распределение Стьюдента, F- распределение. Основополагающая роль в математической статистике отводится нормальному распределению.

Нормальное распределение - это распределение вероятностей непрерывной случайной величины, которое описывается плотностью вероятности.

Плотность вероятностей нормально распределенной случайной величины записывается в виде математического выражения:

$$
f(x) = \frac{1}{\sigma\sqrt{2\pi}} \cdot e^{-\frac{(x-\mu)^2}{2\sigma^2}},
$$
\n(14)

где константа  $\pi$  = 3,14...,  $e$  = 2,718...(основание натуральных логарифмов),  $x$  - переменная, показывающая значение признака (случайной величины). и - математическое ожидание, о - стандартное отклонение.

График плотности (нормальная кривая) показан на рис. 28.

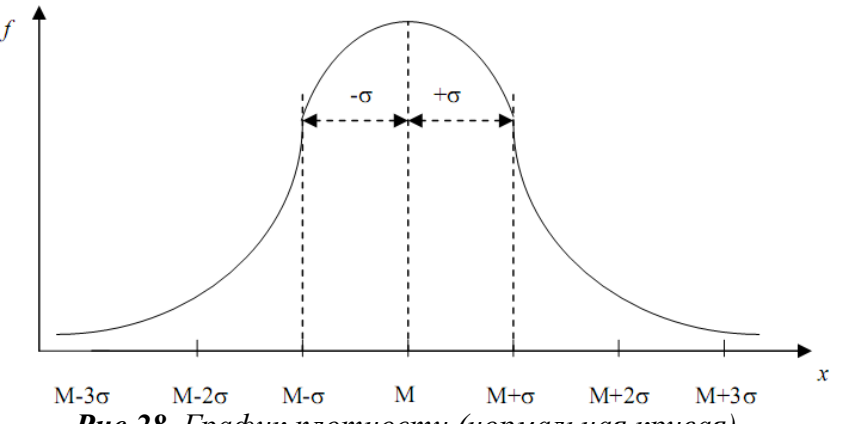

Рис.28. График плотности (нормальная кривая).

Теоретическая кривая нормального распределения имеет следующие свойства: 1. Нормальная кривая имеет колонообразную форму, симметричную относительно точки х=и, с точками перегиба, абсциссами которых являются значения: х=  $\mu\pm\sigma$ ;

2. При стремлении  $x \kappa \pm \infty$  асимптотически приближается к оси абсписс:

3. Максимальное значение функции, которую она отражает, достигается при  $x = \mu$ ;

4. Коэффициенты асимметрии (As) и эксцесса (Ex) нормального распределения равны нулю. Это свойство используется для проверки предположения о нормальности распределения генеральной совокупности.

В пакете STATGRAPHICS Plus 5.0 проверка правдоподобия гипотезы о нормальном распределении состоит в графическом представлении данных (с помощью графиков Normal Probability Plot *u* Symmetry Plot).

При построении графика Normal Probability Plot идея заключается в том, чтобы вводом специальной системы координат на плоскости (т.е. преобразованием переменных), представить график гипотетической функции нормального распределения в виде прямой и набор экспериментальных точек, соответствующих выборочным значениям. Чем ближе отдельно стояшие точки к прямой линии, тем правдоподобнее гипотеза о нормальном распределении экспериментальных данных (рис.29).

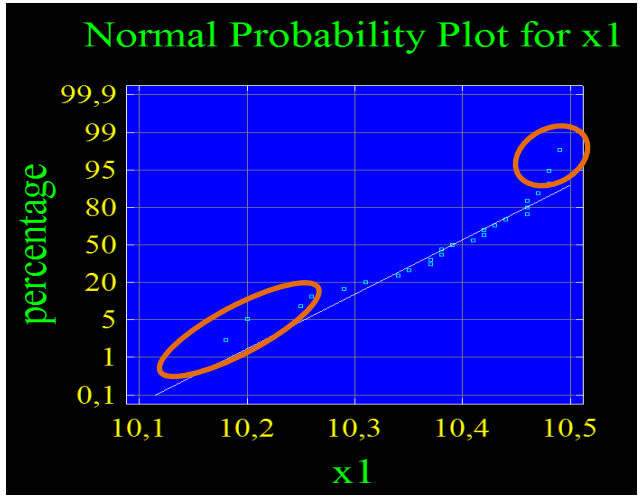

*Рис.29. График Normal Probability Plot.*

*Вывод:* Так как расположение экспериментальных точек (отмечены на графике овалами) сильно отличаются от прямой, то это позволяет отвергнуть гипотезу о нормальном распределении.

При построении графика Symmetry Plot используют свойство симметрии графика плотности нормального распределения.

**Пример:** Проверить гипотезу о нормальном распределении с помощью построения графика Symmetry Plot для экспериментальных данных, полученных в (таблица 9).

|       |       | <b>Гаолица У.</b> Результат оега в секундах на 100 м (мужчины, n=25). |       |       |
|-------|-------|-----------------------------------------------------------------------|-------|-------|
| 10,18 | 10,20 | 10,25                                                                 | 10,26 | 10,29 |
| 10,31 | 10,34 | 10,35                                                                 | 10,37 | 10,37 |
| 10,38 | 10,38 | 10,39                                                                 | 10,41 | 10,42 |
| 10,42 | 10,43 | 10,44                                                                 | 10,46 | 10,46 |
| 10,46 | 10,47 | 10,48                                                                 | 10,48 | 10,49 |

*Таблица 9. Результат бега в секундах на 100 м (мужчины, n=25).*

**Решение:** Алгоритм построения графика симметрии.

1. Перегруппировать экспериментальные данные по возрастанию или убыванию (ранжировать) и найти медиану (таблица 10, столбец 2);

2. Из каждого ранжированного ряда вычесть медиану (таблица 10, столбец 3);

3. Сформировать координаты точек и записать в столбца 5 и 6 соответственно: по *х* – значения столбца 3 по модулю с первого значения до медианы, по *у* – значения столбца 3 в обратном порядке (с последнего значения) до медианы;

*Таблица 10. Нахождение координат точек для построения графика Symmetry Plot.*

| $\mathbf{N}$ о п/п | Ранжированный<br>ряд $x_i$ | Разность между<br>значением<br>ранжированного<br>ряда и медианой | Координата<br>по оси х | Координата<br>по оси у |
|--------------------|----------------------------|------------------------------------------------------------------|------------------------|------------------------|
|                    | 10,18                      | $-0,21$                                                          | 0,21                   | 0,10                   |
| $\overline{2}$     | 10,20                      | $-0,19$                                                          | 0,19                   | 0,09                   |
| 3                  | 10,25                      | $-0,14$                                                          | 0,14                   | 0,09                   |
| 4                  | 10,26                      | $-0,13$                                                          | 0,13                   | 0,08                   |
| 5                  | 10,29                      | $-0,10$                                                          | 0,10                   | 0,07                   |
| 6                  | 10,31                      | $-0,08$                                                          | 0,08                   | 0,07                   |
| ⇁                  | 10,34                      | $-0,05$                                                          | 0,05                   | 0,07                   |
| 8                  | 10,35                      | $-0,04$                                                          | 0,04                   | 0,05                   |
| 9                  | 10,37                      | $-0,02$                                                          | 0,02                   | 0,04                   |

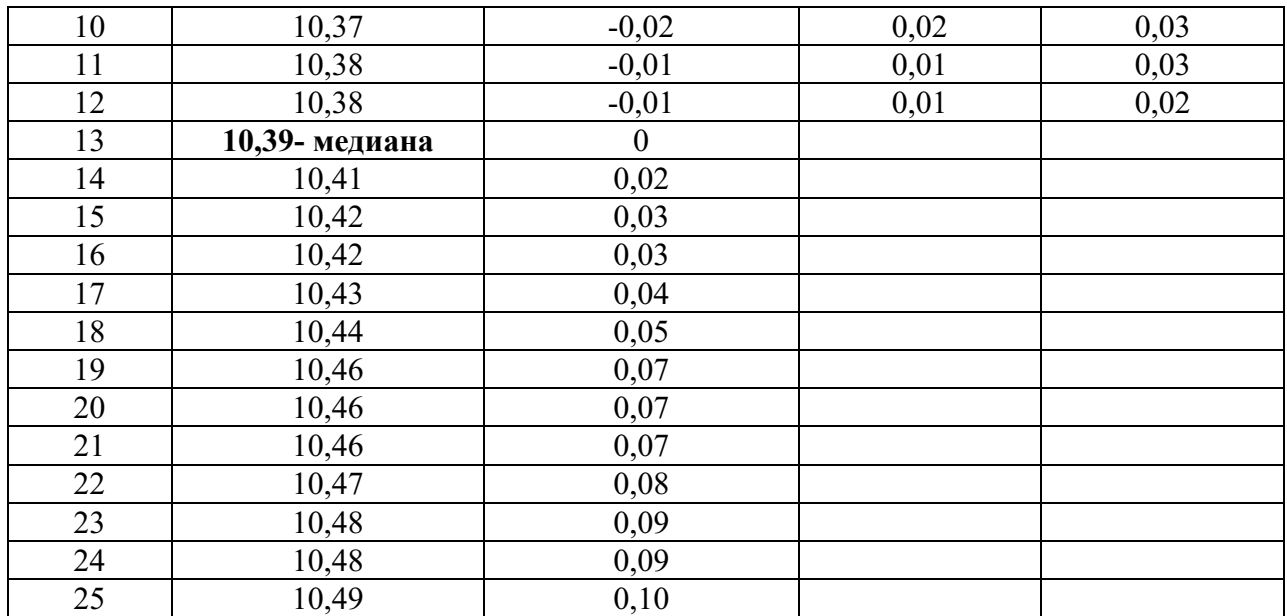

4. В декартовой системе координат провести биссектрису первого координатного угла и нанести точки (рис.30);

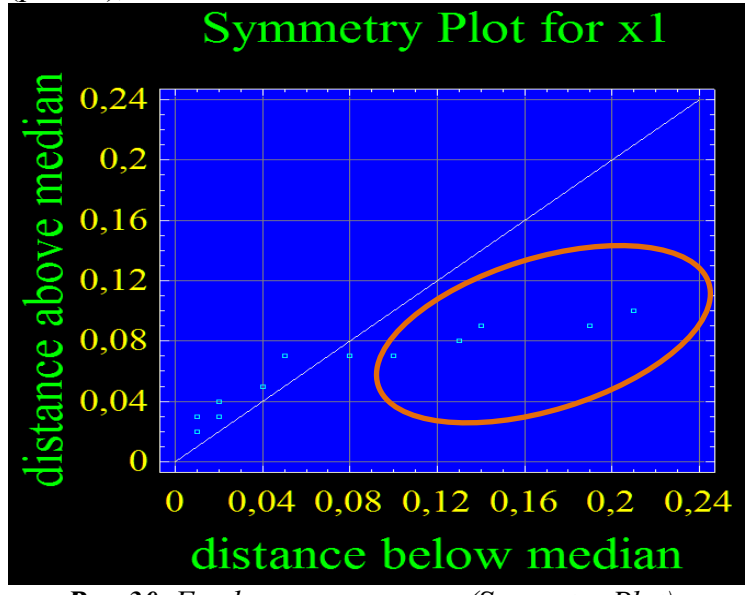

*Рис.30. График асимметрии (Symmetry Plot).*

5. Сделать вывод.

Вывод: Так как расположение экспериментальных точек (отмечены на графике овалом) сильно отличаются от прямой, то это позволяет отвергнуть гипотезу о нормальном распределении.

*Форма выполнения практического занятия:* решение профессиональной задачи:

1. В тетради построить график Symmetry Plot.

2. На компьютере с помощью программы статистической обработки данных STATGRAPHICS Plus 5.0 построить графики Normal Probability Plot и Symmetry Plot.

*Задача:* Проверить гипотезу о нормальном распределении по результатам бега на 100 м (юноши, *n*=50) с помощью графиков Normal Probability Plot и Symmetry Plot. Данные взять из задачи, выполненной в практическому занятию № 3 (файл «Beg100»).

## *Ход выполнения практического занятия:*

## **Математическое решение задачи** (в тетради)**:**

1. Заполнить таблицу 11;

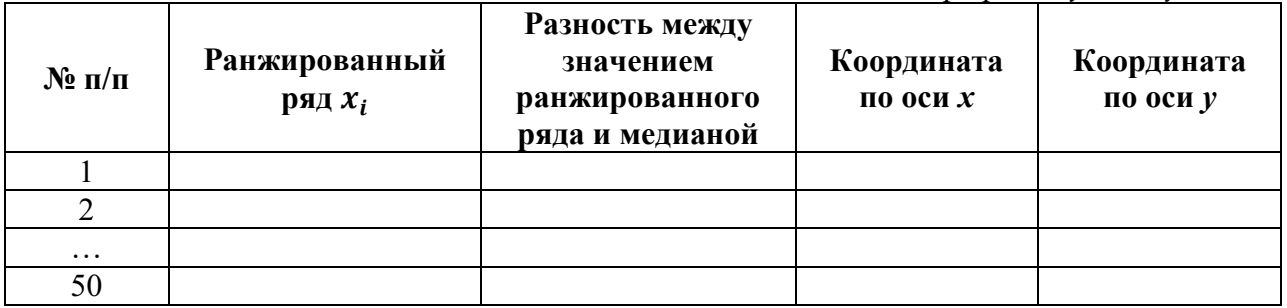

2. Построить график в декартовой системе координат;

3. Сделать вывод.

## **Решение задачи в пакете STATGRAPHICS Plus 5.0** (на компьютере)**:**

1. Запустить программу STATGRAPHICS Plus и открыть файл с исходными данными «Beg100».

2. Выбирать в меню пункты: Describe/Numeric Data/One Variable Analysis. Занести название переменной в поле Data, щелкнуть на кнопке ОК. Появится окно анализа (One-Variable Analysis).

3. В окне анализа щелкнуть на кнопке табличных опций (Tabular option), в появившемся диалоговом окне выбирать Normal Probability Plot и Symmetry Plot.

4. В результате будут построены графики Normal Probability Plot и Symmetry Plot.

5. В окне StatReporter сформулировать выводы о нормальном распределении экспериментальных данных по построенным графикам в программе STATGRAPHICS Plus 5.0.

6. Сохранить файлы с данными, результатами статистической обработки и графического представления данных в папку со своей фамилией и номером группы на рабочем столе с именем «Beg100».

## <span id="page-32-0"></span>**Практическое задание № 7**

## **«Сравнение независимых выборок»**

## *по теме «Проверка правдоподобия статистических гипотез».*

## *Время, отведенное на выполнение практического занятия:* 4 часа.

*Цель:* сформировать умение проводить сравнение независимых выборок и представлять статистически обработанный материал в графическом виде и формулировать выводы формулировать выводы на основе полученных результатов анализа и графикам.

## *Теоретические сведения к практическому занятию:*

Данная тема рассматривает методы, применяемые тогда, когда предстоит проверить какие-то теоретические предположения, связанные с эффективностью педагогического процесса (усвоение учебного материала, результат тренировочного процесса и т.д.).

Статистическая гипотеза - утверждение о распределении генеральной совокупности, соответствующее некоторым представлениям об изучаемом явлении. В частности, это может быть утверждение о значениях параметров μ и σ нормально распределенной генеральной совокупности.

Нулевая гипотеза (Н0) - гипотеза, основанная на утверждении, что между двумя генеральными совокупностями нет ожидаемого различия:

Например,  $\mu$ 1 = $\mu$ 2, где  $\mu$ 1 – взяты результаты прыжков в длину юных легкоатлетов, тренирующихся по традиционной методике; µ2 – результаты прыжков в длину другой группы юных легкоатлетов, использующих новый комплекс специальных упражнений.

Таким образом, нулевая гипотеза делает предположение, что генеральные средние арифметические (результаты всех юных прыгунов данного класса, которые могли бы тренироваться по традиционной и новой программе) не отличаются  $\mu$ 1 = $\mu$ 2.

Альтернативная гипотеза (Н1) – гипотеза с утверждением, обратным нулевой гипотезе, т.е. утверждение о том, что в действительности между генеральными совокупностями есть различие, например: $\mu$ 1  $\neq$   $\mu$ 2 (результаты прыжков в длину с разбега юных легкоатлетов, занимающихся по традиционной методике и новой программе не равны).

Статистические гипотезы, в частности, нулевая и альтернативная, проверяются с помощью какого-то метода – критерия.

Существуют критерии, основанные на нормальном распределении данных (параметрические), к ним относятся: F - критерий Фишера; t-критерий Стьюдента; uкритерий.

Существуют критерии, которые сравнивают средние значения генеральных совокупностей µ1 и µ2, распределение которых отклонилось от нормального или параметры тех совокупностей, которые измеряются в шкалах порядка данных или наименований (например, произвольная нумерация игроков футбольной команды или места, занятые спортсменами на соревнованиях и т.д.). К ним относятся: критерий Вилкоксона или Уайта.

Помимо этих критериев, существуют критерии, с помощью которых проверяется предположение о нормальном распределении генеральной совокупности. Они называются критериями согласия. К ним относятся: Асимметрия (As); Эксцесс (Ex); критерий –  $\chi^2$  (хи – квадрат); критерий Шапиро-Уилки.

При проверке гипотез также применяются уровни значимости.

## **Уровни значимости**

В ходе исследовательской работы очень важным моментом бывает установление наличия или отсутствия различий в полученных числовых характеристиках при изучении каких-то результатов, показанных спортсменами (испытуемыми) контрольной и экспериментальной групп.

Например, перед исследователем ставится задача – разработать экспериментальную методику обучения прыжкам в длину с разбега для учащихся общеобразовательной школы. После того как новая методика обучения разработана и применена в экспериментальной группе школьников, их средний результат вырос на 10 см ( $-x = 10$  см), а в контрольной группе этот показатель увеличился всего на 4 см  $(-y = 4$  см). Перед исследователем встает вопрос: можно ли утверждать, что нововведения эффективнее повлияли на процесс формирования изучаемого двигательного действия по сравнению с традиционной методикой или это случайность?

Отвечая на этот вопрос, исследователь перед проведением эксперимента формулирует гипотезы:

а) *Нулевая гипотеза (Но)* – предполагается, что новый комплекс упражнений (методика обучения) недостаточно хорошо разработан и незначительно повлияет на результат прыжков в длину с разбега, а различия в средних значениях контрольной и экспериментальной групп (если они выявятся), будут обусловлены только действием случайностей.

б) *Альтернативная гипотеза (Н1)* – нововведения успешно решат задачу обучения в экспериментальной группе, а полученные данные будут превосходить результаты контрольной группы. Далее нужно доказать действительно ли, статистически достоверно, или, наоборот, недостоверно различие найденных средних приростов результатов прыжков в длину с разбега ( $-x$  - $y = 6$  см) контрольной и экспериментальной групп.

Для этого вычисляют значение некоторой величины, называемой критерием, которая чаще всего имеет стандартное распределение (u - распределение, t - распределение и т.п.). Найденная величина сравнивается с критическим (граничным) значением критерия, взятым из соответствующих таблиц, и по результатам сравнения определяется статистическая достоверность наличия или отсутствия различий между двумя сравниваемыми параметрами. В области ФК и спорта достаточен уровень значимости о =0.05, более серьезные выводы рекомендуется давать, используя уровень значимости  $\alpha$  $=0.01$  или  $\alpha = 0.001$ .

Чтобы избежать однозначных, убедительных ответов на поставленные серьезные вопросы, поступают следующим образом: уровень значимости до эксперимента не устанавливается точно, а по экспериментальным данным вычисляется вероятность р того, критерий выйдет за пределы значения, рассчитанного в выборке. р что экспериментальный уровень значимости. Точное значение р также не указывают, обычно это делается следующим образом:

а) если вычисленное значение критерия (например, t - критерия Стьюлента) не превосходит критического значения (табличное, t - критерий Стьюдента) на уровне значимости α=0,05, то различия считаются статистически недостоверными, записывается - $(p>0,05)$ 

б) если вычисленное значение критерия, превышает критические значения при  $\alpha=0.05$ ;  $\alpha=0.01$  или  $\alpha=0.001$ , то записывается – (p<0.05), (p<0.01), (p<0.001). Это означает, что наблюдаемые различия статистически достоверны на уровнях значимости – 0,05; 0,01 или 0.001.

Независимые выборки - две выборки, экспериментально не связанные между собой. Измерения, проведенные в одной выборке, не оказывают влияния на значения переменных в другой.

Рассмотрим 3 основных критерия для сравнения независимых выборок:

- 1. Ғ-критерий Фишера:
- 2. Т-критерий Стьюдента;
- 3. U-критерий Манна-Уитни и Вилкоксона.

F-критерий Фишера – проверка гипотезы о равенстве дисперсий генеральных совокупностей.

Условия применения: выборки независимы  $\mathbf{H}$ получены из нормально распределенных генеральных совокупностей с параметрами  $\mu_x$ ,  $\sigma_x$ ,  $\mu_y$ ,  $\sigma_y$ .

Гипотеза Н<sub>0</sub>:  $\sigma_x^2 = \sigma_v^2$ 

Альтернативная гипотеза:  $\sigma_x^2 \neq \sigma_v^2$ 

Рассчитываем F-критерий Фишера по формуле:

$$
F_{\text{Hafon}} = \frac{S_1^2}{S_2^2} \tag{15}
$$

и затем сравниваем  $F_{\text{Hafm}}$  и  $F_{\text{Kp}}$  (см. Приложение 1). Если  $F_{\text{Hafm}} \geq F_{\text{Kp}}$ , то гипотеза о равенстве дисперсий генеральных совокупностей отвергается на уровне значимости а.

## t-критерий Стьюдента - проверка гипотезы о равенстве средних арифметических генеральных совокупностей.

выборки независимы и Условия применения: получены из нормально распределенных генеральных совокупностей с параметрами  $\mu_x$ ,  $\sigma_x$ ,  $\mu_y$ ,  $\sigma_y$ .

Гипотеза  $H_0$ :  $\mu_x = \mu_y$ 

Альтернативная гипотеза:  $\mu_x \neq \mu_y$ 

Рассчитываем t-критерий Стьюдента по формуле:

$$
t_{\text{Ha6J}} = \frac{|\bar{x} - \bar{y}|}{\sqrt{\frac{S_X^2}{n_X} + \frac{S_Y^2}{n_Y}}}
$$
\n
$$
(16)
$$

и сравниваем  $t_{\text{Ha6}}$  и  $t_{\text{KD}}$  (см. Приложение 2). Если  $t_{\text{Ha6}}/t_{\text{KD}}$ , то гипотеза о равенстве генеральных средних отвергается на уровне значимости а.

## **Критерий Манна-Уитни и Вилкоксона – проверка гипотезы о равенстве медиан генеральных совокупностей.**

*Условия применения*: выборки получены из однотипных непрерывных распределений. При этом закон распределения генеральных совокупностей может быть любым.

*Гипотеза*  $H_0$ *:*  $Me_x = Me_y$ 

*Альтернативная гипотеза:*  $Me_x \neq Me_y$ 

**Пример:** Даны результаты бега на 100 м (в секундах) в контрольной (*Х*) и экспериментальной (*У*) группах юношей, тренирующимся по различным методикам. Проверить гипотезу о равенстве генеральных совокупностей и сделать вывод об эффективности данных методик.

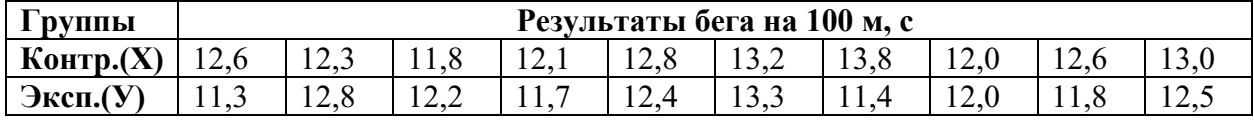

## **Решение**:

1. Объединяем 2 выборки *Х* и *У* в одну и ранжируем их по возрастанию, при это выделяем данные, относящиеся к выборке *У* (Таблица 12, столбец 3);

2. Присваиваем ранги объединенной выборки (Таблица 12, столбец 4);

3. После этого суммируем по отдельности ранги, относящиеся к каждой из выборок. Меньшая из сумм принимается в качестве критерия *Wнабл*.=83,5. Его значение сравнивается с критическим *Wкр*.=78 (см. Приложение 3).

4. Формулируем вывод: если  $W_{na6n} \leq W_{ka}$ , то нулевая гипотеза отвергается – различие считается статистически значимым на уровне значимости α=0,05. В нашем случае *Wнабл*. > *Wкр*, (83,5>78), т.е. нулевая гипотеза принимается – различие считается статистически незначимым на уровне значимости  $\alpha$ =0,05.

|                   |                           | <b>Thomas TE.</b> The rent repulse puts municipal cumma a Badhoneon |                         |
|-------------------|---------------------------|---------------------------------------------------------------------|-------------------------|
| $\boldsymbol{X}$  | $\boldsymbol{\mathit{Y}}$ | Объединенная<br>выборка                                             | Ранги                   |
| $12,\overline{6}$ | 11,3                      | 11,3                                                                | $\mathbf{1}$            |
| 12,3              | 12,8                      | 11,4                                                                | $\overline{\mathbf{2}}$ |
| 11,8              | 12,2                      | 11,7                                                                | $\overline{\mathbf{3}}$ |
| 12,1              | 11,7                      | 11,8                                                                | 4,5                     |
| 12,8              | 12,4                      | 11,8                                                                | 4,5                     |
| 13,2              | 13,3                      | 12,0                                                                | 6,5                     |
| 13,8              | 11,4                      | 12,0                                                                | 6,5                     |
| 12,0              | 12,0                      | 12,1                                                                | 8                       |
| 12,6              | 11,8                      | 12,2                                                                | 9                       |
| 13,0              | 12,5                      | 12,3                                                                | 10                      |
|                   |                           | 12,4                                                                | 11                      |
|                   |                           | 12,5                                                                | 12                      |
|                   |                           | 12,6                                                                | 13,5                    |
|                   |                           | 12,6                                                                | 13,5                    |
|                   |                           | 12,8                                                                | 15,5                    |
|                   |                           | 12,8                                                                | 15,5                    |
|                   |                           | 13,0                                                                | 17                      |
|                   |                           | 13,2                                                                | 18                      |
|                   |                           | 13,3                                                                | 19                      |
|                   |                           | 13,8                                                                | 20                      |
|                   |                           | Сумма рангов                                                        | 83,5                    |
|                   |                           | Сумма рангов                                                        | 126,5                   |

*Таблица 12. Расчёт критериев Манна-Уитни и Вилкоксона.*

5. После этого критерий Манна-Уитни *U* рассчитывается по формуле:

$$
U = W - \frac{1}{2}m(m+1)
$$
 (17)

где *W* – значение критерия Вилкоксона, *m* – объем выборки в группе с большей ранговой суммой.

$$
U = W - \frac{1}{2}m(m+1) = 83.5 - \frac{1}{2} \cdot 10 \cdot (10+1) = 28.5
$$

6. Полученное значение  $U_{H\alpha 6\pi}$ =28,5 сравнивается с  $U_{\kappa p}$ =23 (см. Приложение 4). Если U<sub>набл</sub> $\leq U_{\text{KD}}$ . – нулевая гипотеза отвергается на уровне значимости α=0,05, различия результатов считается статистически значимым. В нашем случае  $U_{Ha6\pi}$   $> U_{Kp}$ , т.е. нулевая гипотеза принимается на уровне значимости  $\alpha=0.05$ , различия результатов считается статистически незначимым.

## *Форма выполнения практического занятия:* решение профессиональной задачи:

1. Письменно в тетради сравнить независимые выборки с помощью критерия Манна-Уитни и Вилкоксона и сформулировать статистический вывод.

2. На компьютере с помощью программы статистической обработки данных STATGRAPHICS Plus 5.0 сравнить независимые выборки с помощью следующих критериев: F-критерия Фишера, t-критерия Стьюдента и критерия Манна-Уитни и Вилкоксона; сформулировать и записать статистические выводы.

3. Построить все виды графиков (Frequency Histogram, Density Trace, Box-and-Whisker Plot, Quantile Plot, Quantile-Quantile Plot) и по ним сделать статистические выводы.

*Задача:* Проверить гипотезу о том, что вариативность роста мальчиков 15 лет такая же, как и девочек этого же возраста. Проверить гипотезу о том, что рост 15-летних девочек меньше роста 15-летних мальчиков.

**Примечание:** распределение роста девочек и мальчиков 15 лет считать соответствующим нормальному закону.

| $\mathcal{N}$  | dev10 | mall0 | dev12 | mall2 | dev15 | mal15 |
|----------------|-------|-------|-------|-------|-------|-------|
| $\mathcal{I}$  | 146   | 142   | 153   | 142   | 179   | 167   |
| $\overline{2}$ | 138   | 130   | 153   | 160   | 171   | 174   |
| $\mathfrak{Z}$ | 144   | 143   | 149   | 155   | 175   | 163   |
| $\overline{4}$ | 142   | 142   | 155   | 153   | 163   | 175   |
| 5              | 141   | 136   | 164   | 132   | 153   | 176   |
| 6              | 144   | 144   | 151   | 160   | 163   | 160   |
| $\overline{7}$ | 145   | 145   | 155   | 154   | 160   | 158   |
| 8              | 142   | 142   | 153   | 154   | 167   | 159   |
| 9              | 135   | 147   | 159   | 158   | 167   | 160   |
| 10             | 136   | 140   | 156   | 147   | 170   | 164   |
| 11             | 142   | 148   | 158   | 145   | 168   | 161   |
| 12             | 143   | 137   | 158   | 144   | 159   | 175   |
| 13             | 138   | 136   | 160   | 147   | 157   | 164   |
| 14             | 143   | 151   | 156   | 158   | 165   | 168   |

*Таблица 13. Рост девочек и мальчиков Санкт-Петербурга 10, 12 и 15 лет (n=50)*

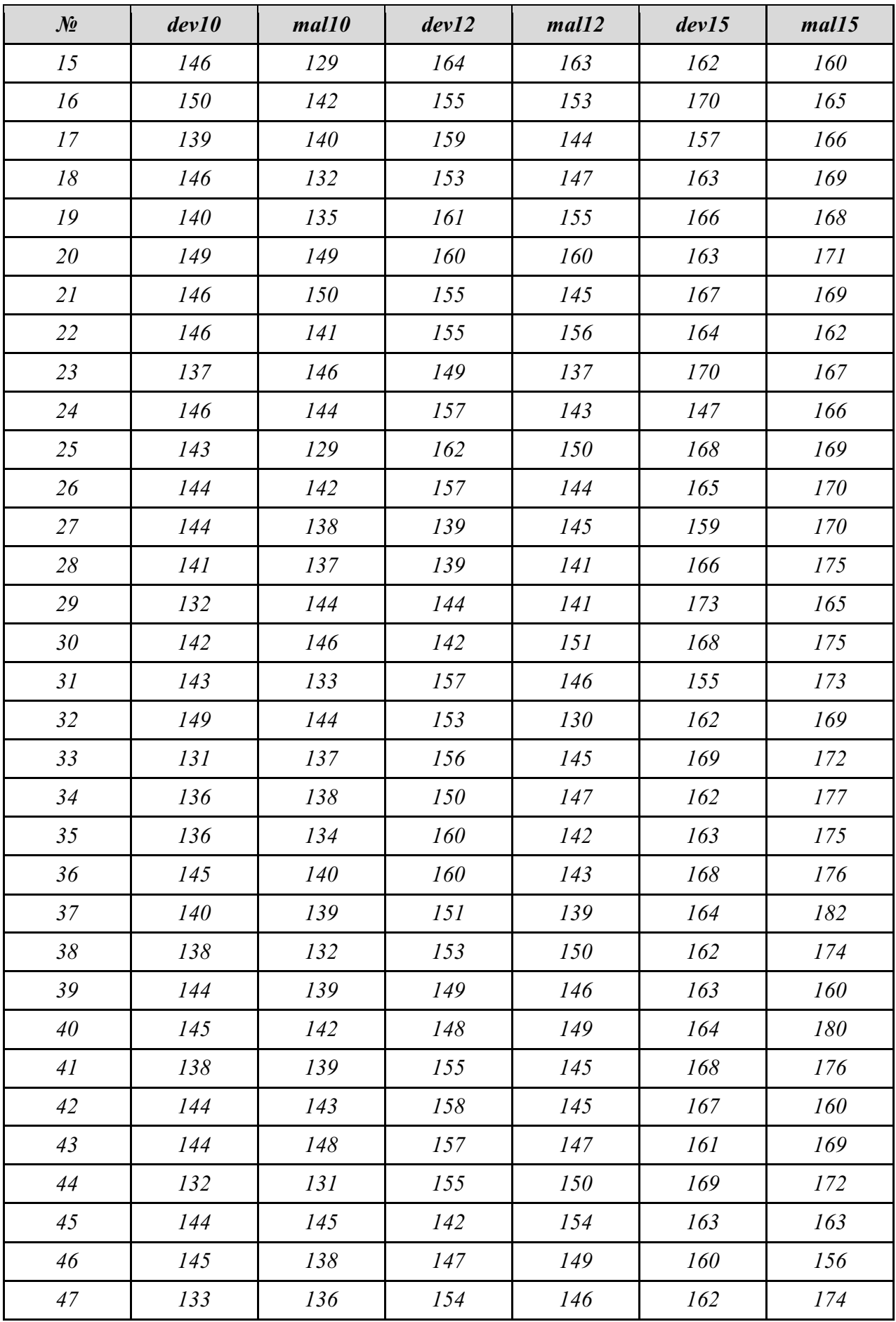

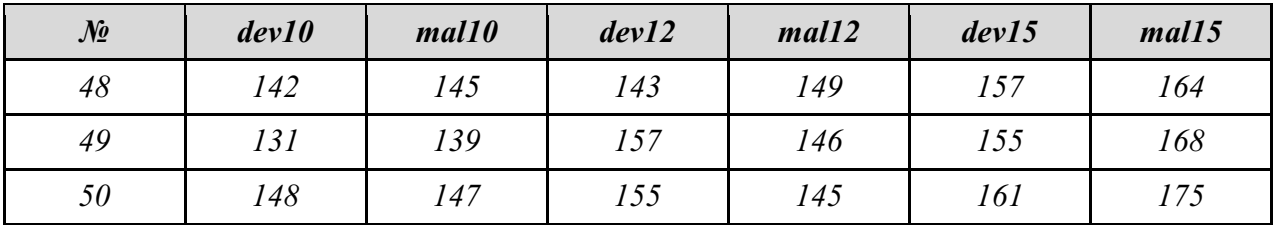

Статистические графики - Условные обозначения статистических данных посредством линий, геометрических фигур, рисунков или картосхем.

**Виды графиков в пакете STSTGRAPHICS Plus, отображающие результаты проведенного анализа.**

- Frequency Histogram (гистограмма);
- Density Trace (графики плотности вероятности);
- Box-and-Whisker Plot («ящик-с-усами»);
- Ouantile Plot:
- Quantile-Quantile Plot.

## **Frequency Histogram.**

Frequency Histogram - графическое изображение зависимости частоты попадания элементов выборки от соответствующего интервала группировки (рис.39).

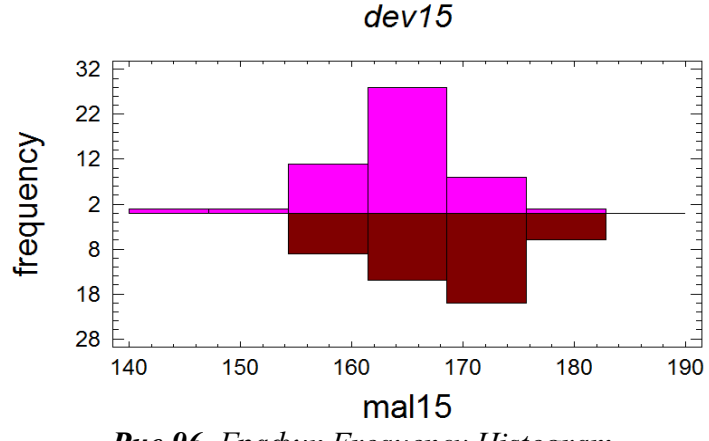

*Рис.96. График Frequency Histogram.*

На этом графике представлены гистограммы распределения двух выборок. При этом одна из них представлена в инверсном виде. Это представление итоговых результатов удобно использовать при необходимости продемонстрировать формы распределений. **Density Trace.**

Density Trace - плотность вероятности распределения двух выборок (рис.40).<br>Density Traces

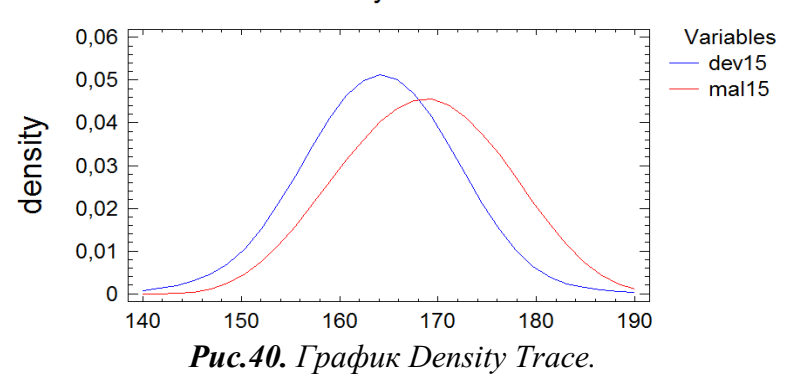

Этот график также демонстрирует плотность вероятности распределений двух выборок. *Чем ближе графики друг к другу, тем меньше отличий между выборками и наоборот*.

## **Box-and-Whisker Plot.**

Box-and-Whisker Plot - график, использующийся в описательной статистике, компактно изображающий одномерное распределение вероятностей (рис.41).

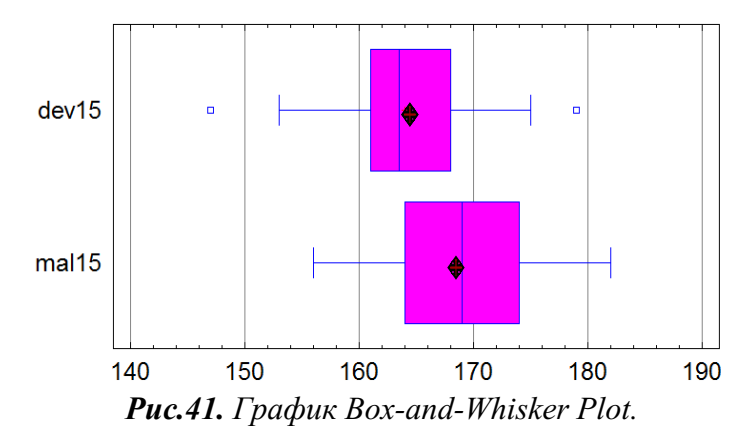

Этот график представляет собой прямоугольник. Внутри это прямоугольника попадает 50% всех результатов. Линия внутри этого прямоугольника соответствует медиане. Значение среднего арифметического помечено крестиком. «Усы» соответствуют максимальному и минимальному значению. Исключение составляют случаи отклонения значений от границ прямоугольника на полторы длины (помечается на диаграмме квадратиками). Эти значения наносятся на график отдельно. На рис.38 видно, что в группе девочек экстремальные значения выходят за границы, соответствующие 1,5 длины прямоугольника. В группе мальчиков таких значений нет. Этот график наглядно демонстрирует отличия выборок: *чем меньше пересечение проекций графиков на ось абсцисс, тем больше различий между выборками*.

## **Quantile Plot.**

Quantile Plot - кумуляты, построенные на основе данных двух выборок (рис.42).

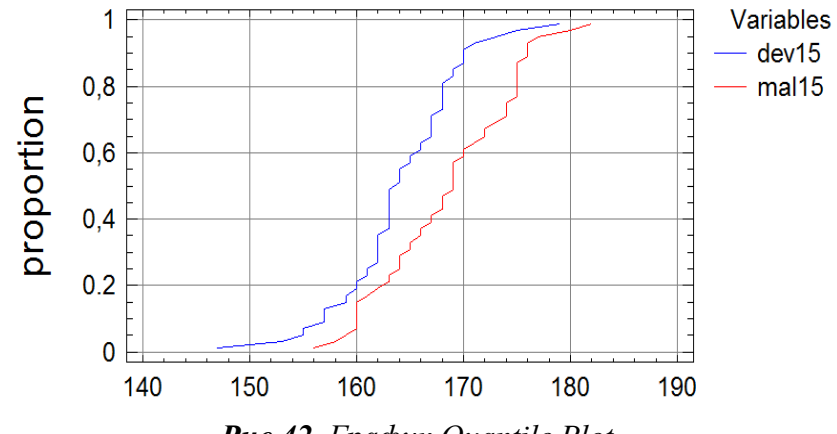

*Рис.42. График Quantile Plot.*

*Чем больше отличий между выборками, тем дальше друг от друга графики*. **Quantile-Quantile Plot.**

Для построения графика ранжируем значения двух выборок, например, mal15 и dev15. И для каждой пары значений изображаем точку на координатной плоскости. На графике (рис.43) отчетливо видно превышение результатов одной выборки над другой, точки располагаются над биссектрисой первого координатного угла.

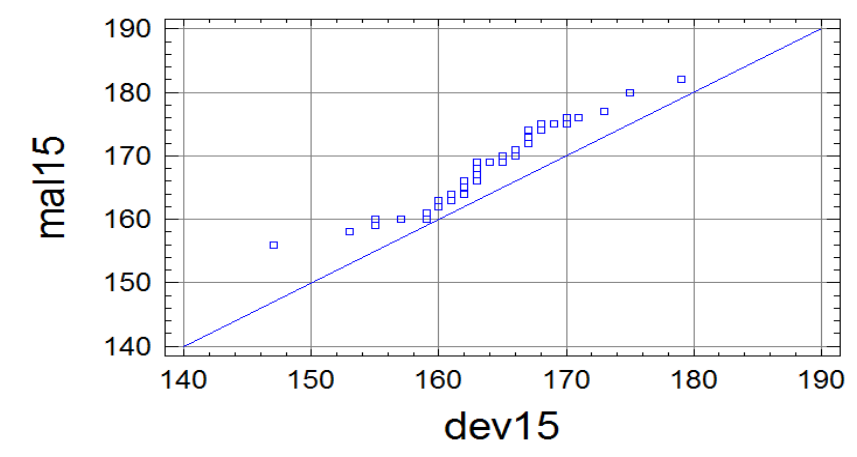

*Рис.43. График Quantile-Quantile Plot.*

В нашем случае отчетливо видно, что *рост мальчиков 15 лет больше роста их сверстниц.*

## *Ход выполнения практического занятия:*

## **Математическое решение задачи** (в тетради):

- 1. Объединяем 2 выборки *Х* и *У* в одну и ранжируем их по возрастанию;
- 2. Присваиваем ранги объединенной выборки;

3. После этого суммируем по отдельности ранги, относящиеся к каждой из выборок. Меньшая из сумм принимается в качестве критерия *Wнабл*.

- 4. Его значение сравнивается с критическим *Wкр*. и формулируем вывод;
- 5. Рассчитываем критерий Манна-Уитни *U* рассчитывается по формуле 12;
- 6. Полученное значение  $U_{H\alpha\delta\pi}$  сравнивается с  $U_{\kappa\sigma}$ . И формулируем вывод.

**Решение задачи в пакете STATGRAPHICS Plus 5.0** (на компьютере)**:**

1. Запустить программу STATGRAPHICS Plus и в электронной таблице создать столбцы, имеющие следующие имена:

- *dev10 –* рост 10-летних девочек Санкт-Петербурга
- *mal10 –* рост 10-летних мальчиков Санкт-Петербурга
- *dev12 –* рост 12-летних девочек Санкт-Петербурга
- *mal12 –* рост 12-летних мальчиков Санкт-Петербурга
- *dev15 –* рост 15-летних девочек Санкт-Петербурга
- *mal15 –* рост 15-летних мальчиков Санкт-Петербурга
	- 2. Занести в столбцы результаты, представленные в таблице 13.
	- **3.** Сохранить результат в файл **ROST.**

*Так как распределение роста девочек и мальчиков 15 лет соответствует нормальному закону, нет никаких препятствий для применения F-критерия Фишера и t-критерия Стьюдента. В то же время использование критерия Манна-Уитни не выдвигает никаких требований к характеру распределения результатов, поэтому он может быть использован в любых случаях, если необходимо сравнить две выборки.*

4. В меню выбрать **Compare/Two-Samples/Two-Sample Comparison** *(Сравнить/Две выборки/Сравнение двух выборок)*. Появится диалоговое окно **Two-Sample Comparison.** Перенести в поле Sample 1 (первая выборка) переменную dev15, а в поле **Sample 2** (вторая выборка) перемененную mal15, рис. 31.

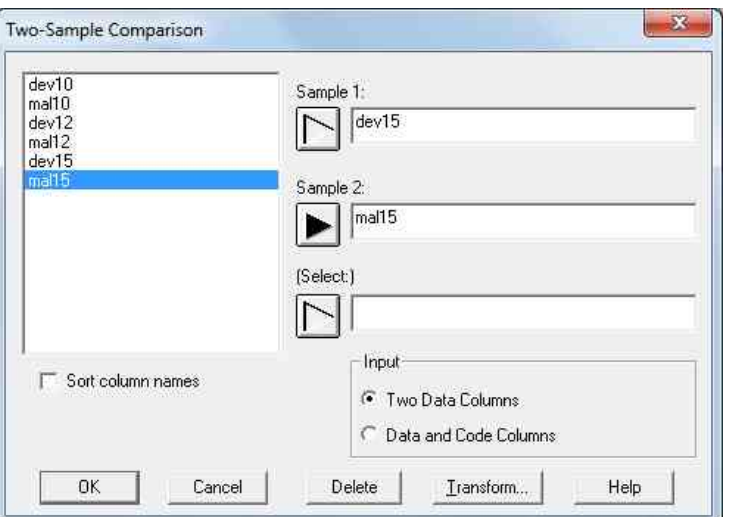

*Рис. 31. Диалоговое окно Two-Sample Comparison.*

5. В появившемся окне анализа (**Two-Sample Comparison**) появится текстовое окно общего анализа (**Analysis Summary**), в котором сообщается, что сравниваются переменные dev15 и mal15. В первой выборке 50 значений (от 147 и 179), во второй выборке также 50 значений (от 156 до 182).

6. Щелкнуть на кнопке табличных опций (**Tabular options**). Поставить флажки только на следующих полях: **Comparison of means** (сравнение средних арифметических – t-критерий Стьюдента), **Comparison of Standard Deviation** (сравнение стандартных отклонений – F-критерий Фишера) и **Comparison of Medians** (сравнение медиан – критерий Манна-Уитни).

7. В результате получим три окна: *Comparison of means Comparison of Standard Deviation Comparison of Medians*

8. Т.к. использование t-критерия Стьюдента требует предварительной проверки данных с применением F-критерия Фишера, то начинаем анализ со второго окна.

9. Второе окно имеет вид (рис.32):

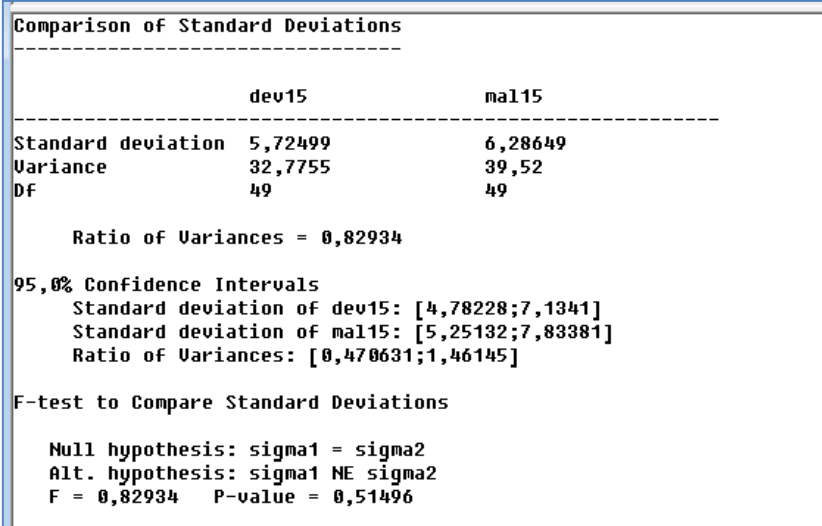

*Рис. 32. Окно Comparison of Standard Deviation*

Для того, чтобы увидеть все альтернативные гипотезы необходимо щелчком правой кнопки мыши вызвать контекстное меню и выбрать команду **Pane Options**. Появится диалоговое окно **Comparison of Standard Deviation Options.**

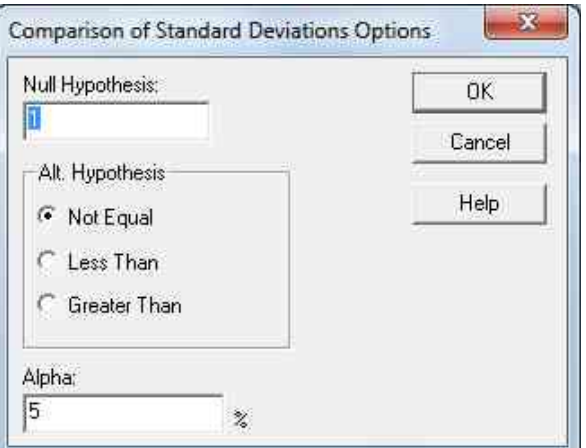

*Рис. 33. Диалоговое окно Comparison of Standard Deviation Options*

Здесь можно выбрать одну из 3 альтернативных гипотез: Not Equal – не равны, Less

```
F-test to Compare Standard Deviations
                                                                      Null hupothesis: sigma1 = sigma2
                                                                      Alt. hypothesis: sigma1 < sigma2
                                                                      F = 0,82934 P-value = 0,25748
\text{Than} – меньше чем, Greater \text{Than} – больше чем.
 F-test to Compare Standard Deviations
     Null hypothesis: sigma1 = sigma2<br>Alt. hypothesis: sigma1 > sigma2
     F = 0.82934P-value = 0,74252
```
*Рис. 34. Альтернативные гипотезы: Less Then (sigma1<sigma2) и Grater Then (sigma1>sigma2)*

**10.** В окне Comparison of Standard Deviation приводятся**:**

a. Значения стандартного отклонения (Standard deviation), дисперсии (Variance) и числа степеней свободы (Df) для изучаемых переменных.

b. Доверительные интервалы (Confidence Intervals) для стандартного отклонения.

c. Значения F-критерия Фишера, при различных альтернативных гипотезах. В нашем случае нет оснований предполагать, что значения дисперсий отличаются, поэтому выбираем альтернативу Not Equal (не равны). Значение критерия Фишера F=0,82934 и Pvalue=0,51496 (экспериментально рассчитанной вероятности ошибки) свидетельствует о том, что между дисперсиями нет доверительных отличий, Р>0,05. Следовательно, вариативность роста 15-летних мальчиков такая же, как и 15-летних девочек.

*Примечание: в пакете STATGRAPHICS Plus при расчете величины критерия в числитель заносится значение меньшей дисперсии, а в знаменатель – большей, поэтому значение критерия меньше единицы.*

11. Переходим к анализу окна **Comparison of Means** (рис. 35):

|  | oomparison of neans                                                                                                    |
|--|----------------------------------------------------------------------------------------------------|
|  |                                                                                                    |
|  | 95,0% confidence interval for mean of dev15: 164,0 +/- 1,62703<br>[162, 373, 165, 627]<br>95,0% confidence interval for mean of mal15: 168,52 +/- 1,78661<br>[166,733,170,307]<br>95,0% confidence interval for the difference between the means<br>not assuming equal variances: -4,52 +/- 2,38651 [-6,90651,-2,13349] |
|  | test to compare means                                                                                                    |
|  | Null hypothesis: mean1 = mean2<br>Alt. hypothesis: mean1 NE mean2<br>not assuming equal variances: $t = -3,75896$<br>$P-value = 0.000291839$                                                                                                    |

*Рис. 35. Окно Comparison of Means.*

В окне *Comparison of Means* приводятся доверительные интервалы для математического ожидания роста девочек и мальчиков 15 лет, и их разности. После этого приводятся значения t-теста (t=-3,75896) и P-value для альтернативной гипотезы **mean1 NE mean2** (генеральные средние не равны). Две другие альтернативные гипотезы (**mean1 > mean2** и **mean1 < mean2**) можно выбрать при необходимости (см.п.9)

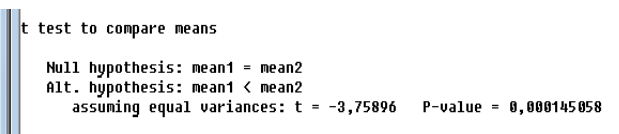

```
t test to compare means
  Null hypothesis: mean1 = mean2<br>Alt. hypothesis: mean1 > mean2
```
*Рис. 36. Альтернативные гипотезы (mean1 > mean2 и mean1 < mean2) окна анализа Comparison of Means*

Так как мы предполагаем, что генеральное среднее, характеризующее рост девочек меньше генерального среднего, характеризующего рост мальчиков, то выбираем альтернативной гипотезой гипотезу *mean1 < mean2.*

После этого делаем **вывод**: так как *P-value* очень мал (P-value=0,000145058), гипотеза о равенстве средних отвергается. Следовательно, рост 15 летних девочек достоверно меньше роста 15 летних мальчиков, P<0,001.

*Примечание: в каждой из альтернативных гипотез приводятся значения t-критерия Стьюдента и P-value для двух случаев:*

*a. Если дисперсии равны (assuming equal variances)*

*b. Если дисперсии не равны (not assuming equal variances)*

12. Данные значения можно получить при установке или снятии соответствующей галочки (Assume Equal Sigmas) в окне *Comparison of Means Options* (рис.37):

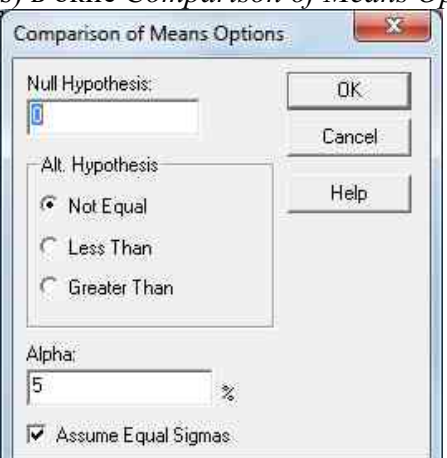

*Рис.37. Окно Comparison of Means Options*

Так как установлено, что группы мальчиков и девочек 15 лет не отличаются друг от друга по вариативности роста (между дисперсиями, характеризующими вариативность роста мальчиков и девочек нет достоверных отличий), выбираем первый вариант (*assuming equal variances).*

13. Третье окно имеет вид:

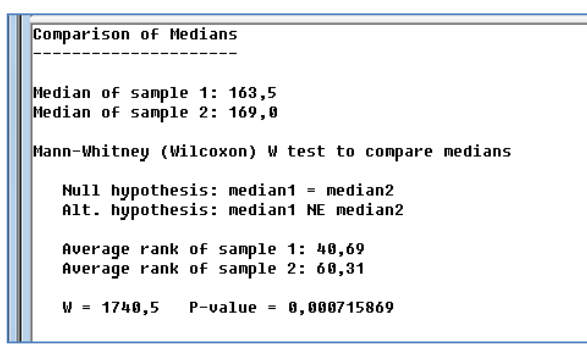

*Рис. 38. Окно Comparison of Medians*

В окне **Comparison of Medians** приводятся значения медианы первой выборки (dev15) и второй выборки (mal15). Медианы соответственно равны: 163,5 см и 169,0 см. После этого формируется нулевая гипотеза. Проверяется равенство медиан генеральных совокупностей (median1=median2). После формулировки нулевой гипотезы приводятся величины средних рангов для первой выборки (40,69) и второй выборки (60,31). После этого приводятся значения критерия Манна-Уитни W=1740,5 и P-value для альтернативной гипотезы: *median1 NE median2* (медианы не равны). Так как P-value очень мал (P-value=0,000715869), то гипотеза о равенстве медиан отвергается, рост 15 летних девочек достоверно меньше роста 15 летних мальчиков (P<0,001).

14. Выводы записать в окно StatReporter.

*15. Самостоятельно проверить гипотезу о том, что вариативность роста мальчиков 10 лет такая же, как и девочек этого же возраста.*

*16. Проверить гипотезу о том, что рост 10-летних девочек меньше роста 10 летних мальчиков.*

*Примечание: распределение роста девочек и мальчиков 10 лет считать соответствующим нормальному закону.*

*17. Проверить гипотезу о том, что рост 12-летних девочек меньше роста 12 летних мальчиков.*

*Примечание: распределение роста девочек и мальчиков 12 лет считать соответствующим нормальному закону.*

18. Для построения графиков результата анализа используем файл ROST.

19. В окне проведения предварительного анализа (Analysis Summary) щелкнуть на кнопке графических опций. Появится диалоговое окно (рис.44). Выбрать необходимые графики.

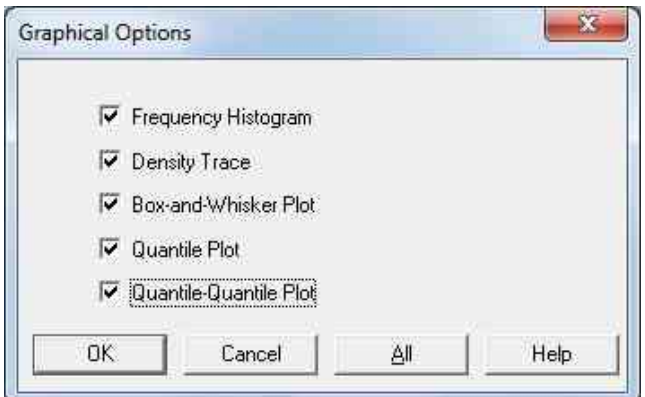

*Рис.44. Диалоговое окно Graphical Options.*

20. В окне StatGallery изменить расположение панелей. Для этого щелчком правой кнопки мыши вызвать контекстное меню и выбрать команду Arrange Panes. В появившемся диалоговом окне StatGallery Options включить перключатель By Columns. В колонках 1и 2 установить по 2 строки (Rows), а в 3-ем столбце – 1 строку.

21. Аналогично создать три страницы (кнопка Next Page) в окне StatGallery.

22. Результаты графического анализа данных для разных возрастных групп поместить на отдельные страницы.

23. Выводы по результатам анализа записать в окне StatReporter.

24. Сохранить файл с графическим представлением статистических данных в папку со своей фамилией и номером группы на рабочем столе с именем «ROST».

#### <span id="page-45-0"></span>**Практическое задание № 8**

## **«Сравнение связанных выборок»**

*по теме «Проверка правдоподобия статистических гипотез».*

*Время, отведенное на выполнение практического занятия:* 4 часа.

*Цель:* сформировать умение проводить сравнение связанных выборок и формулировать выводы на основе полученных результатов анализа.

## *Теоретические сведения к практическому занятию:*

При педагогических исследованиях используются сравнения парных выборок, полученных до и после проведения эксперимента. Такие выборки считаются связанными. Для оценки достоверности различий между такими выборками используется модифицированный t-критерий Стьюдента и непараметрический критерий знаковых рангов Вилкоксона.

## **t-критерий Стьюдента (проверка гипотезы о равенстве нулю среднего арифметического генеральной совокупности).**

При использовании этого критерия гипотеза формулируется в отношении разностей сопряженных пар наблюдений.

*Условия применения*: образуют  $d_i = x_i - y_i$  – разности связанных пар результатов измерений и предполагает нормальное распределение этих разностей в генеральной совокупности с параметрами  $\mu_d$ ,  $\sigma_d$ .

*Гипотеза*  $H_0$ *:*  $\mu_d = 0$ 

 $A$ льтернативная гипотеза:  $\mu_d \neq 0$ 

Рассчитываем t-критерий Стьюдента по формуле:

$$
t_{\text{Hafon}} = \frac{\bar{d}}{S_d} \sqrt{n} \tag{18}
$$

где  $\bar{d}$  – среднее арифметическое разностей,  $S_d$  – стандартное отклонение,  $n$  – объем выборки.

После расчёта значение  $t_{\text{Hajon}}$  сравнивается с  $t_{\text{KD}}$  (см. Приложение 2). Если  $t_{\text{Haj}} \ge t_{\text{KD}}$ , то гипотеза о равенстве генерального среднего нулю отвергается на уровне значимости α **Критерий знаковых рангов Вилкоксона (проверка гипотезы о равенстве нулю медианы генеральной совокупности).**

Этот критерий применяется при проверке гипотезы о различии двух связанных выборок (например, исследование одних и тех же спортсменов до и после эксперимента).

*Условия применения*: этот критерий используется для любого распределения связанных выборок.

*Гипотеза*  $H_0$ *:*  $Me<sub>d</sub> = 0$ 

 $A$ льтернативная гипотеза:  $Me<sub>d</sub> \neq 0$ 

**Пример:** С помощью критерия знаковых рангов Вилкоксона, сравнить вес до (vesdo) и после эксперимента (vespo) и сформулировать вывод на основе полученного результата анализа. Данные взять из таблицы 14.

| $N_2$                    | vesdo                       | vespo             | $d_i$            | Incritium of a noise Inchepasienna.<br>Pанги $ d_i $ |
|--------------------------|-----------------------------|-------------------|------------------|------------------------------------------------------|
| $\mathbf{1}$             | 59,1                        | 58,0              | 1,1              | $9 (+)$                                              |
| $\overline{2}$           | 62,3                        | 62,3              | $\overline{0}$   |                                                      |
| $\overline{3}$           | 58,6                        | 58,0              | $\overline{0,6}$ | $4 (+)$                                              |
| $\overline{\mathcal{A}}$ | 60,2                        | $\overline{59,1}$ | 1,1              | $9 (+)$                                              |
| $\overline{5}$           | 63,4                        | 60,2              | 3,2              | $21 (+)$                                             |
| $\overline{6}$           | 78,6                        | 68,3              | 10,3             | $29 (+)$                                             |
| $\overline{7}$           | 55,4                        | 57,0              | $-1,6$           | $11(-)$                                              |
| $\overline{8}$           | 64,9                        | 60,8              | 4,1              | $23 (+)$                                             |
| $\overline{9}$           | 65,0                        | 62,0              | $\overline{3,0}$ | $18,5 (+)$                                           |
| $\overline{10}$          | 63,2                        | 60,7              | 2,5              | $15,5(+)$                                            |
| 11                       | 72,9                        | 65,4              | $\overline{7,5}$ | $28 (+)$                                             |
| 12                       | $\overline{56,1}$           | 55,0              | $\overline{1,1}$ | $9 (+)$                                              |
| $\overline{13}$          | $\frac{1}{69,2}$            | 62,9              | $\overline{6,3}$ | $27 (+)$                                             |
| 14                       | 68,8                        | 64,0              | 4,8              | $26 (+)$                                             |
| $\overline{15}$          | $\frac{58,8}{66,2}$<br>62,5 | 58,0              | $\overline{0,8}$ | $\overline{5(+)}$                                    |
| $\overline{16}$          |                             | 64,2              | $\overline{2,0}$ | $13 (+)$                                             |
| 17                       |                             | 62,8              | $-0,3$           | $3(-)$                                               |
| 18                       | 68,7                        | 65,6              | 3,1              | $20 (+)$                                             |
| 19                       | 62,2                        | 60,0              | 2,2              | $14 (+)$                                             |
| 20                       | $\frac{66,5}{66,5}$         | 62,0              | $\overline{4,5}$ | $25 (+)$                                             |
| 21                       | 62,0                        | 60,3              | $\overline{1,7}$ | $12 (+)$                                             |
| 22                       | $\overline{60}$ , 1         | 60,0              | 0,1              | $\overline{1}(+)$                                    |
| 23                       | 63,2                        | 60,7              | 2,5              | $15,5(+)$                                            |
| 24                       | 61,3                        | 60,3              | 1,0              | $7 (+)$                                              |
| $\overline{25}$          | 60,3                        | 59,4              | $\overline{0,9}$ | $6 (+)$                                              |
| 26                       | 65,1                        | 62,4              | $\frac{2}{7}$    | $17 (+)$                                             |
| 27                       | 70,2                        | 66,0              | 4,2              | $24 (+)$                                             |
| 28                       | 65,3                        | 62,3              | 3,0              | $18,5 (+)$                                           |
| 29                       | 58,2                        | 58,0              | $\overline{0,2}$ | $2 (+)$                                              |
| 30                       | 64,5                        | 60,9              | 3,6              | $22 (+)$                                             |
|                          |                             |                   | $R(-)$           | 14                                                   |
|                          |                             |                   | $R (+)$          | 415                                                  |

*Таблица 14. Экспериментальные данные веса женщин до и после эксперимента.*

## **Решение:**

1. Вычислить разности  $d_i = x_i - y_i$  (таблица 14, столбец 4); пары с одинаковыми значениями отбрасываются;

2. Находим ранги абсолютных значений разностей (таблица 14, столбец 5) и отмечаем ранги, относящиеся к положительным и отрицательным значениям разностей;

3. Находим суммы рангов отрицательных R(-) и положительных R(+) разностей, меньшая из сумм рангов принимается в качестве значения критерия  $W_{Ha6\pi}$  в нашем примере  $W_{Ha6\pi} = 14$ ;

4. Из таблицы критических значений *W*-критерия Вилкоксона для сопряженных пар (приложение 5) находим *Wкр.* И сравниваем с Wнабл.

5. Если Wнабл.≤*Wкр.*, то нулевая гипотеза отбрасывается – наблюдаемое различие связанных выборок является статистически значимым на уровне значимости α. В нашем примере *Wкр*=69 при α=0,01. *Так как Wнабл.<Wкр. , то различие в весе женщин до и после эксперимента достоверны, P<0,01*.

*Форма выполнения практического занятия:* решение профессиональной задачи:

1. письменно в тетради сравнить связанные выборки с помощью t-критерия Стьюдента и критерия знаковых рангов Вилкоксона.

2. на компьютере с помощью программы статистической обработки данных STATGRAPHICS Plus 5.0. сравнить связанные выборки с помощью t-критерия Стьюдента, критерия знаков и критерия знаковых рангов Вилкоксона. *Задача:* Для выявления влияния большого объема скоростно-силовой нагрузки на уровень скоростно-силовых способностей спринтеров, имеющих квалификацию I разряда и мастера спорта, был проведен педагогический эксперимент в течение 5 недель, когда спортсмены

выполняли ежедневную нагрузку большего объема. В начале и конце этого периода у них были измерены результаты в тройном прыжке с места, по которым оценивался уровень скоростно-силовых способностей. Ниже приведены экспериментальные данные 10 спринтеров, участвующих в эксперименте.

> *Таблица 15. Результаты в тройном прыжке с места до и после эксперимента*.

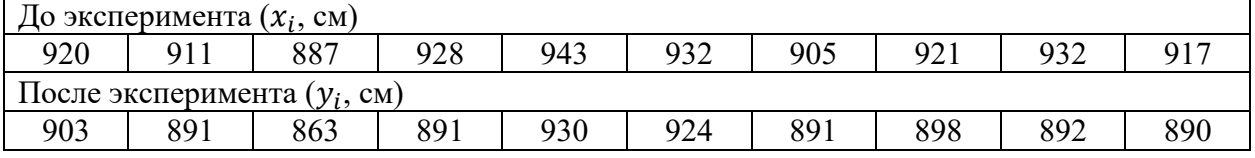

## *Ход выполнения практического занятия:*

## **Математическое решение задачи** (в тетради)**:**

- 1. t-критерий Стьюдента:
	- *a.* Проверить близость распределения к нормальному закону;
	- *b*. Вычислить разности  $d_i = x_i y_i$ ;
	- *c.* Найти среднее арифметическое разностей  $\bar{d}$ ;
	- *d.* По формул 18 найти значение *tнабл.*;
	- *e.* По таблице критических значений найти *tкр.*;
	- *f.* Сравнить *tнабл* с *tкр* и сформулировать вывод.
- 2. Критерий знаковых рангов Вилкоксона:
	- *a*. Вычислить разности  $d_i = x_i y_i;$

*b.* Найти ранги абсолютных значений разностей и отметить ранги, относящиеся к положительным и отрицательным значениям разностей;

- *c.* Найти суммы рангов отрицательных и положительных;
- *d.* Меньшую из сумм рангов принять в качестве *Wнабл.*;
- *e.* По таблице критических значений найти *tкр.*;
- *f.* Сравнить *tнабл* с *tкр* и сформулировать вывод.

## **Решение задачи в пакете STATGRAPHICS Plus 5.0** (на компьютере)**:**

- 1. В статистическом пакете **STATGRAPHICS Plus 5.0** создать файл JUMP.
- 2. В электронной таблице создать два столбца с именами jumpdo и jumppo.

3. Проверить закон распределения экспериментальных данных для того, чтобы определить с помощью какого критерия будут сравниваться связанные выборки.

4. Выбрать пункт меню Compare / Two Samples / Paired Samples Comparison. Появится окно Paired Samples Comparison, в котором нужно в поле Sample 1 занести результаты в тройном прыжке с места до эксперимента, а в поле Sample 2 - после эксперимента, нажать кнопку ОК. Появится окно общего анализа (Analysis Summary), в котором сообщается, что 10 разностей варьируются от 8,0 до 40,0.

5. Щелкнуть на кнопке табличных опций (Tabular Options), и выбрать Hypothesis Tests (критерии для проверки гипотез). Появится окно результатов анализа (рис.42)

|                                                                                               | signed rank test                                                                                                    |
|-----------------------------------------------------------------------------------------------|----------------------------------------------------------------------------------------------------|
|                                                                                               | Null hypothesis: median = 0,0<br>Alternative: not equal                                                                                                    |
| Hupothesis Tests for jumpdo-jumppo                                                            | Average rank of values below hypothesized median: 0,0<br>Average rank of values above hypothesized median: 5,5                                                                                                 |
| Sample mean = 22,3<br>Sample median = 21,5                                                    | Large sample test statistic = 2,75209 (continuity correction applied)<br>$P-U$ alue = 0,00592163                                                                                                    |
|                                                                                               | Reject the null hypothesis for alpha = 0,05.                                                                                                    |
| lt-test                                                                                       |                                                                                                    |
| $Null$ hypothesis: mean = 0.0                                                                 | The StatAdvisor                                                                                                    |
| Alternative: not equal                                                                        |                                                                                                    |
|                                                                                               | This pane displays the results of three tests concerning the center                                                                                                    |
| Computed t statistic = $6,87867$                                                              | of the population from which the sample of jumpdo-jumppo comes. The<br>First test is a t-test of the null hupothesis that the mean                                                                             |
| P-Value = 0,0000730234                                                                        | jumpdo-jumppo equals 0,0 versus the alternative hypothesis that the                                                                                                    |
| Reject the null hypothesis for alpha = $0,05$ .                                               | mean jumpdo-jumppo is not equal to 0,0.  Since the P-value for this<br>test is less than 0,05, we can reject the null hupothesis at the 95,0%<br>confidence level.  The second test is a sign test of the null |
|                                                                                               | hupothesis that the median jumpdo-jumppo equals 0,0 versus the                                                                                                    |
| sign test                                                                                     | alternative hypothesis that the median jumpdo-jumppo is not equal to                                                                                                    |
| Null hypothesis: median = 0,0                                                                 | 0,0. It is based on counting the number of values above and below the                                                                                                    |
| Alternative: not equal                                                                        | hypothesized median.  Since the P-value for this test is less than                                                                                                    |
|                                                                                               | $ 0,05$ , we can reject the null hupothesis at the 95,0% confidence level.<br>The third test is a signed rank test of the null hupothesis that the                                                             |
| Number of values below hypothesized median: 0                                                 | median jumpdo-jumppo equals 0,0 versus the alternative hypothesis that                                                                                                    |
| Number of values above hypothesized median: 10                                                | the median jumpdo-jumppo is not equal to 0,0. It is based on                                                                                                    |
|                                                                                               | comparing the average ranks of values above and below the hupothesized                                                                                                    |
| Large sample test statistic = 2,84605 (continuity correction applied)<br>P-Value = 0.00442664 | median.  Since the P-value for this test is less than 0,05, we can                                                                                                    |
|                                                                                               | reject the null hypothesis at the 95,0% confidence level. The sign                                                                                                    |
| Reject the null hypothesis for alpha = $0,05$ .                                               | and signed rank tests are less sensitive to the presence of outliers<br>but are somewhat less powerful than the t-test if the data all come                                                                    |
|                                                                                               |                                                                                                    |

Рис.42. Окно результата анализа сравнения двух выборок.

6. В этом окне приводятся результаты анализа данных с использованием трех тестов: одного параметрического (t-test) и двух непараметрических: критерия знаков (sign test) и критерия знаковых рангов Вилкоксона (signed rank test). После выводов результатов анализа данных с использованием всех трех критериев СтатКонсультант сообщает. Что в этом окне приводятся результаты трех тестов. Описываются условия применения каждого из тестов. Кроме того, дается краткая методика расчета с использованием каждого из критериев.

Примечание: если предположение о соответствии распределения результатов нормальному закону не подтверждается, то нужно использовать два других критерия, которые обладают меньшей мощностью, однако, и требования к исходным данным у них ниже.

7. Сделать выводы самостоятельно и записать в окно StatReporter.

8. Сохранить файлы с данными, результатами статистической обработки и статистическими выводами в папку со своей фамилией и номером группы на рабочем столе с именем «JUMP».

## <span id="page-48-0"></span>Практическое задание №9

«Решение регрессионных задач в спорте»

по теме «Регрессионный и корреляционный анализ».

Время, отведенное на выполнение практического занятия: 2 часа.

Цель: сформировать умение выявлять и анализировать зависимости случайных величин между ними и представлять результаты в виде статистического вывода.

## Теоретические сведения к практическому занятию:

Регрессионный анализ - это метод установления аналитического выражения стохастической зависимости между исследуемыми признаками. Уравнение регрессии показывает, как в среднем изменяется у при изменении любого из хі.

Если независимая переменная одна - это простой регрессионный анализ. Если же их несколько (п 2), то такой анализ называется многофакторным.

В ходе регрессионного анализа решаются две основные задачи:

1. Построение уравнения регрессии, т.е. нахождение вида зависимости между результатным показателем и независимыми факторами xl, x2, xn.

2. Оценка значимости полученного уравнения, т.е. определение того, насколько выбранные факторные признаки объясняют вариацию признака у.

Применяется регрессионный анализ главным образом для планирования, а также для разработки нормативной базы.

В отличие от корреляционного анализа, который только отвечает на вопрос, существует ли связь между анализируемыми признаками, регрессионный анализ дает и ее формализованное выражение. Кроме того, если корреляционный анализ изучает любую взаимосвязь факторов, то регрессионный - одностороннюю зависимость, т.е. связь, показывающую, каким образом изменение факторных признаков влияет на признак результативный.

Регрессионный анализ - один из наиболее разработанных методов математической статистики. Строго говоря, для реализации регрессионного анализа необходимо выполнение ряда специальных требований (в частности, xl, x2.....хп; у должны быть независимыми, нормально распределенными случайными величинами с постоянными дисперсиями). В реальной жизни строгое соответствие требованиям регрессионного и корреляционного анализа встречается очень редко, однако оба эти метода весьма распространены в педагогических исследованиях. Зависимости в физической культуре и спорте могут быть не только прямыми, но и обратными и нелинейными. Регрессионная молель может быть построена при наличии любой зависимости, олнако в многофакторном анализе используют только линейные модели.

Построение уравнения регрессии осуществляется, как правило, методом наименьших квадратов, суть которого состоит в минимизации суммы квадратов отклонений фактических значений результатного признака от его расчетных значений, т.е.:

 $i = a + bixl$  $i + b2x2j + ... + bnxn$  $i$  - расчетное значение результатного фактора.

Коэффициенты регрессии рекомендуется определять с помощью аналитических пакетов для персонального компьютера или специального калькулятора.

Необходимо отметить, что в педагогических исследованиях корреляционный и регрессионный анализы нередко объединяются в один - корреляционно-регрессионный анализ. Подразумевается, что в результате такого анализа будет построена регрессионная зависимость (т.е. проведен регрессионный анализ) и рассчитаны коэффициенты ее тесноты и значимости (т.е. проведен корреляционный анализ). В известном смысле корреляционная связь носит более общий характер, поскольку она не предполагает наличия зависимости «причина - следствие».

### Ход выполнения практического занятия:

1. Подготовка данных для использования пакета Statgraphics Plus

Данные могут быть введены непосредственно в Statgraphics Plus или могут быть импортированы из текстовых файлов.

ввести исходные данные или открыть существующий текстовый файл с 1) анализируемыми данными:

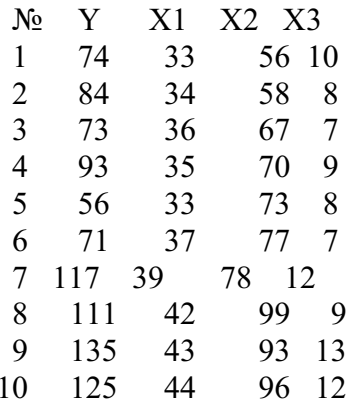

Для импортирования файла в главное меню необходимо найти и выполнить команду чтения файла с исходными данными: File\ Open\ Open Data File

В появившемся окне указать имя папки, тип файла *All Files* **\** имя файла *Вариант Х* **\** *Открыть*. В новом появившемся окне *Read ASCII File* нажать кнопку *tab defimited* и клавишу *OK* .

В нижней левой части экрана появится командное меню с надписью *Вари…*Нажав клеточную клавишу вызвать команду *Развернуть.* При этом на экране появится таблица с данными варианта задания:

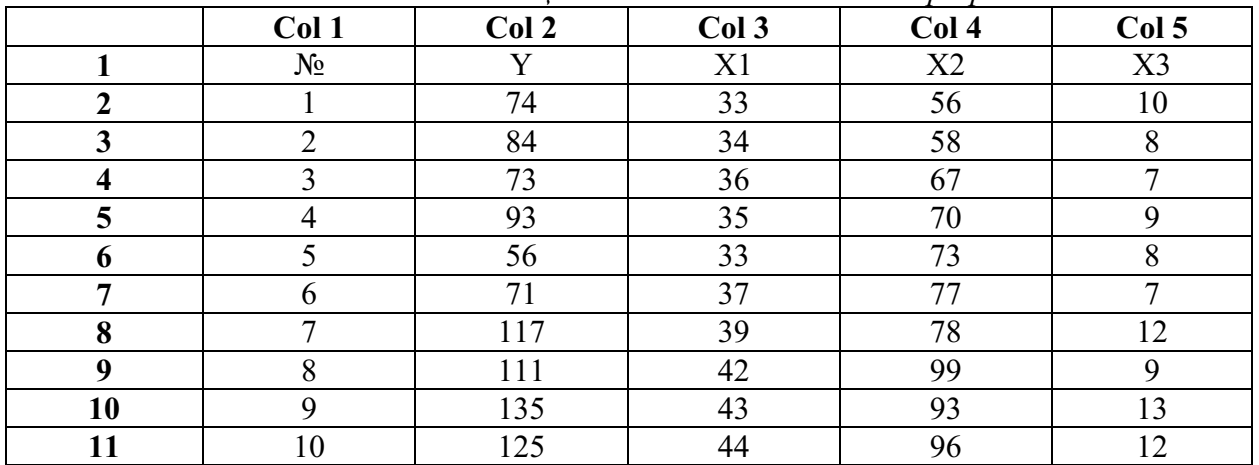

*Таблица 16. Исходные данные для регрессионного анализа*

## 2) Редактировать данные

Убрать с экрана лишние надписи путем удаления соответствующих строк и колонок таблицы данных. Для удаления необходимо мышью пометить удаляемые данные, нажатием правой клавиши мышки вызвать контекстное меню и выполнить команду *Delete*. В рассматриваемом примере необходимо убрать первую колонку с порядковыми номерами и первую строку с идентификаторами переменных. При этом необходимо запомнить размещение данных во вновь полученной таблице:

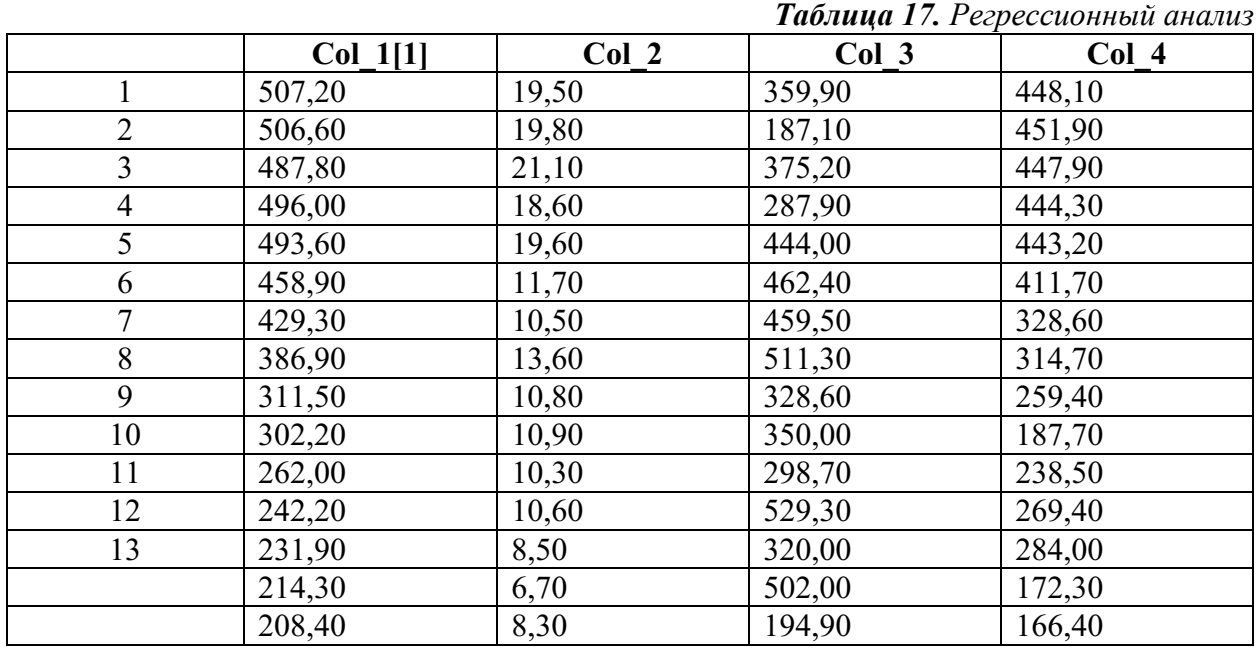

В первой колонке содержатся данные зависимой переменной Y, а во второй, третьей и четвертой колонках – соответственно X1, X2 и Х3.

3) Сохранить данные.

Каждой переменной в файле данных *Statgraphics Plus* будет соответствовать отдельная колонка. Используя меню *File/ SAVE/ Save Date File As…,* сохраните данный файл с расширением, <*имя файла*>*.sf3* или с расширением *.txt*.

## 2. Решение задач в *Statgraphics Plus*

2.1. Выбор факторных признаков для построения регрессионной модели на основе анализа матрицы коэффициентов корреляции.

Для построения матрицы парной корреляции всех переменных с помощью пакета *Statgraphics Plus* необходимо выполнить следующие действия:

*1)* в главном меню выбрать и нажать клавишу *Symmary stats*. При этом на экране появится диалоговое окно *Multiple-Variable Analysis*;

*2)* заполнить диалоговое окно ввода данных идентификаторами колонок, в которых содержатся данные для анализа. В рассматриваемом примере необходимо ввести: *Col\_1, Col\_2, Col\_3***.** Нажать кнопку *OK.*.

*3)* в появившемся подменю *Multiple-Variable Analysis* выбрать и нажать клавишу *Tabular options.* В окне табличных настроек поставить флажок напротив *Correlations,* нажать клавишу *OK..* При этом на экране появиться матрица коэффициентов парной корреляции.

*4)* Для записи матрицы корреляции в файл с исходными данными вызвать пункт подменю *Save results***,** в окне *Correlations.*установить флажок и нажать *ОК*. Файлу будет приписан идентификатор *CMAT.* Матрица коэффициентов парной корреляции будет продолжением таблицы с исходными данными с колонками *CMAT\_1, CMAT\_2* и т.д. Матрица коэффициентов парной корреляции для рассматриваемого примера имеет вид:

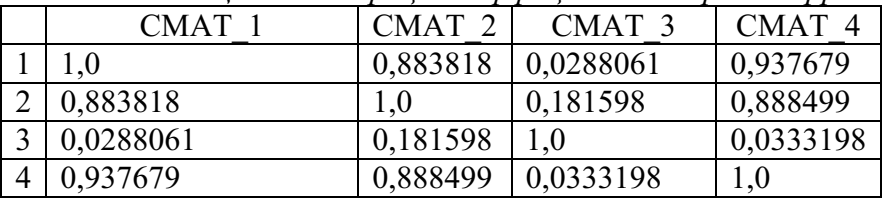

*Таблица 18. Матрица коэффициентов парной корреляции*

Значения коэффициентов парной корреляции указывают на весьма тесную связь зависимой переменной *y* с факторными переменными *x*1, *x*<sup>2</sup> и *х*3. В то же время межфакторная связь *rx1x2* =0,921 весьма тесная и превышает тесноту связи *x*<sup>2</sup> с *y*, что свидетельствует о наличии мультиколлинеарности. В связи с этим для улучшения разрабатываемой модели необходимо исключить из ее структуры фактор *x*<sup>2</sup> как малоинформативный и недостаточно статистически надежный.

Коэффициенты частной корреляции дают более точную характеристику тесноты связи двух переменных, чем коэффициенты парной корреляции, т.к. очищают парную зависимость от воздействия других переменных.

*5)* Для отображения на экране результатов вычисления линейных коэффициентов частной корреляции необходимо в окне табличных настроек *Tabular options* поставить флажок напротив *Partial Correlations*, а в подменю *Save results* в окне *Partial Correlations* установить флажок и нажать *ОК*. Файлу будет приписан идентификатор *PMAT.* Матрица коэффициентов частной корреляции будет продолжением матрицы коэффициентов парной корреляции с колонками *PMAT\_1, PMAT\_2, PMAT\_3* и *PMAT\_4*. Матрица коэффициентов частной корреляции для рассматриваемого примера имеет вид:

| <b>PMAT</b> | PMAT <sub>2</sub> | PMAT <sub>3</sub> | PMAT <sub>4</sub> |
|-------------|-------------------|-------------------|-------------------|
|             | 0,3394            | 0,125615          | 0,684299          |
| 0,3394      |                   | $-0,351905$       | 0,383612          |
| 0,125615    | $-0,351905$       |                   | 0,119295          |
| 0,684299    | 0,383612          | 0,119295          |                   |

Таблица 19. Матрица коэффициентов частной корреляции

Как следует из полученной матрицы, наиболее тесно связан у с факторами х1, х3, коэффициенты частной корреляции равны  $r_{y x I, x2} = 0.712$ ,  $r_{y x 3, x2} = 0.737$ . Связь у с фактором  $x_2$ гораздо слабее и равна  $r_{wx2.xI} = 0.371$ . Межфакторная зависимость  $x_1$  и  $x_2$ , равная  $r_{xIx2,y} = 0.855$ выше, чем парная *v* и x<sub>2</sub>:  $r_{vx2.v} = 0.371$ .

Все это приводит к выводу о необходимости исключить фактор x2 из правой части уравнения множественной регрессии.

Если сравнить коэффициенты парной и частной корреляции, то можно увидеть, что из-за высокой межфакторной зависимости коэффициенты парной корреляции дают завышенные оценки тесноты связи между анализируемыми переменными.

На основе анализа матрицы коэффициентов парной корреляции делаем вывод о целесообразности построения двухфакторного регрессионного уравнения  $y=f(x_2, y)$ 

2.2. Построение линейного уравнения регрессии.

По заданию необходимо построить регрессионную модель со значимыми факторами в линейной форме.

Оценку параметров уравнения регрессии необходимо осуществить по методу наименьших квадратов. Для проведения регрессионного анализа с помощью пакета Statgraphics Plus выполнить следующие действия:

В главном меню вызвать программу Multiple regression. Заполнить  $\overline{D}$ диалоговое окно ввода данных. В окно **Dependent Variable** занести имя колонки с результирующей переменной – Col 3 B окно Independent Variables занести имена колонок с отобранными факторными переменными – Col 3 Col 2 Нажать клавишу ОК. Результат вычисления функции появиться в отдельном окне *Multiple regression Analysis*. Для рассматриваемого примера результаты вычислений будут следующими:

Multiple Regression Analysis

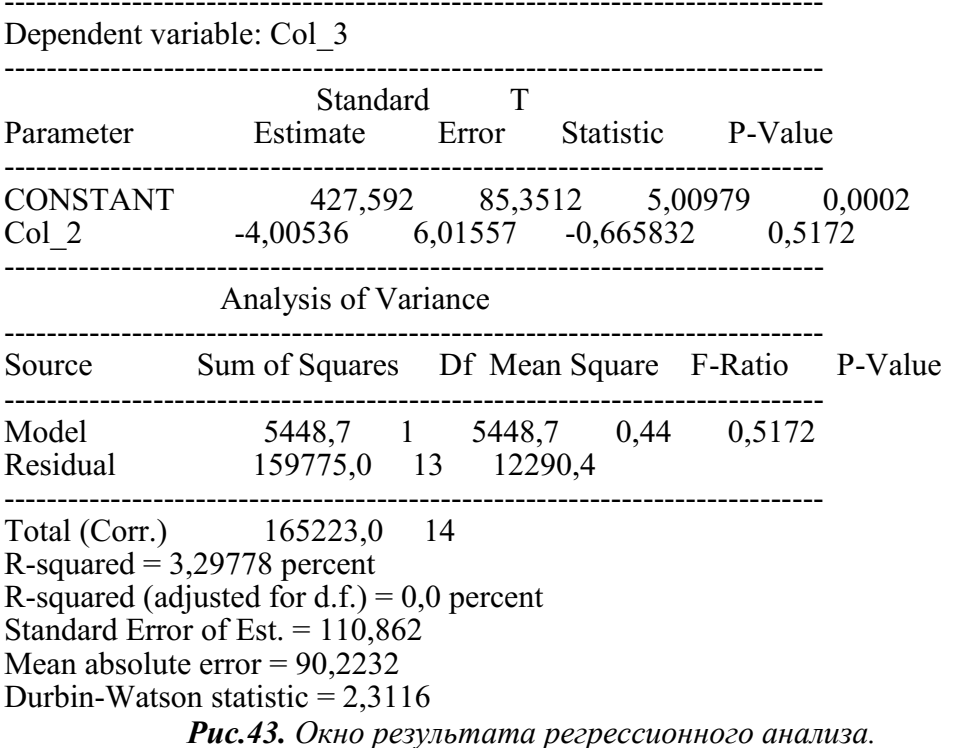

В первой колонке *Parameter* перечисляются используемые в модели независимые переменные, а во второй колонке *Estimate* содержатся коэффициенты уравнения регрессии.

По результатам вычислений составим уравнение множественной регрессии вида:

 $v = 427,592 - 4,00536* x_2$ 

Значения случайных ошибок параметров уравнения регрессии записаны в колонке **Standard Error:** 

## $m_{b0} = 85,3512$ ;  $m_{b1} = 6,01557$ ;

Они показывают, какое значение данной характеристики сформировалось под влиянием случайных факторов. Эти значения использованы при расчетном определении tкритерия Стьюдента, приведенные в колонке T Statistic:

#### $t_{h0} = 5,00979$  $t_{bl} = -0.665832$

Если расчетное значение критерия больше табличного значения, то можно лелать вывод о существенности данного параметра, который формируется под воздействием неслучайных величин  $x_1$  и  $x_3$ . В противном случае принимается гипотеза о случайной природе значения коэффициента уравнения, и соответствующая переменная исключается из структуры модели как неинформативный фактор.

Табличное значение *t*-критерия Стьюдента для уровня значимости  $\alpha$ =0,05 и числа степеней свободы  $f=13$  равно  $t_m=2,16$ 

В рассматриваемом примере расчетные значения *t*-критерия Стьюдента больше табличного значения  $t_m = 2.16$ , что подтверждает статистическую значимость параметров  $b_{\theta}$ ,  $b_1$ .

Величина  $b_{\theta}$  оценивает агрегированное влияние неучтенных факторов на результирующую переменную  $v$ . Величины  $b_1$ ,  $b_3$  указывают, что с увеличением  $x_1$  и  $x_3$  на единицу их значений результирующая переменная увеличиться соответственно на 4,00536. Сравнивать эти значения между собой не следует, т.к. они зависят от единицы измерения каждого признака и поэтому не сопоставимы между собой.

2) Оценить надежность уравнения регрессии в целом и коэффициента детерминации.

Во второй таблице *Analysis of Variance* приводятся результаты дисперсионного анализа. В первой строке таблицы Model приводится дисперсия регрессии, во второй **Residual** – дисперсия остатка, а в третьей - Total (Corr.) – общая дисперсия. Колонки слева на право содержат: сумму квадратов – Sum of Squares, число степеней свободы – Df, оценку дисперсии – Mean Square, расчетный критерий Фишера – F-Ratio.

Оценку надежности уравнения регрессии в целом и коэффициента детерминации дает расчетное значение  $F$  - критерия Фишера, равное  $F_p$ =0,44 . Сравнение расчетного значения критерия с табличным позволяет проверить гипотезу об адекватности модели и значимости коэффициента детерминации. Табличное значение  $F$  – критерия Фишера для уровня значимости  $\alpha$ =0.05 и числа степеней свободы  $f_1$ =1,  $f_2$ =13 равно  $F_3$ =4.67. Расчетное значение F - критерия Фишера больше табличного значения  $F_p$ =0,44 больше  $F_r$ =4,74. Значит модель неадекватна.

Уравнение регрессии следует признать неадекватным, модель считается незначимой.

В нижней части таблицы приводятся: Коэффициент детерминации *R-squared* в процентах; R-squared =  $3,29778$  percent Нормированный коэффициент  $R$ -квалрат  $R$ -squared(adjusted for d.f.): R-squared (adjusted for d.f.) = 0,0 percent Стандартная ошибка Standard Error of Est.: Standard Error of Est.  $= 110,862$ Среднее значение абсолютной ошибки Mean absolute error; Mean absolute error =  $90.2232$ Статистика Дурбина - Ватсона Durbin-Watson statistic- 2,3116

Коэффициент детерминации R-squared  $R^2 = 3.29778$  % показывает долю вариации результативного признака под воздействием изучаемых факторов. Следовательно, около 3,29% вариации зависимой переменной учтено в модели и обусловлено вариацией включенных факторов.

Коэффициент множественной корреляции  $R = 6,01557$  показывает тесноту связи зависимой переменной у со всеми включенными в модель объясняющими факторами х1, х3.

Скорректированный коэффициент детерминации  $R$ -squared(adjusted for  $d.f.$ ) равен 0,0 %. Он определяет тесноту связи с учетом степеней свободы общей и остаточной дисперсии и позволяет сравнивать модели с разным числом факторов. Оба коэффициента детерминации указывают на высокую детерминированность результатов у факторами х1 и X3.

Статистика Лурбина – Ватсона **Durbin-Watson statistic**=2.3116 используется при проверке коррелированности остатков модели.

2.3. Расчет частных коэффициентов эластичности

1) Для получения статистических оценок по исходным данным и результатам вычислений необходимо вызвать из главного меню Statgraphics Plus программу Summary ststis. При этом на экране появится диалоговое окно *Multiple-Variable Analysis*. Заполнить диалоговое окно ввода данных идентификаторами колонок, в которых содержатся данные лля анализа. В рассматриваемом примере необходимо ввести: *Col 2. Col 3.* Нажать кнопку  $\overline{OK}$ 

2) В появившемся подменю *Multiple-Variable Analysis* выбрать и нажать клавишу Tabular options. В окне табличных настроек поставить флажок напротив Summary ststistics, нажать клавишу *ОК*. При этом на экране появится таблица со статистическими данными переменных, записанных в колонках *Col 2, Col 3*:

**Summary Statistics** 

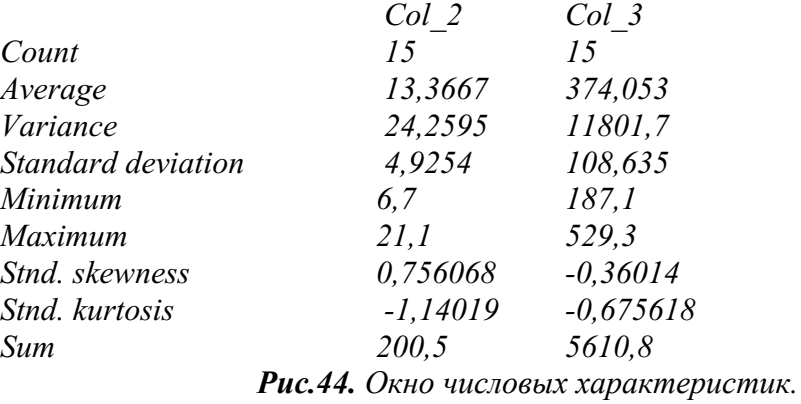

Строки таблицы в порядке следования сверху вниз содержат следующие статистические данные по каждой переменной: количество наблюдений, среднее значение, дисперсия, стандартное отклонение, минимальное значение, максимальное значение, коэффициент асимметрии, коэффициент крутизны, сумма.

Средние значения Average использовать для расчета коэффициентов эластичности регрессионной модели.

3) Рассчитать частные коэффициенты эластичности по формулам:

$$
\overline{\mathcal{Y}_{y \, x_i} = b_i} \frac{x_i}{y},\tag{19}
$$

где  $b_i$  – коэффициент регрессии при  $x_i$  в уравнении множественной регрессии;

 $(10)$ 

 $x -$  среднее значение *i*-го фактора;

 $\mathcal V$  - среднее значение результирующей переменной.

Для решаемой задачи получаем:

$$
\mathcal{G}_{vxI} = (6.01557 - 0.4)/374 = 169.167,
$$

По значениям частных коэффициентов эластичности можно сделать вывод о более сильном влиянии на результирующий признак  $\gamma$  фактора  $x_1$ . При изменении на 1% факторной переменной  $x_l$  результирующая переменная у измениться на 1,4%.

2.4. Построение прогноза

1) Для построения прогноза вначале необходимо ввести прогнозные значения выбранных факторов  $x_1=38$  и  $x_3=10$  в таблицу с исходными данными:

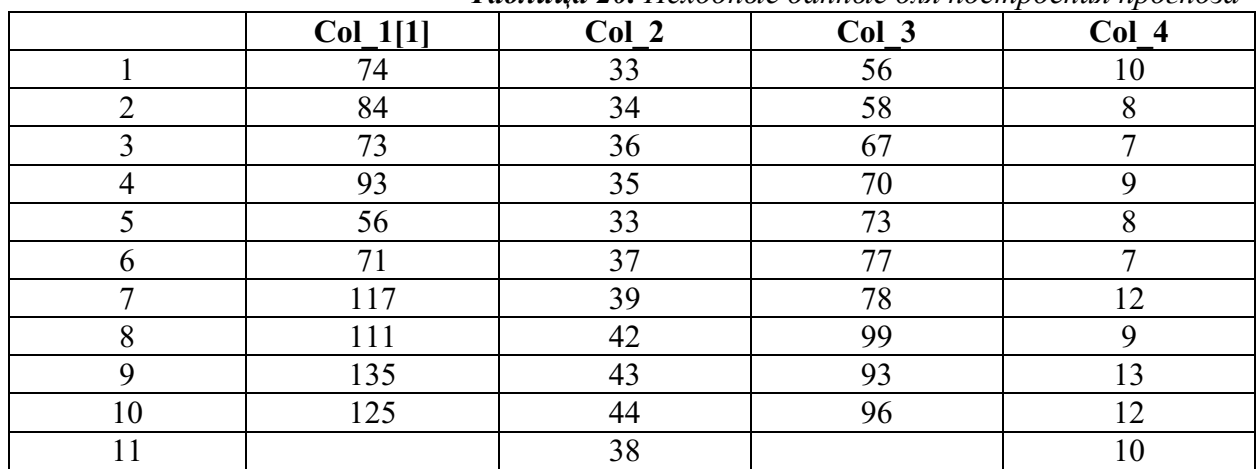

Таблица 20. Исходные данные для построения прогноза

2) Рассчитать прогнозируемое значение результирующей переменной (точечный прогноз), для чего в меню программы *Multiple regression* нажать клавишу Save results. В окне сохранения результатов Save results Options поставить флажок напротив прогнозное значение - Predicted Values, нажать клавишу ОК.В окне табличных данных появится колонка прогноза - *Predicted* с рассчитанными по регрессионной модели данными:

**Predicted** 80,1464 72,0052 73,3791 81,5203 68,3756 77,0087 113,695 106.928 134,099 131,843 98.2946

Последняя строка таблицы содержит прогнозное значение результирующей переменной:

$$
y_{_{np}} = 98,2946.
$$

3) Определить интервальные значения прогнозируемой переменной для уровня значимости  $\alpha$ =0,05.

В окне сохранения результатов Save results Options поставить два флажка напротив нижний предел - Lower Limits for Predictions и верхний предел Upper Limits for Predictions,

55

нажать клавишу *OK*. В окне табличных данных появятся колонки прогноза - *Predicted* с интервальными значениями: нижним пределом - *Lower Plims* и верхним пределом *- Upper Plims* рассчитанными для уровня значимости *α*=0,05.

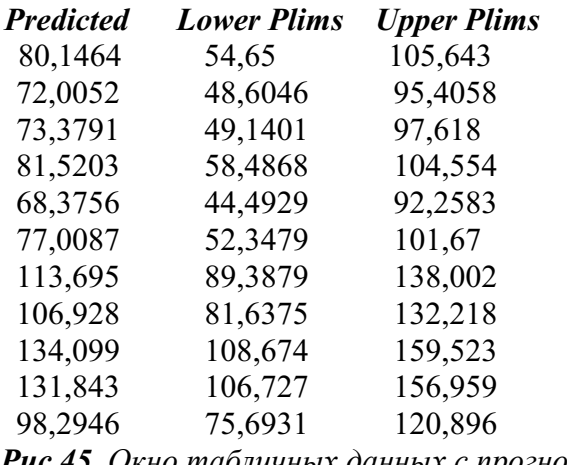

*Рис.45. Окно табличных данных с прогнозом*

Для рассматриваемого примера интервальный прогноз находится в нижней строке таблины:

$$
y_{_{np}} \subset [75,6931; 120,896]
$$

2.5. Запись результатов вычислений в рабочую папку и завершение работы с

## программой *Statgraphics Plus.*

*1)* Результаты вычислений, отображаемые в окне пакета программ *Statgraphics Plus* записывать в свою папку в виде отдельных фалов. Для записи содержимого экрана необходимо выполнить следующую последовательность команд:

*File\ Save As\ Save StatFollio As…\* далее укажите <имя папки> для записи, тип файла *StatFollios \ \*.sgp \<* имя файла >.

*2)* Завершить работу с пакетом программ *Statgraphics Plus.*

<span id="page-56-0"></span>**Практическое задание № 10**

**«Расчёт коэффициентов корреляции»**

*по теме «Начала корреляционного анализа».*

*Время, отведенное на выполнение практического занятия:* 2 часа.

*Цель:* сформировать умение выявлять и анализировать зависимости случайных величин между ними и представлять результаты в графическом виде.

## *Теоретические сведения к практическому занятию:*

Корреляция - это зависимость между двумя переменными величинами.

Корреляционное поле - это графическое представление статистических данных в декартовой (прямоугольной XOY) системе координат, где каждой паре (X,Y) на плоскости соответствует точка.

Виды связей между двумя случайными величинами:

1. *Функциональная зависимость* - взаимосвязь, при которой каждому значению одного показателя соответствует строго определенное значение другого (рис.46).

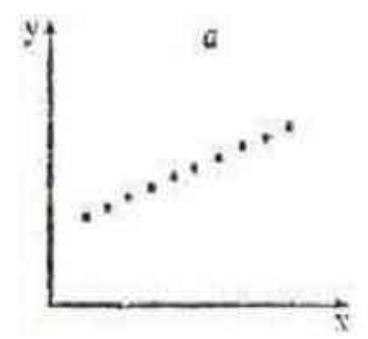

*Рис.46. Графическое представление функциональной зависимости.*

2. *Статистическая зависимость* - взаимосвязь, при которой одному значению первого показателя может соответствовать несколько значений второго показателя.

3. *Корреляционная зависимость* - зависимость заключается в том, что средняя величина одного показателя изменяется в зависимости от значения другого (рис.47).

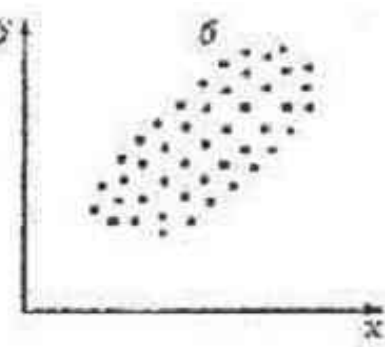

*Рис.47. Графическое представление корреляционной зависимости.* 4. *Независимые случайные величины* – связь отсутствует (рис.48).

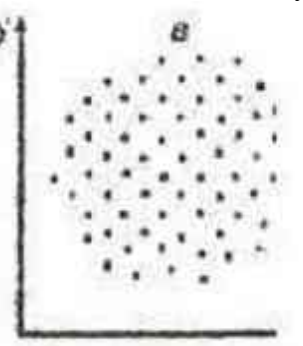

*Рис.48. Графическое представление независимых величин.*

Корреляционный анализ - раздел математической статистики, исследующий зависимость между случайными величинами на основе различных выборочных оценок генеральных коэффициентов корреляции.

Регрессионные зависимости (регрессия) - вид математической модели, описывающий зависимость одной случайной величины от ряда других, случайных или неслучайных величин. Записывается в виде функции, линейной или не линейной, которая описывает эту зависимость приближённо.

В качестве меры зависимости случайных величин в математической статистике наиболее распространены две оценки *коэффициента корреляции:*

- Браве-Пирсона (*r*);
- Спирмена  $(r_s)$ .

## Коэффициент корреляции Браве-Пирсона.

определения коэффициента корреляции Браве-Пирсона принимается Лля предположении о двумерном нормальном распределении генеральной совокупности, из которой получены экспериментальные данные.

Коэффициент корреляции к Браве-Пирсона вычисляются по формуле:

$$
=\frac{\frac{1}{n}\sum_{i=1}^{n}x_{i}y_{i}-\overline{xy}}{\sqrt{\left(\frac{1}{n}\sum_{i=1}^{n}x_{i}^{2}-\overline{x}^{2}\right)\left(\frac{1}{n}\sum_{i=1}^{n}y_{i}^{2}-\overline{y}^{2}\right)}}
$$
\n(20)

## Коэффициент корреляции Спирмена.

 $\boldsymbol{r}$ 

Если требуется установить связь между двумя признаками, значения которых в генеральной совокупности распределены не по нормальному закону, то можно воспользоваться коэффициентом ранговой корреляции Спирмена rs:

$$
r_s = 1 - 6 \frac{\sum d_i^2}{n(n^2 - 1)}
$$
\n(21)

где  $d_i$  – разность рангов *i*-той пары значений  $x_i$  и  $y_i$ .

## Основные свойства оценок корреляции:

1. Обе оценки *г* и  $r_s$  принимают значения из сегмента [-1;1];

2.  $r = +1$  или  $r = -1$  тогда и только тогда, когда случайные величины X и Y связаны жёсткой линейной зависимостью, т.е.  $Y=aX+b$  (на корреляционном поле изображающие точки ложатся на какую-либо прямую);

3. В случае нормального распределения системы  $(X; Y)$  равенство  $r=0$  равносильно независимости случайных величин Х и  $Y$ ;

4. Если же система (X; Y) распределена не по нормальному закону, равенство  $r=0$ выполняться может  $\mathbf{H}$ при наличии нелинейной зависимости случайных величин  $X$ и  $Y$ :

5. Если  $r\neq 0$ , то чем ближе  $|r|$  к единице, тем сильнее линейная зависимость случайных величин  $X$ и  $Y$ .

## Значения принимаемые величиной г:

 $|r|=1$  – линейная зависимость

0.7<lrl<0.99 - сильная статистическая зависимость

 $0.5 \leq |r| \leq 0.7$  – средняя статистическая зависимость

 $0.2$ < $|r|$ < $0.5$  - слабая статистическая зависимость

 $0.09<|r|<0.2$  – очень слабая статистическая зависимость

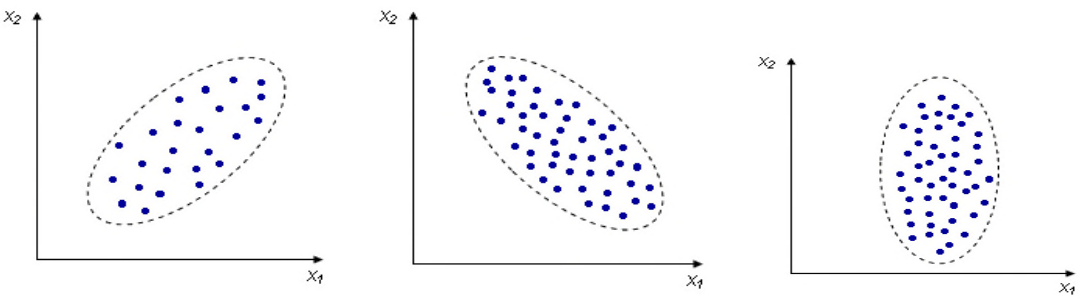

| r>0           | r<0           | $r = 0$        |
|---------------|---------------|----------------|
| положительная | отрицательная | корреляции нет |
| корреляция    | корреляция    |                |
|               |               |                |

Рис.49. Значения корреляции (r).

## **Значимость коэффициента корреляции.**

Для оценки значимости коэффициента корреляции необходимо сравнить его с *r*критическим, величина которого зависит от объема выборки и уровня значимости. Если *r≥rкр*, то коэффициент корреляции статистически достоверен.

В научных публикациях необходимо указать объем выборки, чтобы читатель мог оценить достоверность вычисленных коэффициент корреляции. Иногда в публикациях приводятся только значимые коэффициенты корреляции, а вместо незначимых ставятся прочерки. В таблице17 авторы указали, что объем выборки *n=32* и *α=0,05* составляет *rкр.=0,349* (см.Приложение 6). Следовательно, все коэффициенты корреляции достоверны.

*Таблица 21. Коэффициенты корреляции между результатами в скоростно-силовых тестах и результатом в толкании ядра с разгоном (n=32, по Я.Е. Ланка, Ан.А. Шалманов, 1982).*

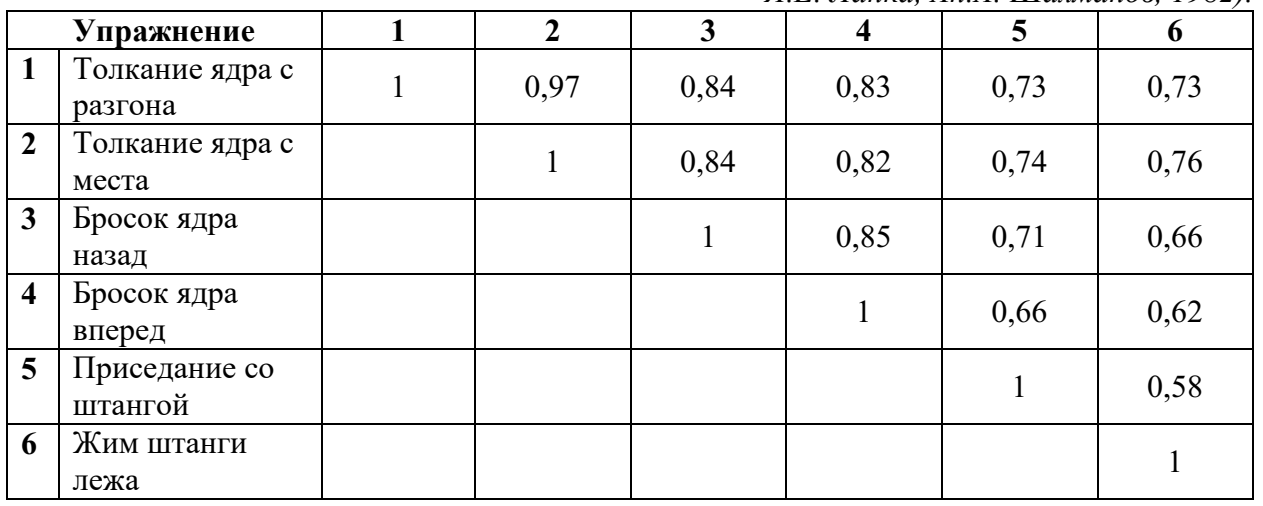

## *Форма выполнения практического занятия:* решение профессиональной задачи:

1. письменно в тетради вычислить коэффициент корреляции Спирмена и оценить значимость найденных значений;

2. на компьютере с помощью программы статистической обработки данных STATGRAPHICS Plus 5.0 вычислить коэффициенты корреляции Браве-Пирсона и Спирмена, оценить значимость результатов и представить результаты в графическом виде. *Задача:* Для совершенствования методики педагогического контроля физической подготовленности юных тяжелоатлетов весовой категории до 60 кг, имеющих спортивную квалификацию, близкую к I разряду, изучалась взаимосвязь отдельных упражнений для оценки физической подготовленности со спортивным результатом. Ниже приведены результаты в одном из упражнений (прыжок в высоту с места) и спортивный результат в толчке для 12 спортсменов данной категории (таблица 16):

*Таблица 22. Результаты упражнения (прыжок в высоту с места) и спортивный результат в толчке*

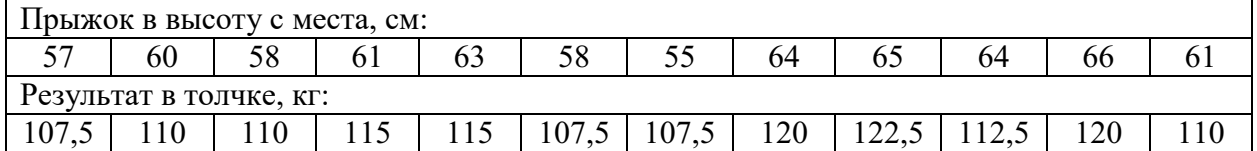

Вычислить коэффициенты корреляции Браве-Пирсона и Спирмена, оцените значимость найденных коэффициентов и постройте корреляционное поле.

## *Ход выполнения практического занятия:*

## **Математическое решение задачи** (в тетради)**:**

- 1. Вычислить коэффициент корреляции Спирмена по формуле 20;
- 2. Сравнить результаты с *rкр*.;
- 3. Оценить значимость найденного коэффициента корреляции и сделать вывод.

## **Решение задачи в пакете STATGRAPHICS Plus 5.0** (на компьютере)**:**

- 1. В статистическом пакете **STATGRAPHICS Plus 5.0** создать файл CORREL.
- 2. Внести данные из таблицы 16.

3. Для расчета коэффициентов корреляции Браве-Пирсона и Спирмена необходимо выбрать Describe / Numeric Data / Multiple Varable Analysis. В появившемся диалоговом окне Multiple Varable Analysis (рис.50) перенести переменные в поле Data. Нажать ОК.

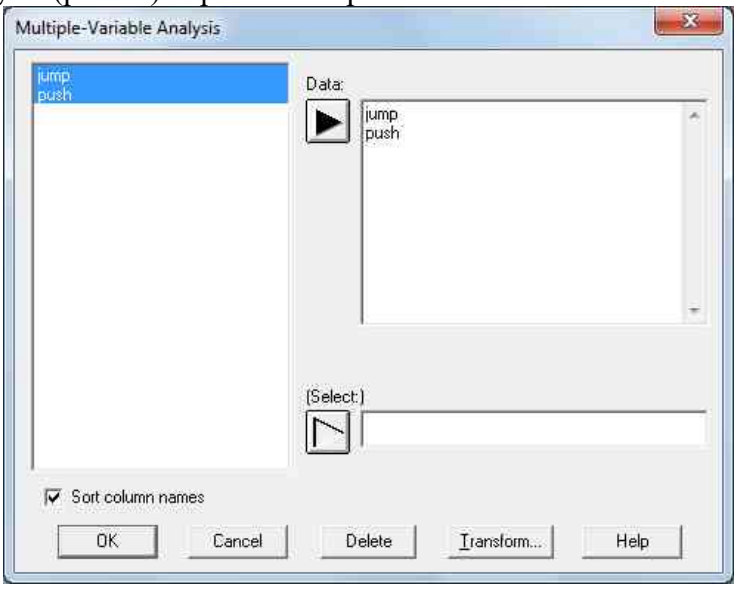

*Рис.50. Диалоговом окне Multiple Varable Analysis*

4. Появится окно общего анализа Analysis Summary (рис.51). в этом окне сообщается название переменных, а также количество случаев, содержащихся в переменной.

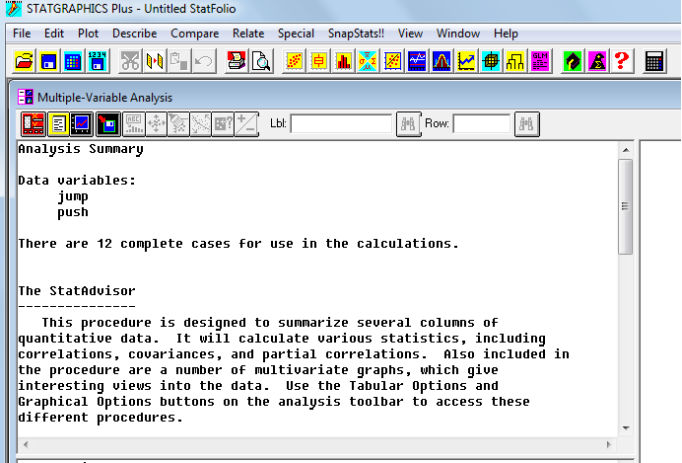

*Рис.51. Окно общего анализа Analysis Summary.*

5. Для расчета коэффициентов корреляции необходимо щелкнуть на кнопке табличных опций (Tabular Options). В появившемся диалоговом окне выбрать Correlation (коэффициент корреляции Браве-Пирсона) и Rank Correlation (коэффициент корреляции Спирмена) (рис.52). Щелкнуть ОК.

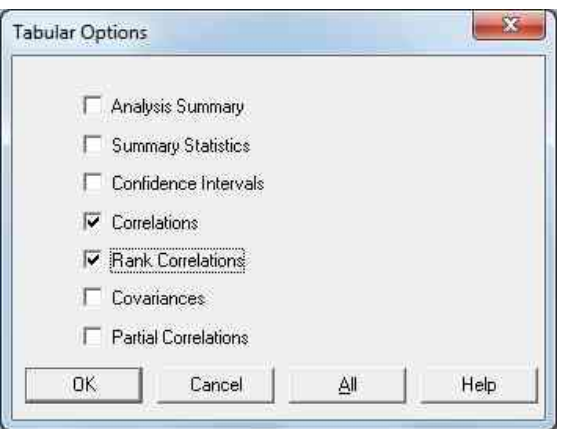

*Рис.52. Диалоговое окно Tabular Options.*

6. Появится два окна: Correlations и Spearmen Rank Correlations (рис.53).

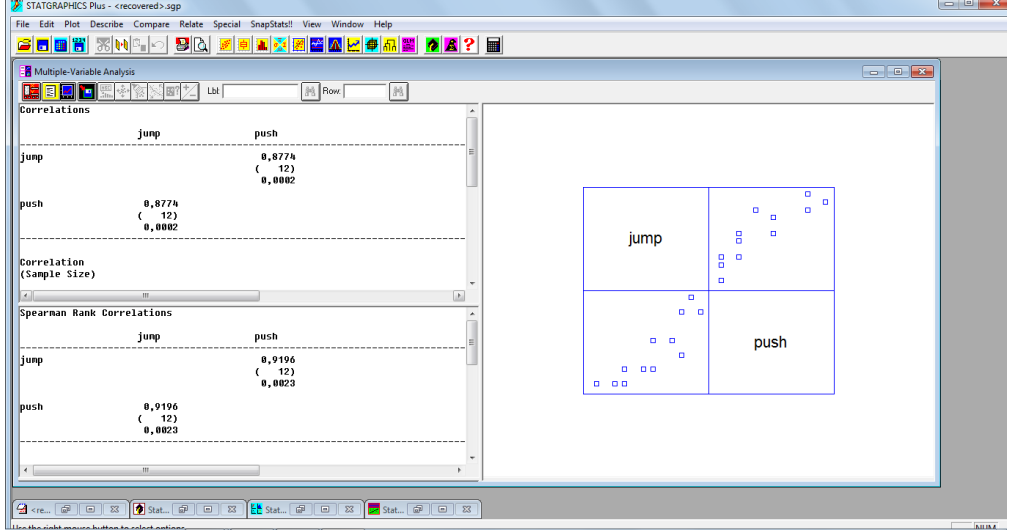

*Рис.53. Окна Correlations и Spearmen Rank Correlations и корреляционное поле.*

Рассмотрим окно Correlations: в нем представлен коэффициент корреляции Браве-Пирсона, равный 0,8774, число парных измерений 12, *P-value* равен 0,0002.

Следует обратить внимание на сообщение СтатКонсультанта (StatAdvisor) в окне Correlations. Последнее предложение имеет следующий вид: *The following pairs of variables have P-value below 0,05: jump and push.*

СтатКонсультант сообщает, что *P-value* меньше 0,05 имеют следующие пары переменных: *jump and push*. Анализ этого сообщения позволяет быстро выявить все достоверные коэффициенты корреляции.

Таким образом, взаимосвязь результатов прыжков в высоту с места и результатов в толчке у тяжелоатлетов первого разряда высокая *r=0,8774*, коэффициент корреляции достоверен, *P<0,001*.

7. Самостоятельно проанализировать окно *Spearmen Rank Correlation* и выводы по двум коэффициентам корреляции записать в окне *StatReporter*.

8. Чтобы наглядно представить взаимосвязь между результатами нужно построить корреляционное поле. Для этого необходимо выбрать в меню команду *Plot / Scatterplots / X-Y Plot*. В появившемся диалоговом окне переменную *jump* занести в поле *Х*, а переменную *push* – в поле *У*. Построенное корреляционное поле скопировать в окно *StatGallery*.

9. Сохранить файлы с данными, результатами статистической обработки, статистическими выводами и графическими данными в папку со своей фамилией и номером группы на рабочем столе с именем «CORREL».

## **ПРИЛОЖЕНИЯ**

*Приложение 1*

<span id="page-62-1"></span><span id="page-62-0"></span>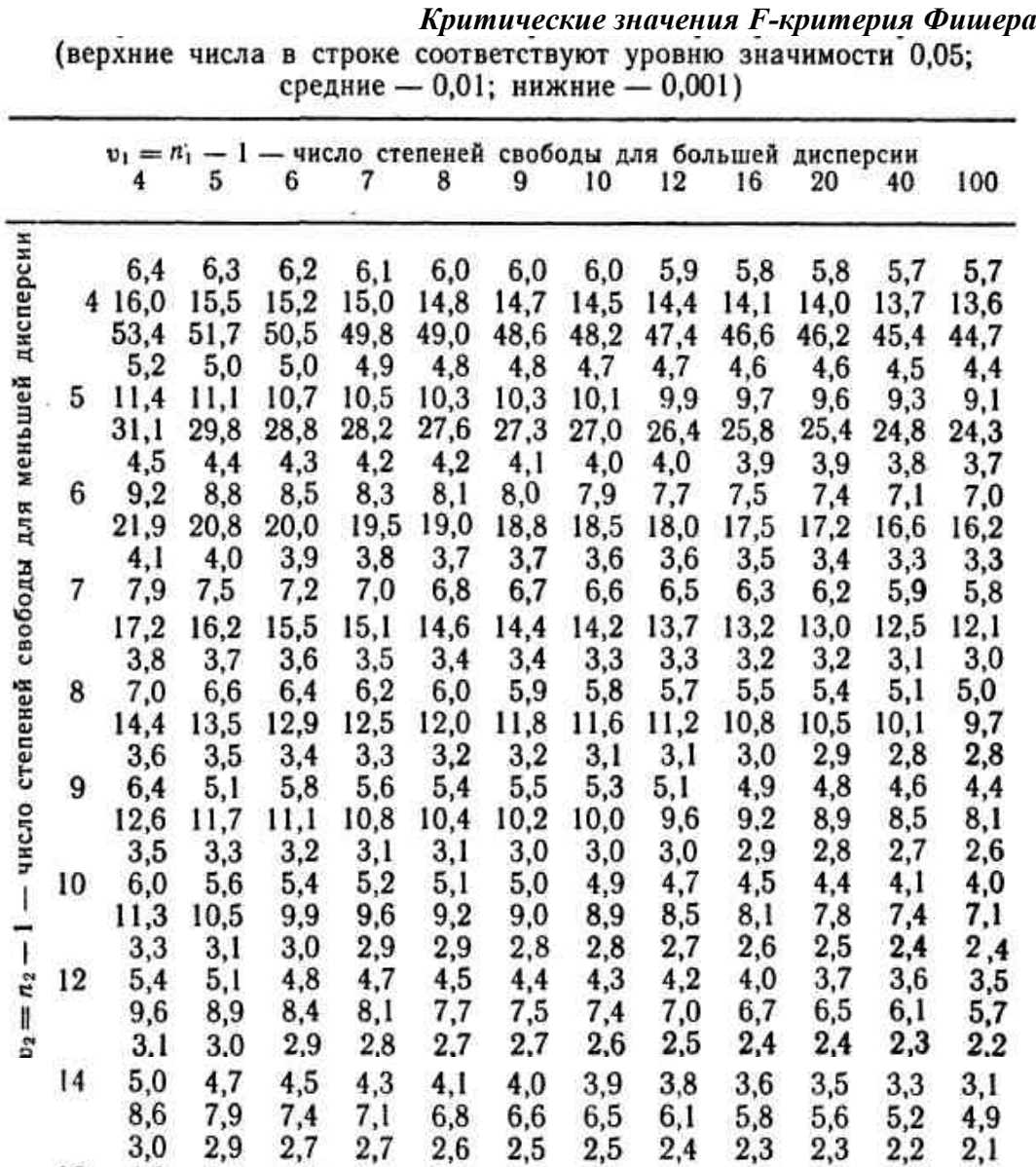

6,8

2,6

 $3,9$ 

 $6,2$ 

 $2,5$ 

 $3,7$ 

 $5,8$ 

 $2,5$ 

3,6

5,4

 $2,2$ 

 $3,0$ 

4,3

 $2,0$ 

 $2,7$ 

 $3,7$ 

 $2,5$ 

 $3,8$ 

 $6,1$ 

 $2.5$ 

3,6

5,6

 $2,4$ 

 $3,5$ 

5,3

 $2,1$ 

2,9

4,2

 $2,0$ 

2,6

 $3,4$ 

 $2,5$ 

 $3,7$ 

5,9

 $2.4$ 

 $3.5$ 

 $5,5$ 

 $2,4$ 

 $3,4$ 

 $5,1$ 

 $2,1$ 

 $2,8$ 

4,0

 $1,9$ 

 $2,5$ 

 $3,4$ 

 $3,0$ 

4,8

7,9

2,9

4,6

 $7,5$ 

 $2,9$ 

 $4,4$ 

 $7,1$ 

2,6

3,8

5,8

 $2,5$ 

 $3,5$ 

 $5,0$ 

16

 $.18$ 

20

40

100

 $2,7$ 

 $4,2$ 

 $6,8$ 

 $2,7$ 

4,0

6,4

 $2,6$ 

 $3,9$ 

6,0

 $2,3$ 

 $3,3$ 

4,8

 $2,2$ 

 $3,0$ 

 $4,1$ 

 $4,4$ 

7,3

2,8

 $4,2$ 

 $6,8$ 

 $2,7$ 

 $4,1$ 

6,5

 $2,4$ 

 $3,5$ 

 $5,2$ 

2,3

 $3,2$ 

 $4,5$ 

2,7

4,0

6,5

2,6

3,8

 $6.1$ 

2,5

 $3,7$ 

5,7

 $2,2$ 

 $3,1$ 

4,6

 $2,1$ 

2,8

3,9

П р и м е ч а н и е . Таблица составлен по Г.Ф. Лакину, 1980.

 $6,1$ 

2,4

 $3,5$ 

5,6

2.3

 $3,4$ 

 $5,1$ 

 $2,3$ 

 $3,2$ 

4,8

2,0

2,7

 $3.7$ 

1,9

 $2,4$ 

 $3,1$ 

5,8

 $2,3$ 

 $3,4$ 

5,3

 $\frac{2,2}{3,2}$ 

4,8

 $2,2$ 

3,0

 $4,5$ 

1,9

2,5

3,5

1,7

 $2,2$ 

2,8

5,6

 $2,3$ 

 $3,3$ 

 $5,1$ 

 $2,2$ 

 $3,1$ 

 $4.7$ 

 $2,1$ 

 $3,0$ 

 $4,4$ 

1,8

 $2,4$ 

 $3,3$ 

 $1,7$ 

 $2,1$ 

2,7

 $5,2$ 

 $2,2$ 

 $3,0$ 

 $4,7$ 

 $2,1$ 

2,8

 $4,3$ 

 $2,0$ 

 $2,7$ 

4,0

1,7

 $2,1$ 

 $3,0$ 

 $1,5$ 

 $1,8$ 

2,3

4,9

 $2,1$ 

 $2,9$ 

 $4,4$ 

 $2,0$ 

 $2,7$ 

4,0

1,9

 $2,5$ 

 $3,7$ 

1,6

1,9

2,6

1,4

1,6

1,9

*Приложение 2*

<span id="page-63-0"></span>

|                                       |       |        |        | Уровни значимости |          |       |       |       |       |
|---------------------------------------|-------|--------|--------|-------------------|----------|-------|-------|-------|-------|
| $\upsilon$                            | 0,1   | 0,05   | 0,01   | 0,001             | υ        | 0,1   | 0,05  | 0,01  | 0,001 |
| ı                                     | 6,314 | 12,706 | 63,657 | 636,619           | 21       | 1,721 | 2,080 | 2,831 | 3,819 |
|                                       | 2,920 | 4,308  | 9,925  | 31,599            | $^{22}$  | 1,717 | 2,074 | 2,819 | 3,792 |
| $\frac{2}{3}$                         | 2,353 | 3,182  | 5,841  | 12,924            | 23       | 1,714 | 2,069 | 2,807 | 3,768 |
| 4                                     | 2,132 | 2,776  | 4,604  | 8,610             | 24       | 1,711 | 2,064 | 2,797 | 3,745 |
| 5                                     | 2,015 | 2,571  | 4,032  | 6,869             | 25       | 1,708 | 2,060 | 2,787 | 3,725 |
| 6                                     | 1,943 | 2,447  | 3,707  | 5,959             | 26       | 1,706 | 2,056 | 2,779 | 3,707 |
| $\begin{array}{c} 7 \\ 8 \end{array}$ | 1,895 | 2,365  | 3,499  | 5,408             | 27       | 1,703 | 2,052 | 2,771 | 3,690 |
|                                       | 1,860 | 2,306  | 3,355  | 5,041             | 28       | 1,701 | 2,048 | 2,763 | 3,674 |
| 9                                     | 1,833 | 2,262  | 3,250  | 4,781             | 29       | 1,699 | 2,045 | 2,756 | 3,659 |
| 10                                    | 1,812 | 2,228  | 3,169  | 4,587             | 30       | 1,697 | 2,042 | 2,750 | 3,646 |
| 11                                    | 1,796 | 2,201  | 3,106  | 4,437             | 40       | 1,684 | 2,021 | 2,704 | 3,551 |
| 12                                    | 1,782 | 2,179  | 3,055  | 4,318             | 50       | 1,676 | 2,009 | 2,678 | 3,505 |
| 13                                    | 1,771 | 2,160  | 3,012  | 4,221             | 60       | 1,664 | 2,000 | 2,660 | 3,505 |
| 14                                    | 1,761 | 2,145  | 2,977  | 4,140             | 80       | 1,664 | 1,990 | 2,639 | 3,416 |
| 15                                    | 1,753 | 2,131  | 2,947  | 4,073             | 100      | 1,660 | 1,984 | 2,626 | 3,391 |
| 16                                    | 1,746 | 2,120  | 2,921  | 4,015             | 120      | 1,658 | 1,980 | 2,617 | 3,373 |
| 17                                    | 1,740 | 2,110  | 2,898  | 3,965             | 200      | 1,653 | 1,972 | 2,601 | 3,340 |
| 18                                    | 1,734 | 2,101  | 2,878  | 3,922             | 500      | 1,648 | 1,965 | 2,586 | 3,310 |
| 19                                    | 1,729 | 2,093  | 2,861  | 3,883             | $\infty$ | 1,645 | 1,960 | 2,580 | 3,291 |
| 20                                    | 1,725 | 2,086  | 2,845  | 3,850             |          |       |       |       |       |
|                                       | 0,9   | 0,95   | 0,99   | 0,999             |          | 0,9   | 0,95  | 0,99  | 0,999 |

*Критические значения t-критерия Стьюдента*<br>(v — число степеней свободы)

# Доверительные уровни<br>Примечание. Таблица составлена по Л.Н. Большеву

и Н.В. Смирнову, 1968; М.Дж. Кендаллу и А.М. Стьюарту, 1973

<span id="page-64-0"></span>

|                             |               |    |    |    |                         |    |    |    |                         |     | для независимых выборок |     |
|-----------------------------|---------------|----|----|----|-------------------------|----|----|----|-------------------------|-----|-------------------------|-----|
| $N_{1}$<br>n <sub>2</sub>   | 3             |    | 5  | 6  | $\overline{\mathbf{r}}$ | 8  | 9  | 10 | 11                      | 12  | 13                      | 14  |
|                             |               | 11 | 17 |    |                         |    |    |    |                         |     |                         |     |
| 5<br>6<br>7<br>8<br>9<br>10 | $\frac{6}{7}$ | 12 | 18 | 26 |                         |    |    |    |                         |     | Уровень значимости 0,05 |     |
|                             | 7             | 13 | 20 | 27 | 36                      |    |    |    |                         |     |                         |     |
|                             | 8             | 14 | 21 | 29 | 38                      | 49 |    |    |                         |     |                         |     |
|                             | 8             | 15 | 22 | 31 | 40                      | 51 | 63 |    |                         |     |                         |     |
|                             | 9             | 15 | 23 | 32 | 42                      | 53 | 65 | 78 |                         |     |                         |     |
| 11                          | 9             | 16 | 24 | 34 | 44                      | 55 | 68 | 81 | 96                      |     |                         |     |
| 12                          | 10            | 17 | 26 | 35 | 46                      | 58 | 71 | 85 |                         | 115 |                         |     |
| 13                          | 10            | 18 | 27 | 37 | 48                      | 60 | 73 | 88 | 103                     | 119 | 137                     |     |
| 14                          | 11            | 19 | 28 | 38 | 50                      | 63 | 76 | 91 | 106                     | 123 | 141                     | 160 |
| 15                          | 11            | 20 | 29 | 40 | 52                      | 65 | 79 | 94 | 110                     | 127 | 145                     | 164 |
| 16                          | 12            | 21 | 31 | 42 | 54                      | 67 | 82 | 97 | 114                     | 131 | 150                     | 169 |
| 5                           |               |    | 15 |    |                         |    |    |    |                         |     |                         |     |
|                             |               | 10 | 16 | 23 |                         |    |    |    |                         |     |                         |     |
| 6789                        |               | 10 | 17 | 24 | 32                      |    |    |    | Уровень значимости 0,01 |     |                         |     |
|                             |               | 11 | 17 | 25 | 34                      | 43 |    |    |                         |     |                         |     |
|                             | 6             | 11 | 18 | 26 | 35                      | 45 | 56 |    |                         |     |                         |     |
| 10                          | 6<br>6        | 12 | 19 | 27 | 37                      | 47 | 58 | 71 |                         |     |                         |     |
| 11                          |               | 12 | 20 | 28 | 38                      | 49 | 61 | 74 | 87                      |     |                         |     |
| 12                          | $\frac{7}{7}$ | 13 | 21 | 30 | 40                      | 51 | 63 | 76 | 90                      | 106 |                         |     |
| 13                          |               | 14 | 22 | 31 | 41                      | 53 | 65 | 79 | 93                      | 109 | 125                     |     |
| 14                          | 7             | 14 | 22 | 32 | 43                      | 54 | 67 | 81 | 96                      | 112 | 129                     | 147 |
| 15                          | 8             | 15 | 23 | 33 | 44                      | 56 | 70 | 84 | 99                      | 115 | 133                     | 151 |
| 16                          | 8             | 15 | 24 | 34 | 46                      | 58 | 72 | 86 | 102                     | 119 | 137                     | 155 |

*Приложение 3 Критические значения W-критерия Вилкоксона*

П р и м е ч а н и е . Таблица составлена по Г.Ф. Лакину, 1980.

## *Приложение 4*

## *Критические значения U-критерия Манна-Уитни для независимых выборок*

<span id="page-65-0"></span>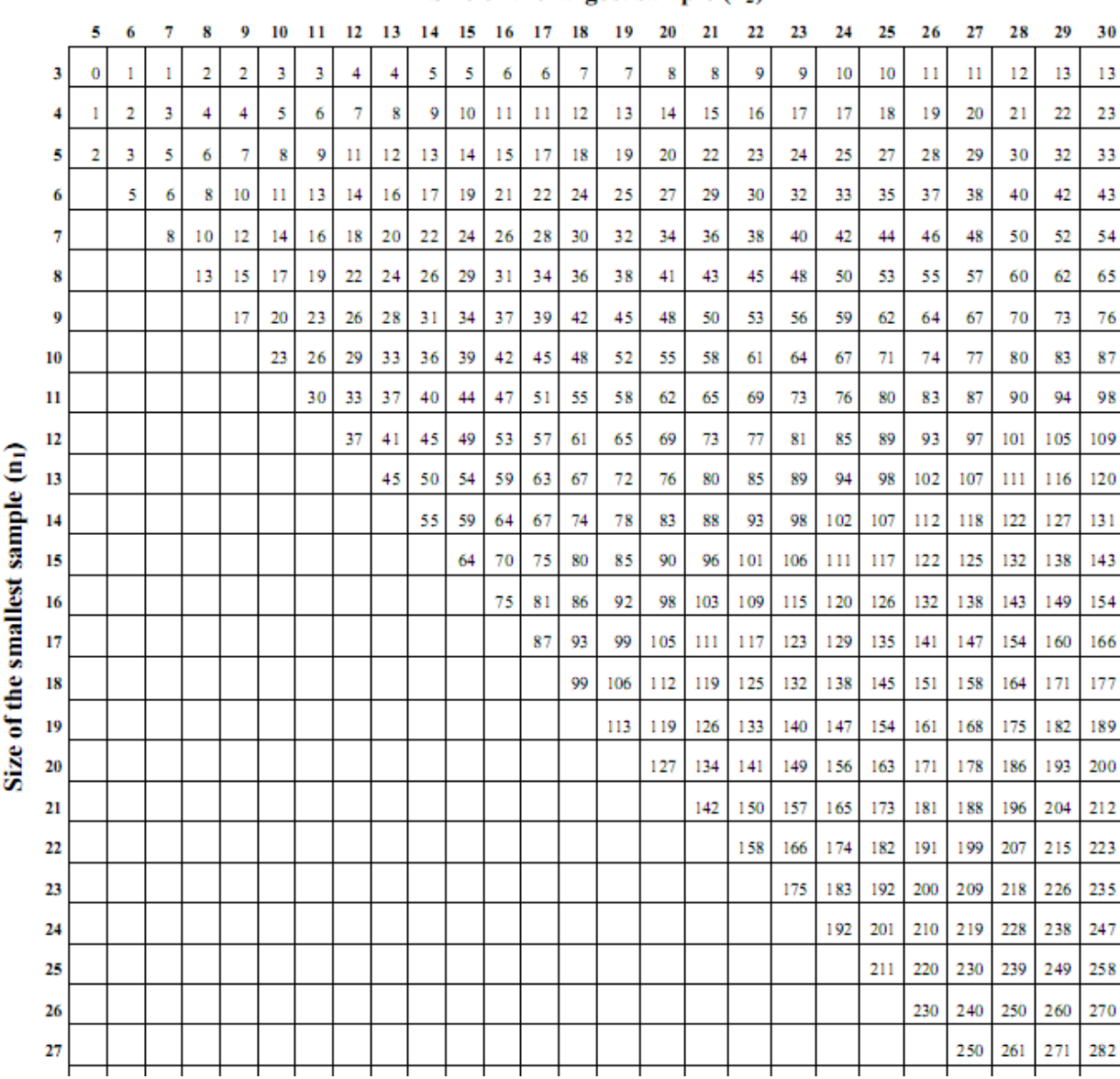

## Size of the largest sample  $(n_2)$

<span id="page-66-0"></span> $\pmb{\alpha}$  $\pmb{\alpha}$  $\alpha$  $\boldsymbol{n}$  $\boldsymbol{n}$  $\boldsymbol{n}$  $\mathbf{0.05}$ 0,05  $0,01$  $0,01$ 0,05 0,01  $\frac{1}{3}$  5 7 9  $\mathbf{11}$  $\begin{array}{c} 6 \\ 7 \\ 8 \end{array}$  $\frac{22}{26}$  $\frac{1}{3}$  $\boldsymbol{9}$  $\overline{\mathbf{4}}$  $\mathbf{11}$ 

*Приложение 5 Критические значения W-критерия Вилкоксона для сопряженных пар*

Примечание. Таблица составлена по В. Ю. Урбаху, 1964.

## **Приложение 6**

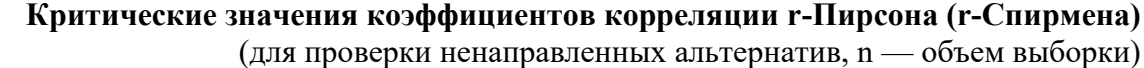

<span id="page-67-0"></span>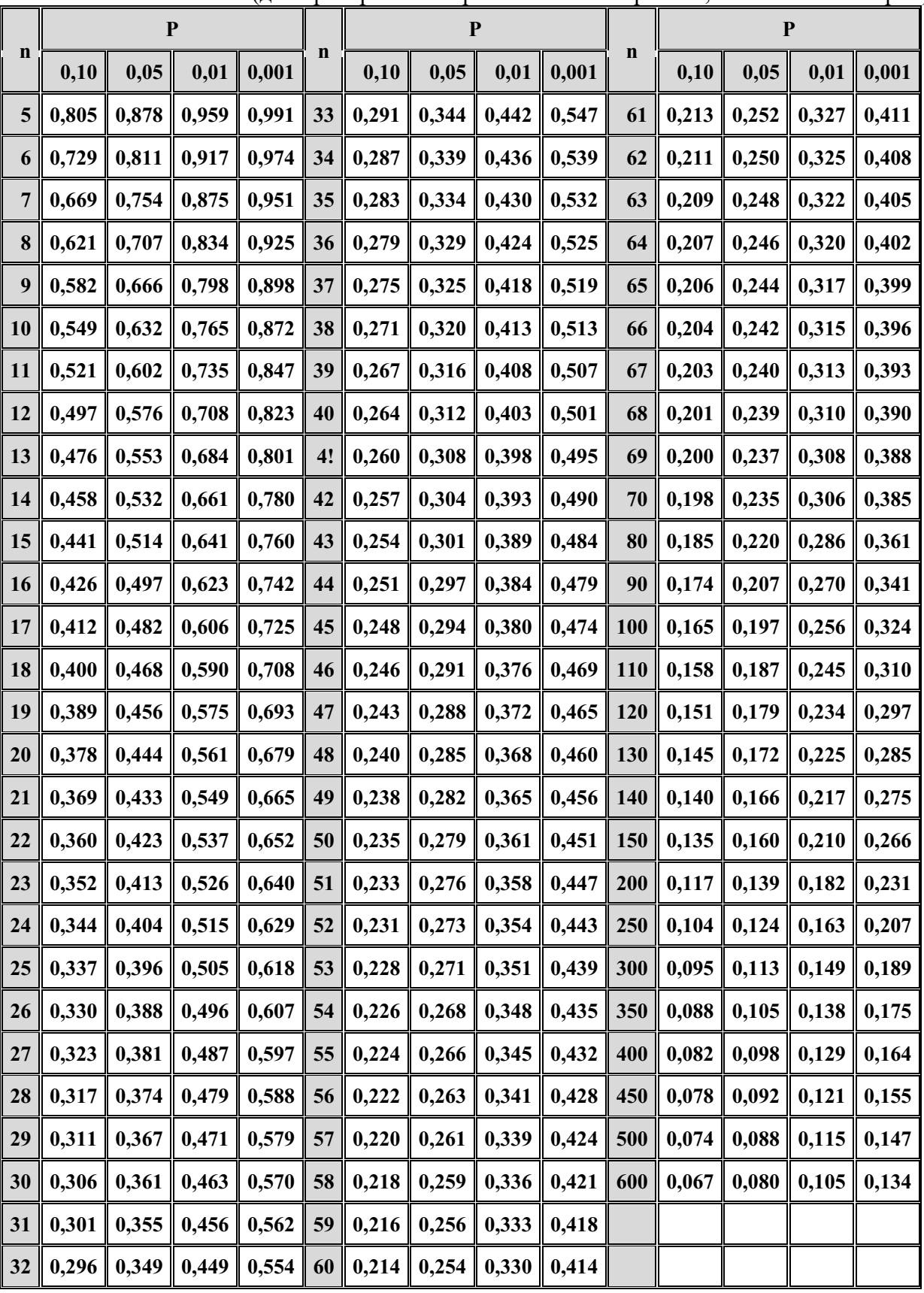

П р и м е ч а н и е . Таблица составлена по Л.Н. Большеву и Н.В. Смирнову, 1968; Е. Tiit, 1972.

## <span id="page-68-0"></span>**ПЕРЕЧЕНЬ РЕКОМЕНДУЕМЫХ УЧЕБНЫХ ИЗДАНИЙ, ИНТЕРНЕТ-РЕСУРСОВ, ДОПОЛНИТЕЛЬНОЙ ЛИТЕРАТУРЫ**

Основные источники:

1. Статистика : учебник и практикум для среднего профессионального образования / под редакцией И. И. Елисеевой. — 3-е изд., перераб. и доп. — Москва : Издательство Юрайт, 2022. — 361 с.

Дополнительные источники:

1. Яковлев, В. Б. Статистика. Расчеты в Microsoft Excel : учебное пособие для среднего профессионального образования / В. Б. Яковлев. — 2-е изд., испр. и доп. — Москва : Издательство Юрайт, 2022. — 353 с.

2. Основы математической статистики: Учебное пособие для институтов физ.культ. / Под ред. В.С. Иванова. – М.: Физкультура и спорт, 1990. – 176 с., ил. (электронная версия)

3. Измерения и методы математической статистики в физическом воспитании и спорте: Учебное пособие для ВУЗов Л.В. Денисова, И.В. Хмельницка, Л.А. Харченко. – К.: Олимп. лит., 2008. – 127 с.